# FALCON EYE

# **Цифровой видеорегистратор (AHD DVR/HVR)**

# **Руководство пользователя**

Для моделей цифровых видеорегистраторов H.264 на 4/8/16/24/32 канала Все права защищены Версия16.8

#### **Предупреждение**

Для правильного и безопасного использования устройства внимательно прочитайте данное руководство пользователя. Сохраните данную инструкцию в доступе для всех, кто будет использовать устройство.

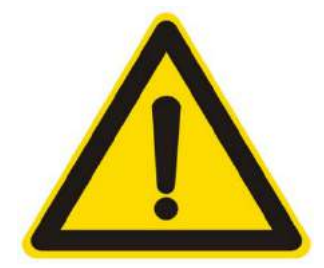

- $\triangleright$  Запрещается вставлять металлические предметы внутрь цифрового видеорегистратора во избежание поражения электрическим током.
- Видеорегистратор запрещается устанавливать в пыльной среде.
- Подвергать видеорегистратор воздействию воды или влаги запрещено. При попадании на корпус влаги немедленно обратитесь к авторизованному дилеру.

 $\triangleright$  Следите, чтобы поверхность DVR оставалась сухой и чистой. Для очищения разрешается использовать влажную ткань (без использования моющих средств).

 $\geq$  Запрещается открывать крышку DVR самостоятельно. При появлении необычных звуков или запаха немедленно отключите питание и свяжитесь с авторизованным дилером или сервисным центром. Внимание: не снимайте крышку, так как это может привести к поражению электрическим током.

- $\triangleright$  Обращайтесь с DVR осторожно. В случае выхода цифрового видеорегистратора из строя из-за физических повреждений обратитесь к авторизованному дилеру для ремонта или замены.
- $\triangleright$  Используйте стандартные батарейки (входят в комплект). Внимание! Отключите устройство из сети перед заменой батарейки расположенную в материнской плате, во избежание поражения электрическим током. Утилизируйте использованные батарейки надлежащим образом.

 Обеспечьте хорошую циркуляцию воздуха рядом с устройством. Видеорегистратор может нагреваться во время работы. Не блокируйте поток воздуха снизу, сверху и с боковых сторон устройства, отверстия на них разработаны для охлаждения системы.

- Чтобы защитить микросхемы от удара молнией, перед использованием цифрового видеорегистратора убедитесь в правильном подключении заземляющего провода.
- Обращайтесь с устройством осторожно; избегайте ударов и падений.

## Содержание

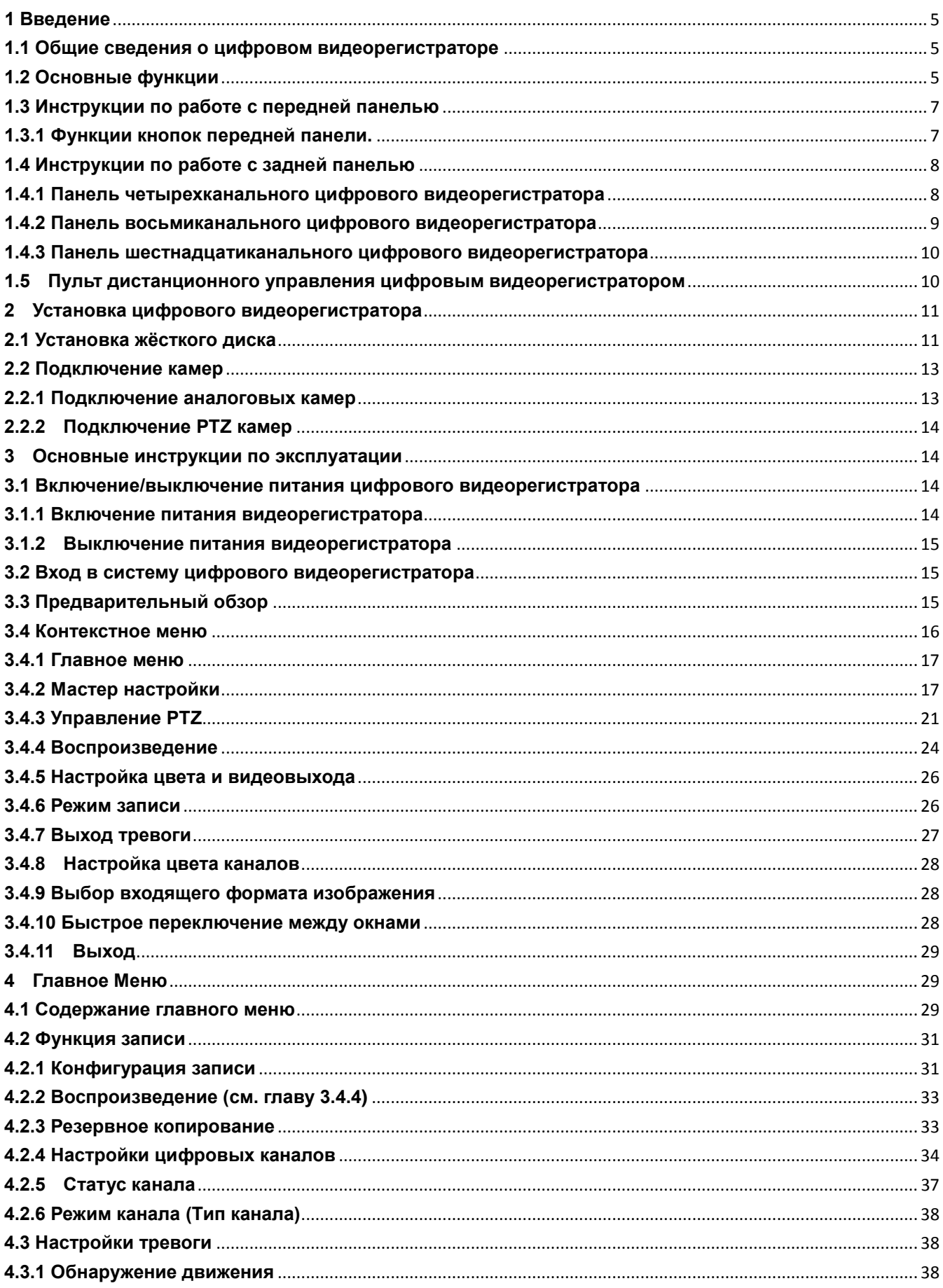

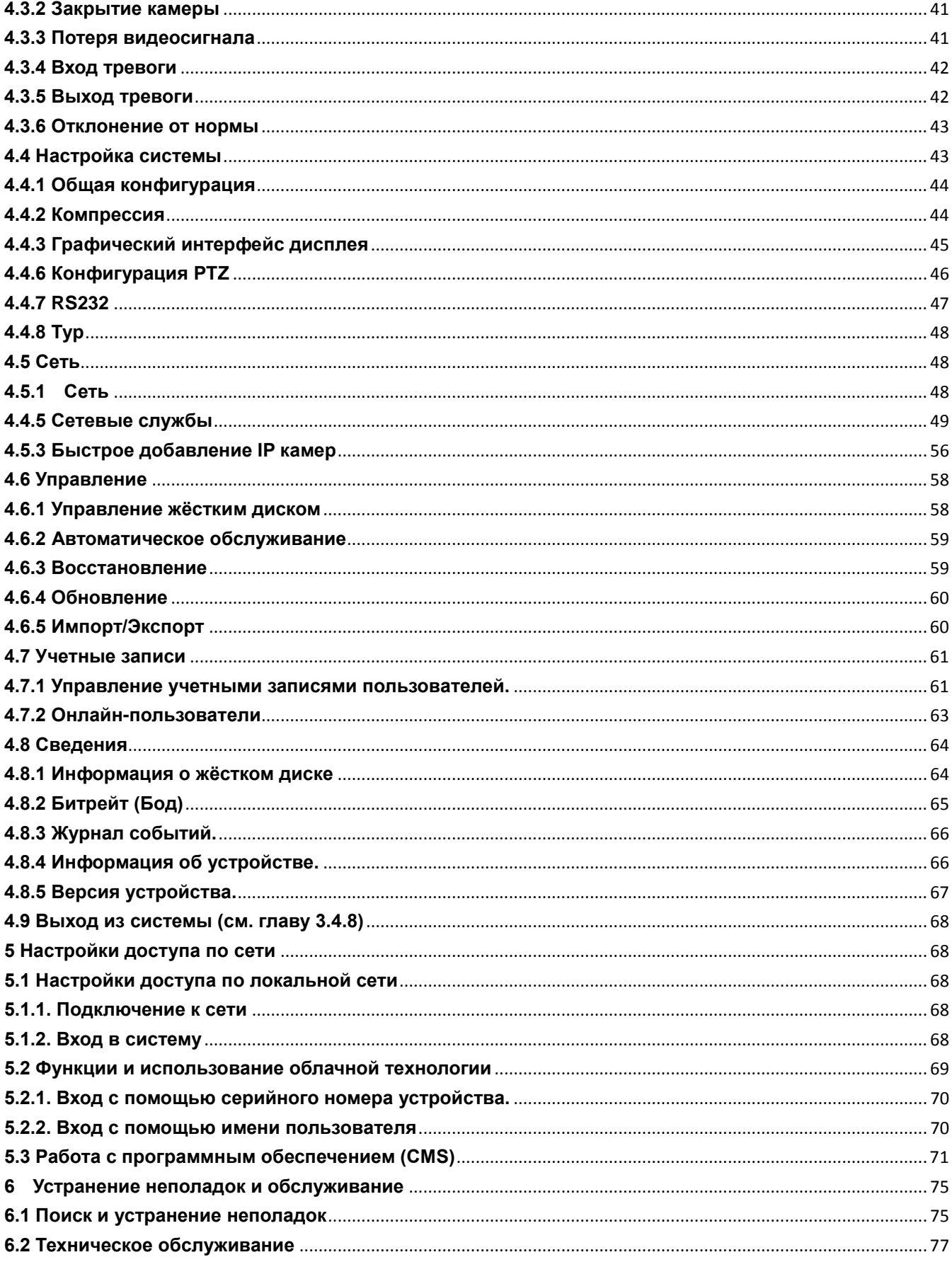

#### <span id="page-4-0"></span>**1 Введение**

#### <span id="page-4-1"></span>**1.1 Общие сведения о цифровом видеорегистраторе**

Данная модель цифрового видеорегистратора (DVR) разработана специально для систем видеонаблюдения (CCTV). В ней используются высокопроизводительные микросхемы обработки видео и встроенная ОС Linux. Кроме того, в этой модели используются самые передовые технологии, такие как стандарт кодирования Н.264, двухпотоковая технология сжатия, интерфейс SATA, поддержка выхода USB для подключения мыши, поддержка мультиплатформенных браузеров с полным удаленным управлением, просмотр через мобильное устройство (при помощи мобильного телефона) и пр., что наделяет устройство широкими функциональными возможностями и высокой стабильностью работы. Благодаря этим отличительным характеристикам данное может использоваться в банках, жилых помещениях, в телекоммуникационных системах, на фабриках, складах и т.д.

#### **Общие сведения о AHD цифровом видеорегистраторе**

#### **Что значит AHD?**

AHD – новое решения для передачи видео систем наблюдения в высоком разрешении. Суть концепции AHD – передать видео в высоком разрешении через коаксиальный кабель.

Благодаря аналоговому решению, данная модель видеорегистратора совместима как с традиционными аналоговыми системами наблюдения, так и с камерами AHD.

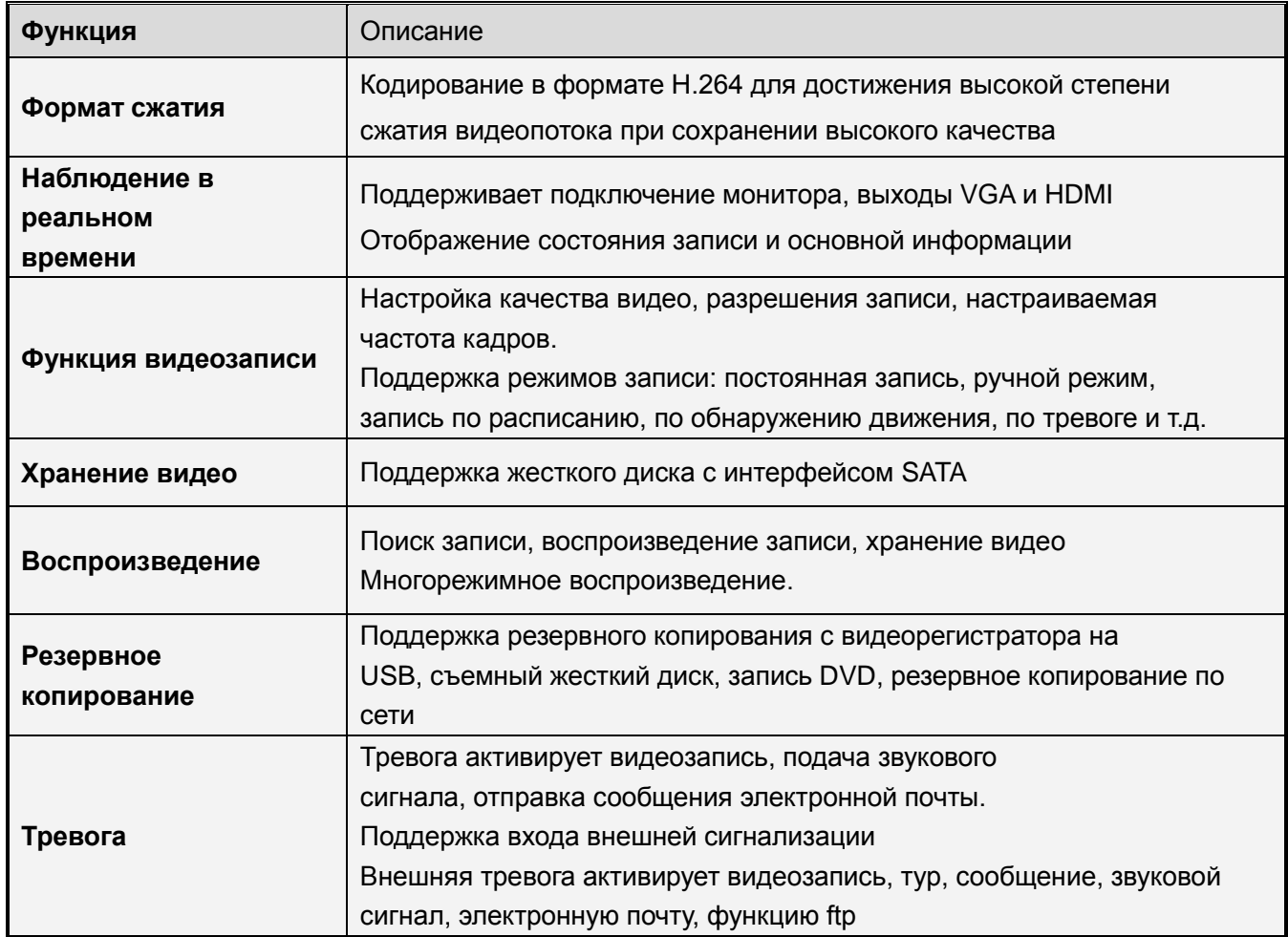

#### <span id="page-4-2"></span>**1.2 Основные функции**

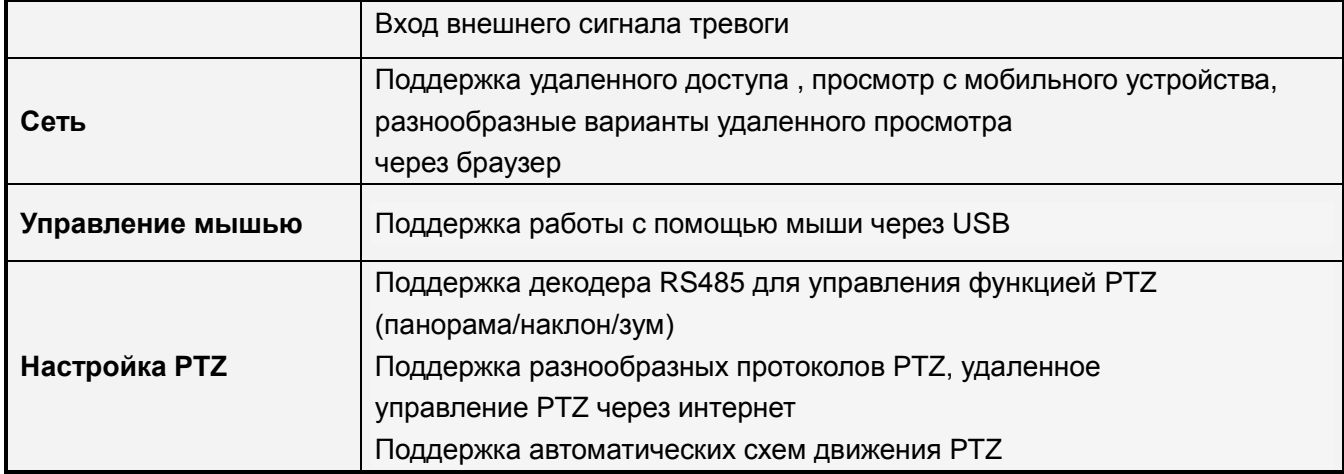

Таблица 1-1

#### **Функции:**

- $\triangleright$  Формат сжатия видео H.264 High profile
- Формат сжатия звука G.711
- Встроенная операционная система Linux с графическим интерфейсом пользователя и обработкой данных в реальном времени.
- $\triangleright$  Совмещение функций DVR/NVR/HVR. (данную функцию поддерживают не все модели, зависит от конкретного устройства)
- $\triangleright$  Многофункциональная работа в реальном времени (предварительный просмотр, запись, воспроизведение, резервное копирование, наблюдение по сети, мониторинг).
- Поддержка двух потоков (основной поток для локального хранения, дополнительный для передачи по сети).
- Поддержка удаленного доступа, функции Р2Р, простое удаленное управление.
- Поддержка расширений 3G/4G и Wi-Fi.
- > Поддержка просмотра через мобильный телефон (Android\ iPhone\ iPad)
- **Выход VGA и HDMI с разрешением.**
- Поддержка различных браузеров, в т.ч., Windows IE\Firefox\Chrome\Safari.
- Поддержка интерфейса резервного копирования USB 2.0, запись CD/DVD, обновление программного обеспечения, работа с мышью.
- Поддержка меню на разных языках.
- Поддержка программного обеспечения CMS.

#### <span id="page-6-0"></span>**1.3 Инструкции по работе с передней панелью**

*Примечание: Изображения в этом руководстве представлены исключительно в ознакомительных целях и может отличаться от вашего устройства.*

### **4-8-16 каналов**

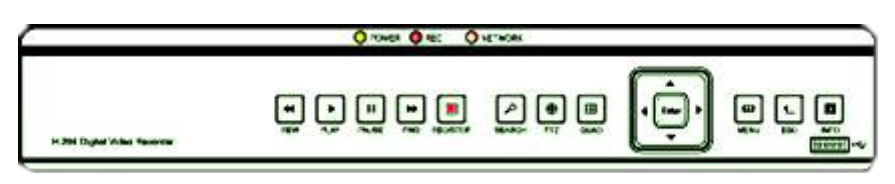

#### **8-16 каналов**

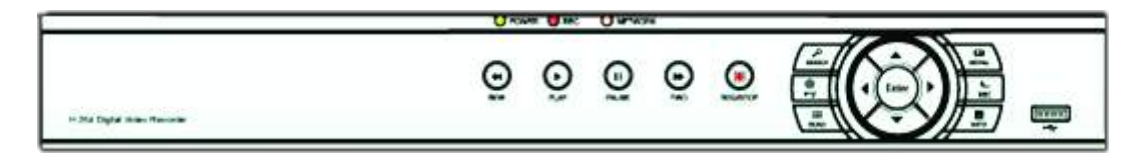

#### <span id="page-6-1"></span>**1.3.1 Функции кнопок передней панели.**

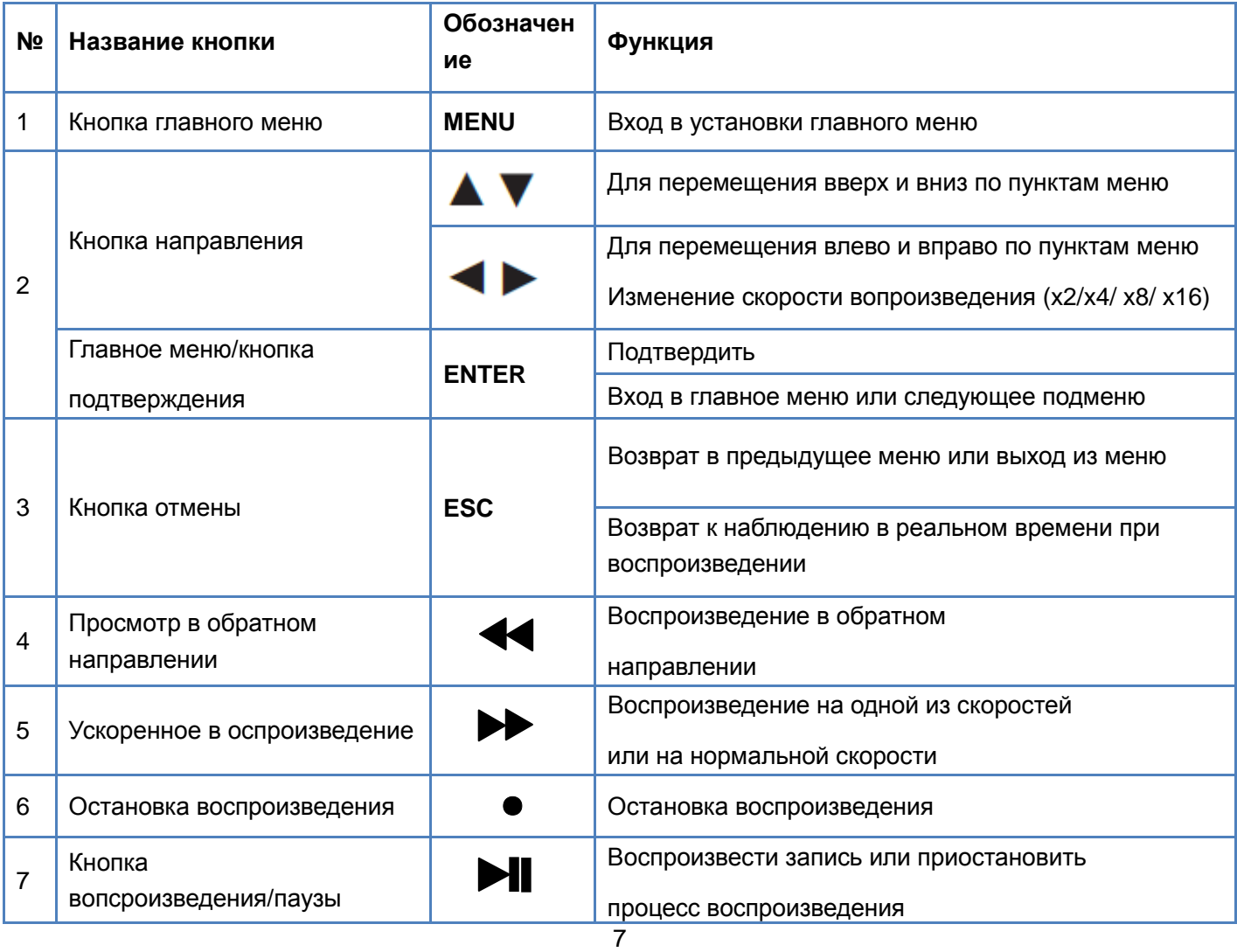

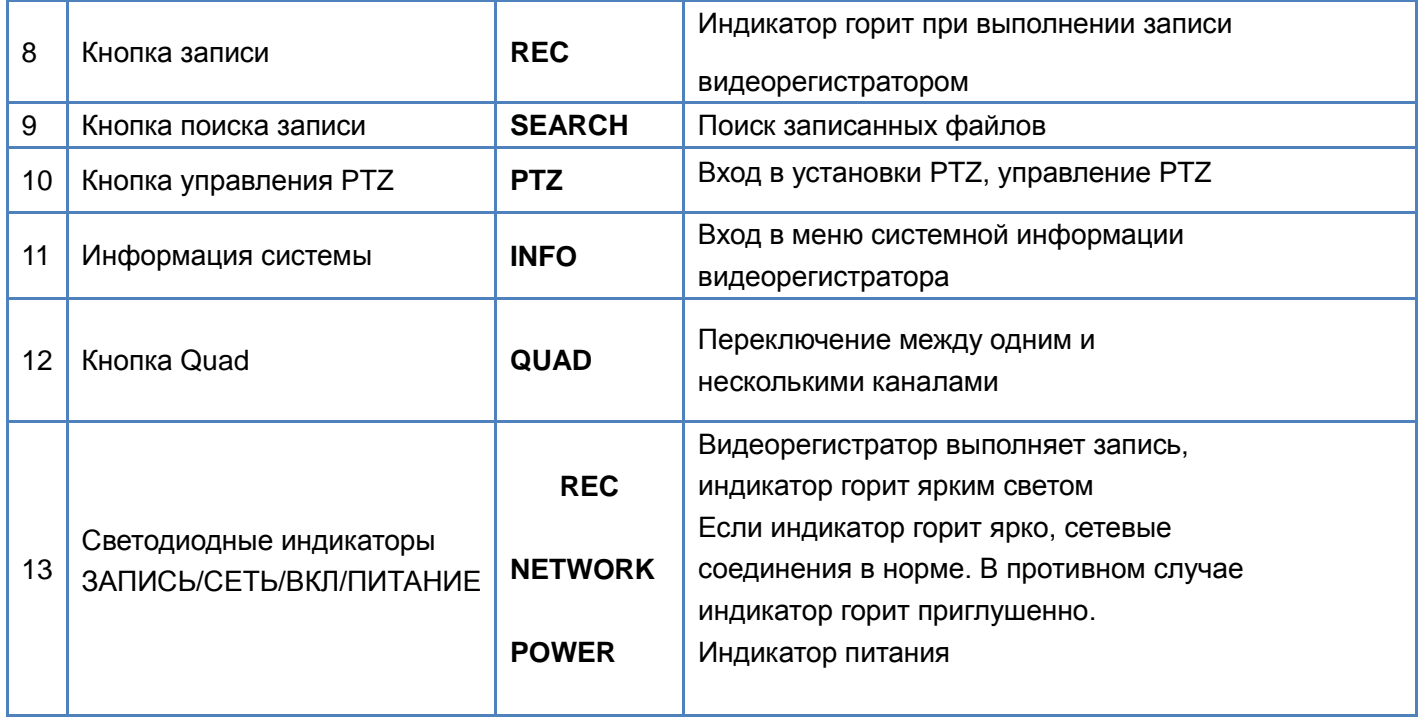

**Таблица 1-2**

## <span id="page-7-0"></span>**1.4 Инструкции по работе с задней панелью**

#### <span id="page-7-1"></span>**1.4.1 Панель четырехканального цифрового видеорегистратора**

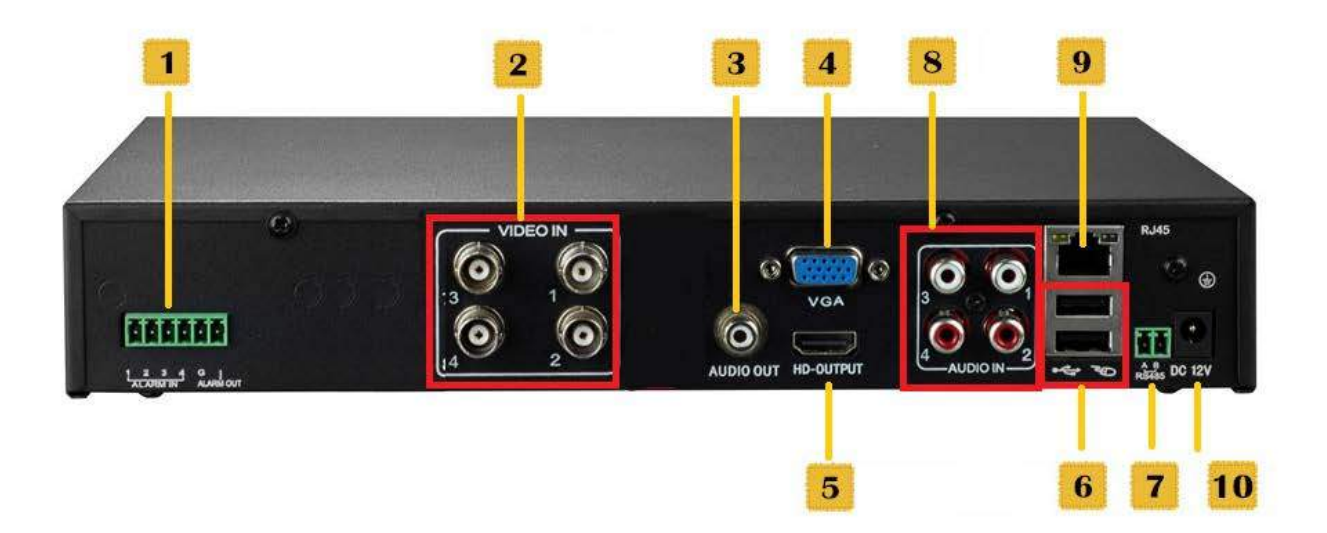

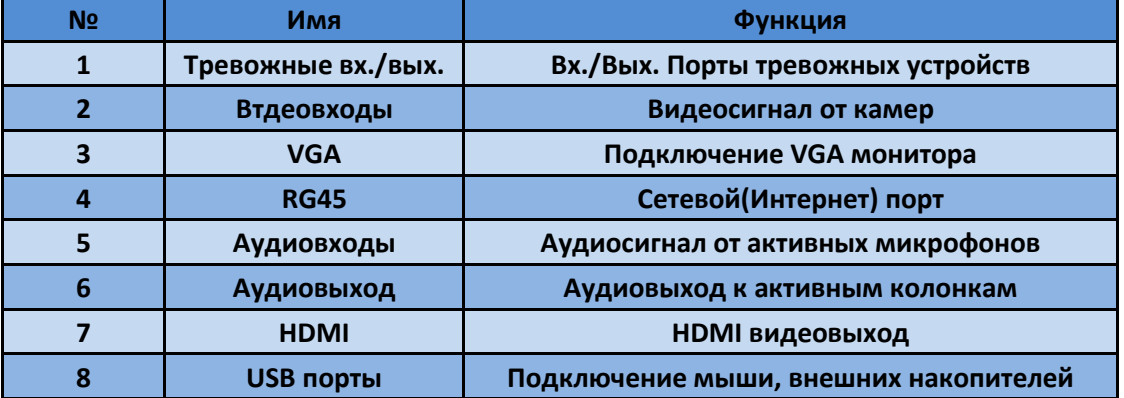

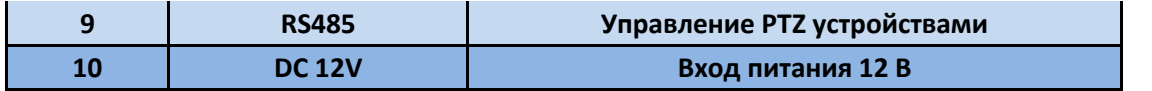

(Изображение представлено в ознакомительных целях, в качестве стандарта используйте устройство)

#### <span id="page-8-0"></span>**1.4.2 Панель восьмиканального цифрового видеорегистратора**

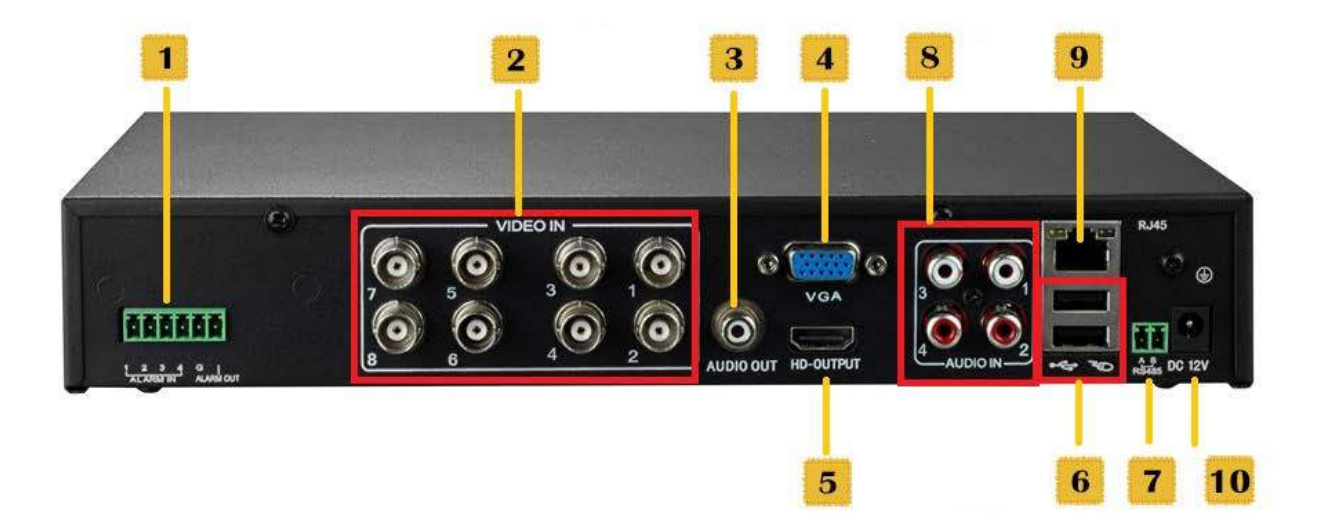

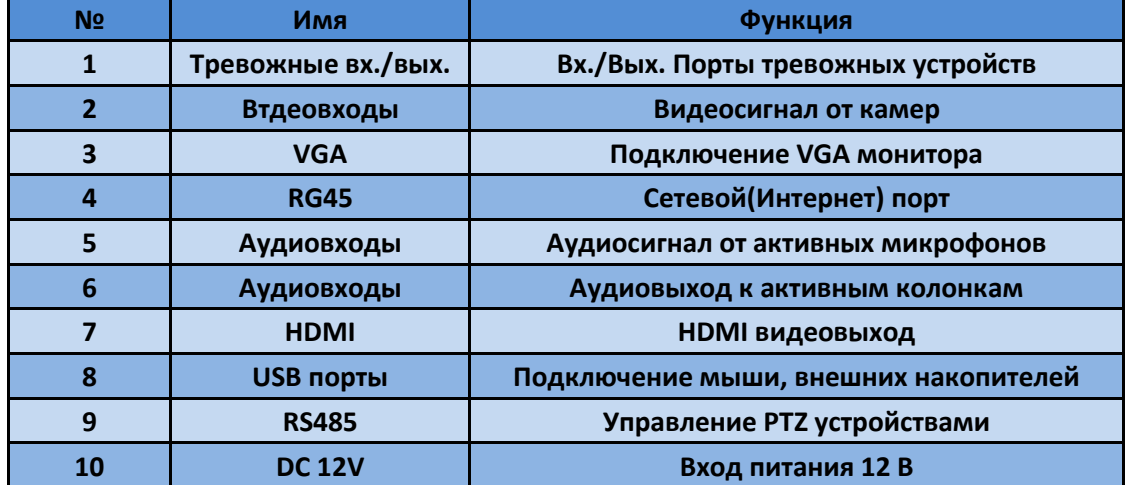

(Изображение представлено в ознакомительных целях, в качестве стандарта используйте устройство)

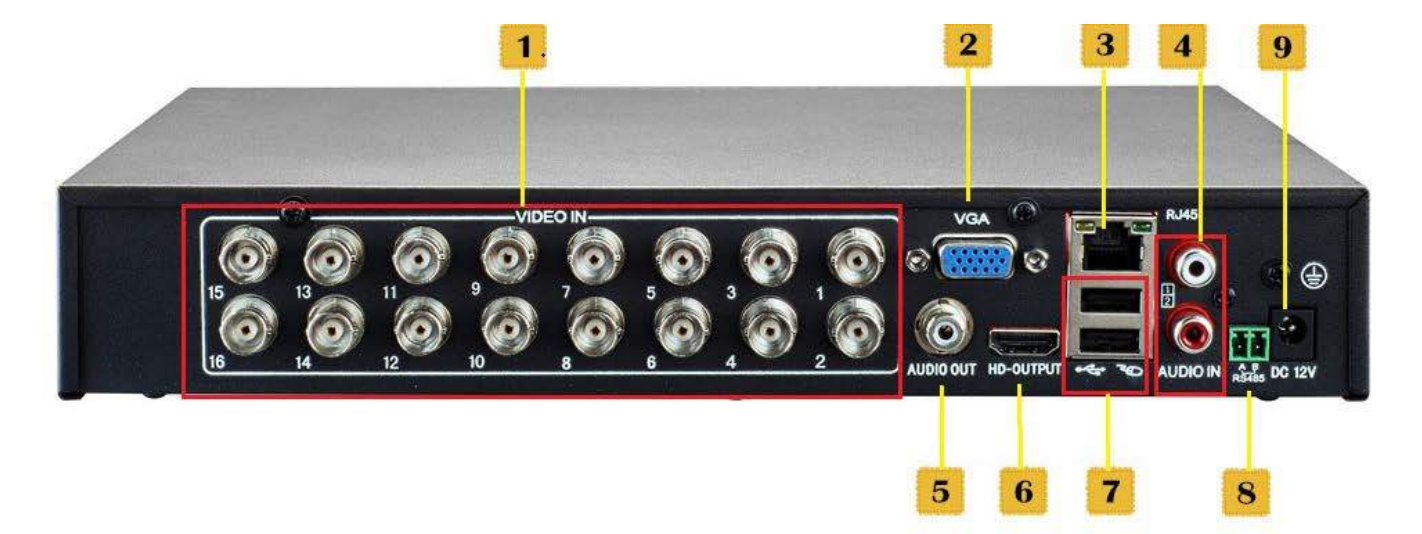

#### <span id="page-9-0"></span>**1.4.3 Панель шестнадцатиканального цифрового видеорегистратора**

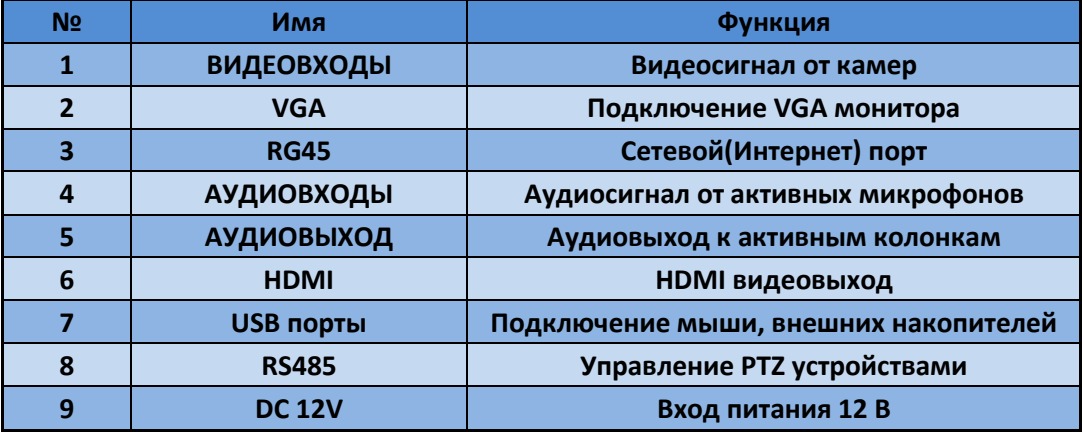

(Изображение представлено в ознакомительных целях, в качестве стандарта используйте устройство)

#### <span id="page-9-1"></span>**1.5 Пульт дистанционного управления цифровым видеорегистратором**

В пульте используется две батареи размером ААА; установка батарей выполняется следующим образом:

Шаг 1: Откройте крышку отсека для батарей пульта дистанционного управления.

Шаг 2: Установите батареи с учетом полярности.

Шаг 3: Установите крышку батарейного отсека обратно.

لرہه *Примечание: Если пульт не работает:*

*1. Проверьте полярность батарей.*

*2. Проверьте оставшийся заряд батарей.*

*3. Убедитесь, что датчик контроллера ИК не закрыт*

*Если пульт все еще не работает, попробуйте заменить его или свяжитесь со своим поставщиком.*

#### Поставщик систем безопасности: TELECAMERA.RU

#### Интерфейс пульта ДУ:

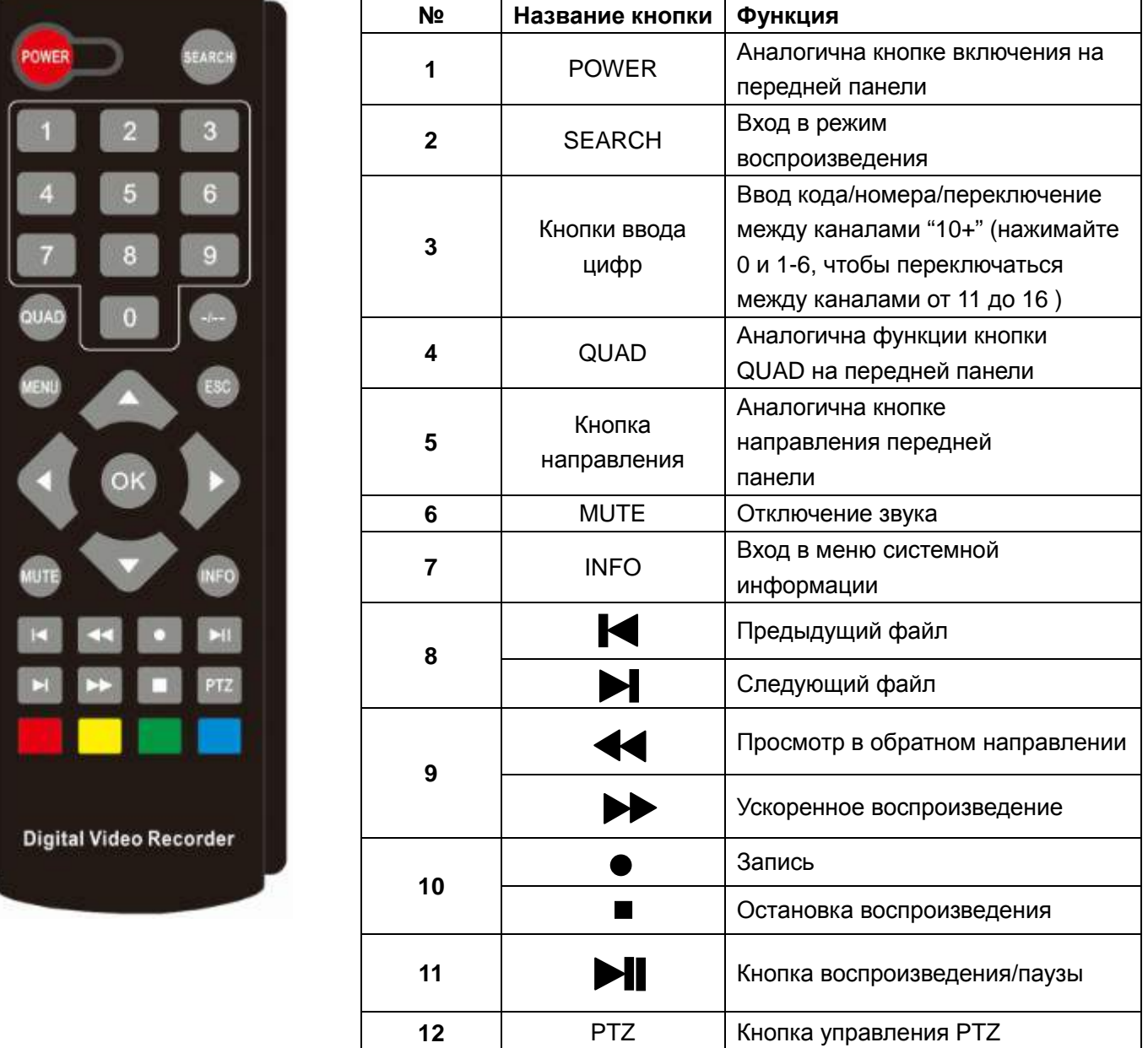

#### <span id="page-10-0"></span>**2 Установка цифрового видеорегистратора**

*Примечание: После покупки цифрового видеорегистратора проверьте устройство и комплектацию.* 

*Отключите питание перед подключением к другим устройствам.*

#### <span id="page-10-1"></span>**2.1 Установка жёсткого диска**

1. Запрещено извлекать и устанавливать жесткий диск при включенном питании видеорегистратора. Перед установкой отключите питание.

2. Если у пользователя высокие требования к жесткому диску, советуем использовать специальный жесткий диск, обеспечивающий повышенную безопасность и защиту.

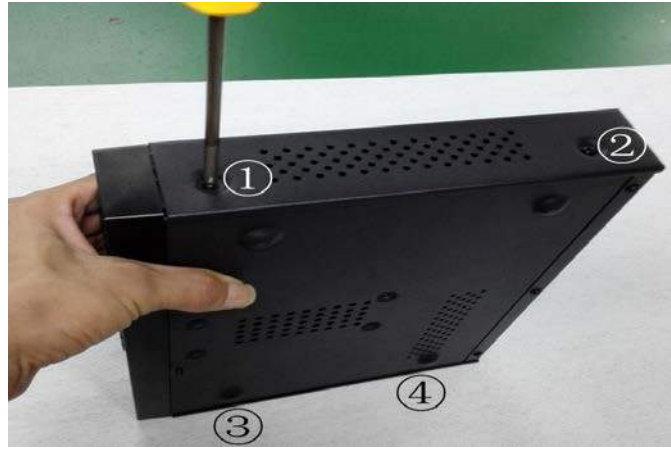

**Шаг 1:** Открутите винты ①②③④ **Шаг 2:** Открутите винты ⑤⑥

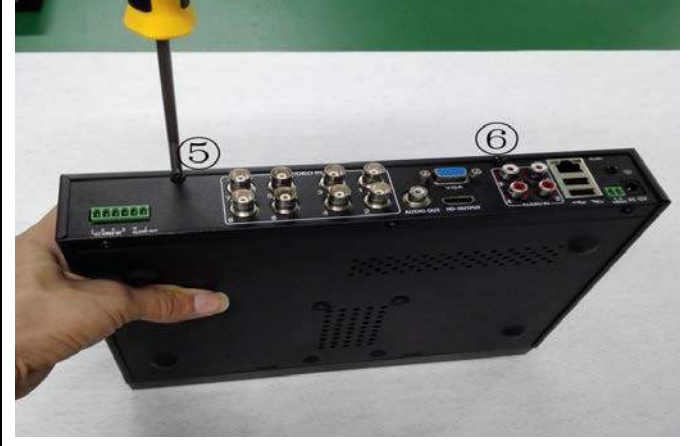

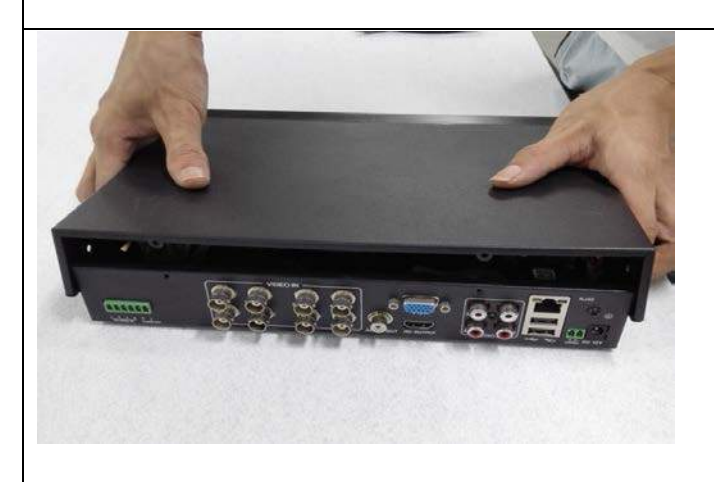

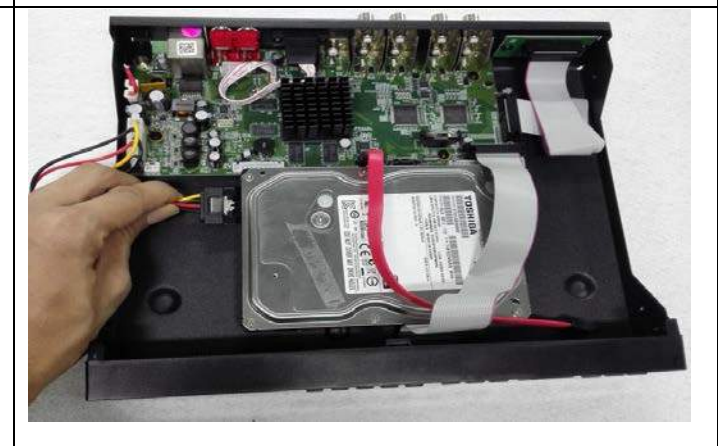

**Шаг 3:** Снимите верхнюю крышку **Шаг 4:** Установите жёсткий диск, подсоедините кабель питания к материнской плате видеорегистратора

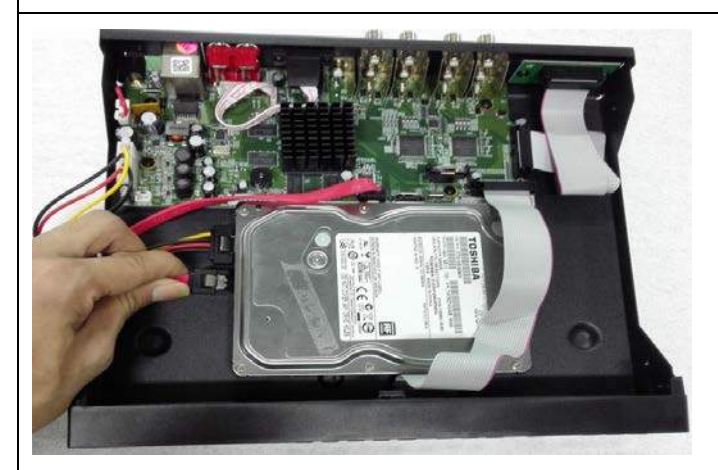

**Шаг 5:** Подсоедините кабель передачи данных к материнской плате видеорегистратора **Шаг 6:** Зафиксируйте жёсткий диск на держателе

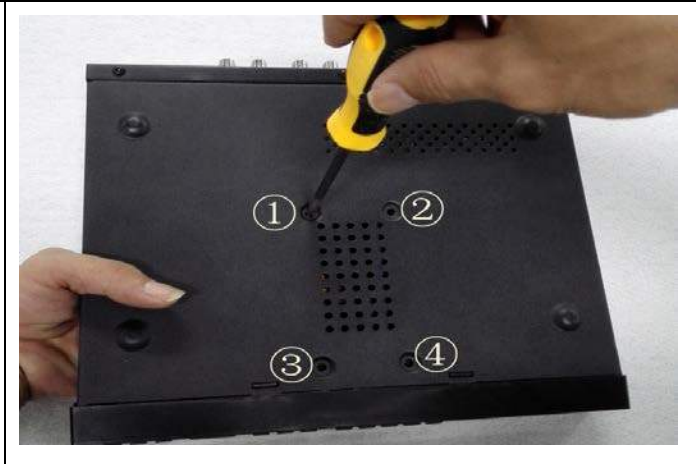

при помощи четырёх винтов

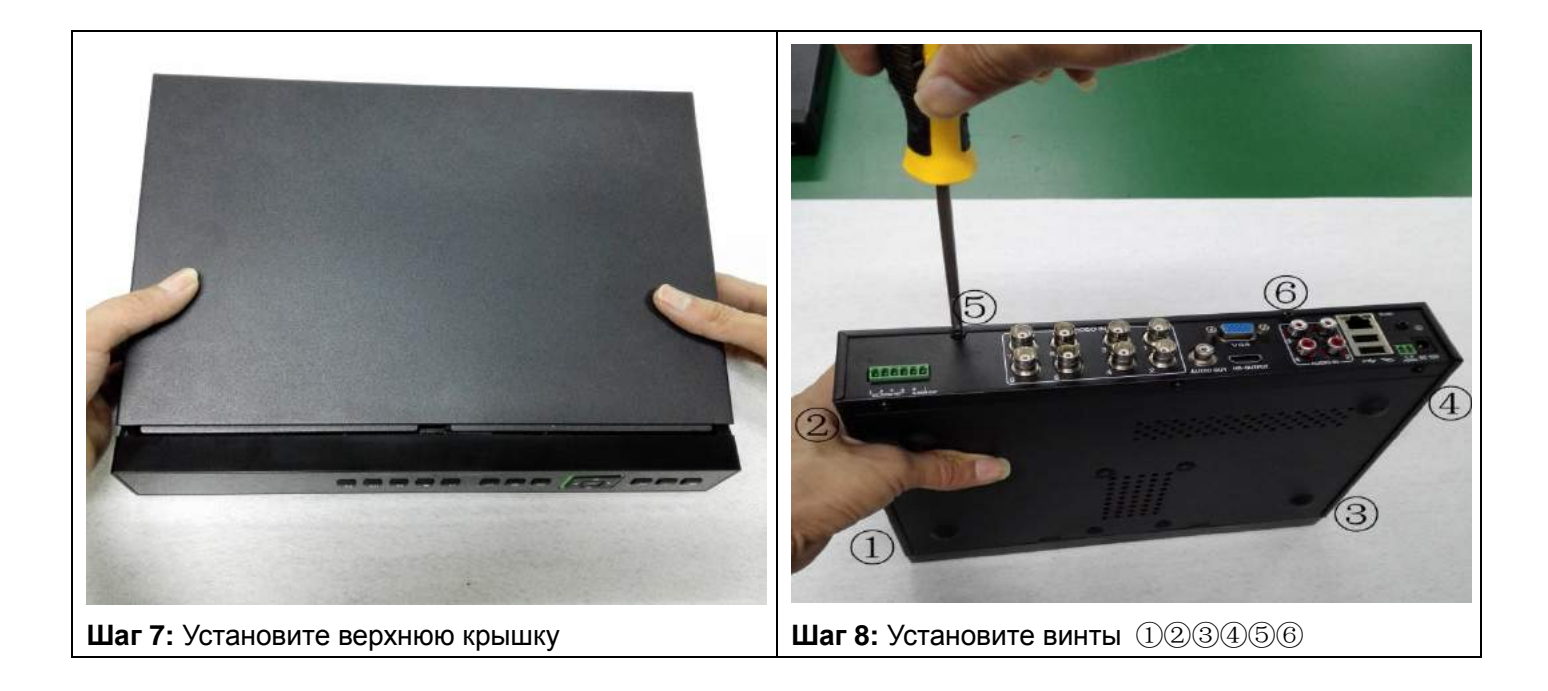

#### <span id="page-12-0"></span>**2.2 Подключение камер**

#### <span id="page-12-1"></span>**2.2.1 Подключение аналоговых камер**

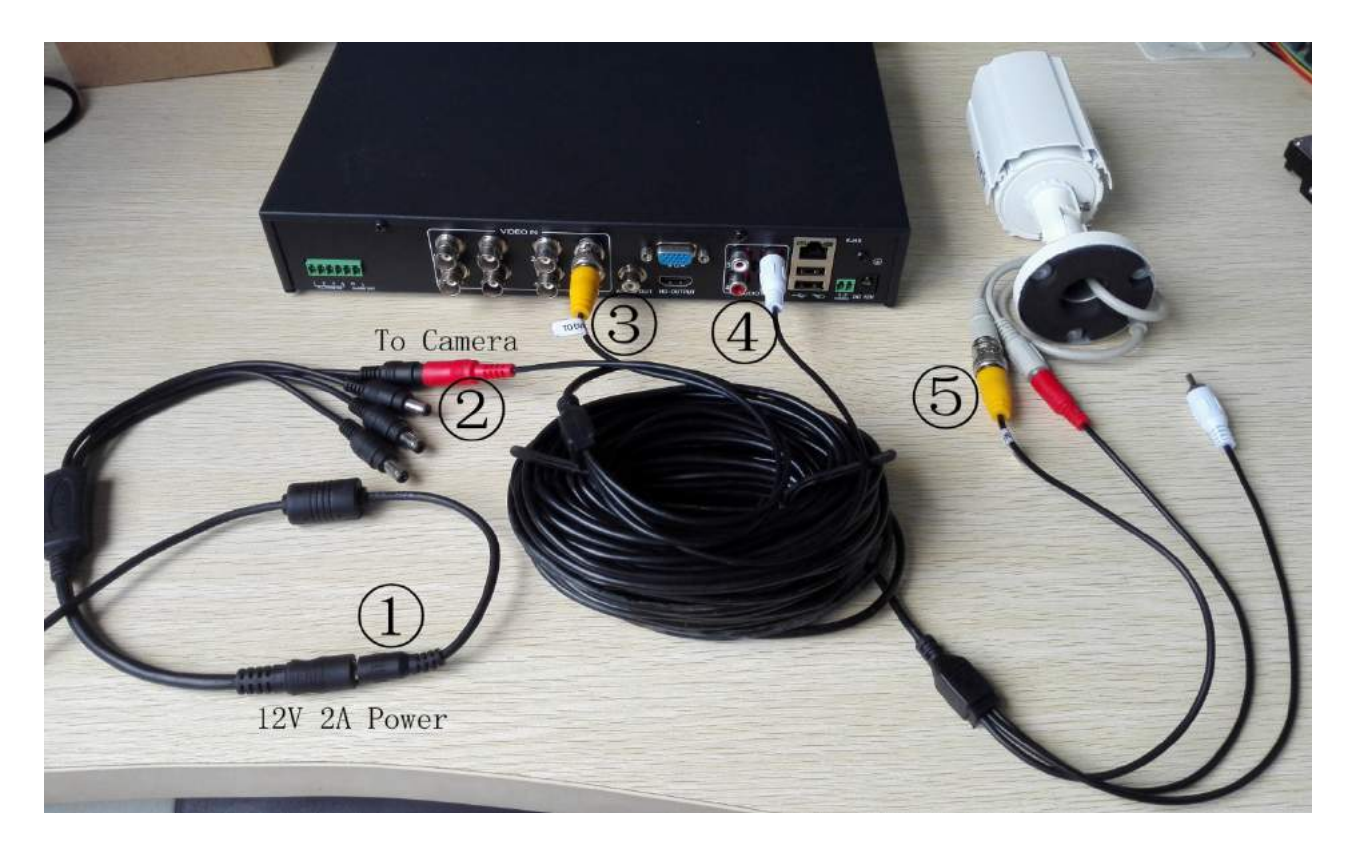

**Шаг 1:** Если вы используете разветвитель, сначала подключите кабель питания 12V/2A к нему. Если вы не используете разветвитель, сразу переходите к Шагу 2.

**Шаг 2:** Подключите разъем питания камеры к разъёму питания кабеля.

**Шаг 3:** Подсоедините вилку коннектора BNC к видеовходу регистратора.

**Шаг 4:** Подключите штекер коннектора RCA к аудиовходу регистратора.(При наличии микрофона в видеокамере).

**Шаг 5:** Подключите кабель питания и кабель BNC к видеокамере, а также кабель RCA.(При наличии микрофона).

#### <span id="page-13-0"></span>**2.2.2 Подключение PTZ камер**

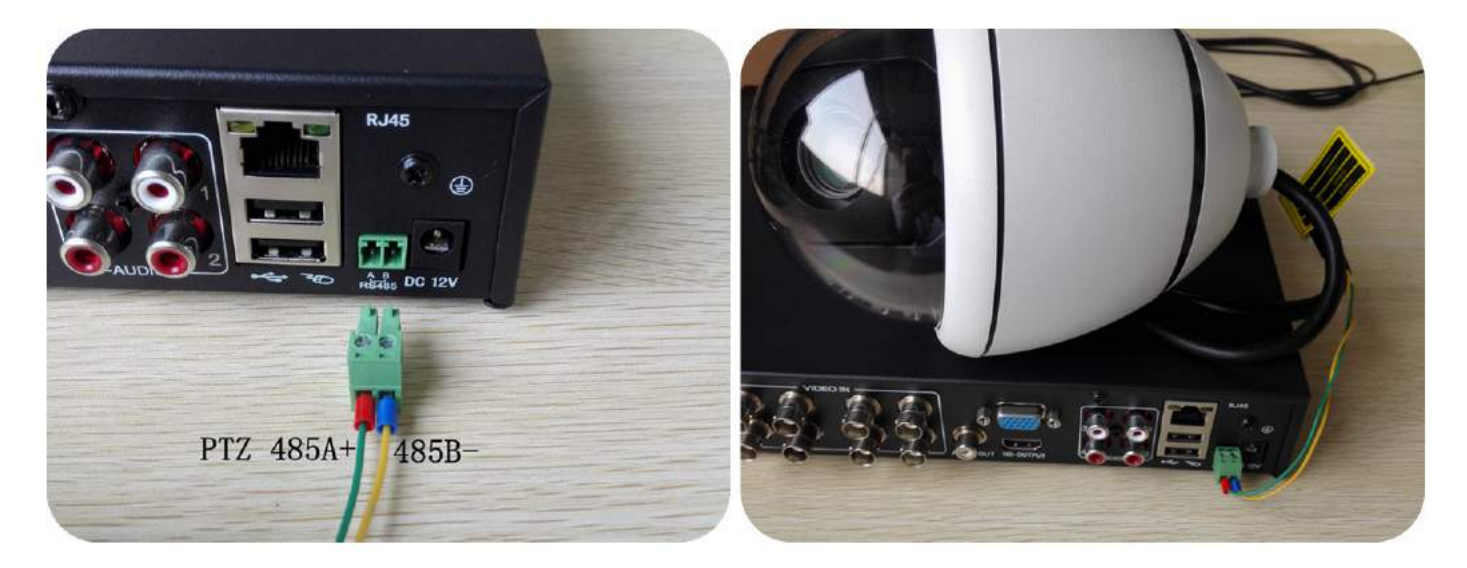

Соедините кабель камеры 485A+ с видеовходом цифрового видеорегистратора RS485A и кабель видеокамеры 485B- с видеовходом цифрового видеорегистратора RS485B с помощью зелёного коннектора, как показано на рисунке выше.

*Примечание: 1. Для настройки управления PTZ выберите "Main Menu (Главное меню) → System*

*(Система) → RS485 Device (Интерфейс RS485).*

 *2. Управление PTZ работает при условии одинаковой настройки камеры и видеорегистратора.*

#### <span id="page-13-1"></span>**3 Основные инструкции по эксплуатации**

#### <span id="page-13-2"></span>**3.1 Включение/выключение питания цифрового видеорегистратора**

*Примечание: 1. Перед включением питания видеорегистратора убедитесь, что все соединения выполнены надлежащим образом.* 

 *2. Чтобы продлить срок службы видеорегистратора, необходимо правильно выполнять процедуры включения и выключения питания.*

 *3. Для защиты источника питания при перебоях в сети питания рекомендуется использовать устройство бесперебойного питания.* 

#### <span id="page-13-3"></span>**3.1.1 Включение питания видеорегистратора**

Подключите блок питания к электрической сети и включите переключатель подачи электропитания. Свечение индикатора питания обозначает, что видеорегистратор включен. После запуска вы услышите короткий звуковой сигнал. Установка видеовыхода по умолчанию – режим многоэкранного выхода. Функция видеозаписи запускается автоматически. В этом случае индикатор соответствующего канала светится, и цифровой видеорегистратор работает нормально.

#### <span id="page-14-0"></span>**3.1.2 Выключение питания видеорегистратора**

Существует два способа выключения цифрового видеорегистратора. **Вариант 1:** Стандартное (программное) выключение.

Войдите в контекстное меню

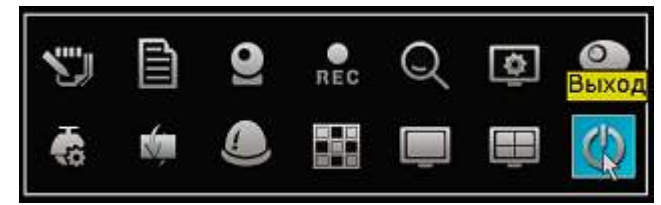

выберите «Выход» → «Стоп» или «Перезапуск» (в зависимости от того, что требуется). **Вариант 2:** Принудительное выключение (вручную).

<span id="page-14-1"></span>Нажмите выключатель питания (при наличии) или извлеките сетевую вилку блока питания.

#### **3.2 Вход в систему видеорегистратора**

При загрузке видеорегистратора пользователь должен войти в систему, при этом система предоставляет соответствующую функцию в зависимости от полномочий пользователя. Существует 3 типа полномочий: *Admin (Администратор), Guest (Гость)* и *Default (По умолчанию)*. Если имя пользователя по умолчанию *Admin,* пароль вводить не требуется*. Администратор* – пользователь высшего уровня. *Гость* и *По умолчанию –* это заводские установки для обычного пользователя*.*

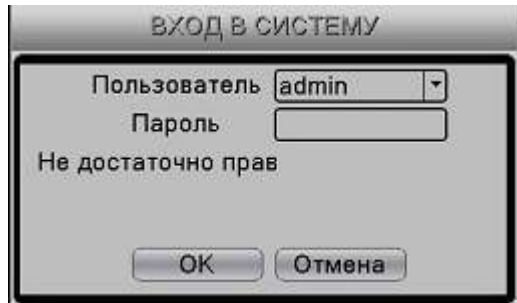

Pic.3-1

**Защита паролем:** Пароль не требуется, для первого входа просто нажмите «ОК».

После установки пароля, если он вводится неправильно 3 раза, запускается сигнализация.

Если пароль вводится неправильно 5 раз подряд, учетная запись блокируется. (Блокировка учетной записи снимается автоматически после перезагрузки или через полчаса).

**В целях безопасности системы рекомендуем изменить ваш пароль после первого входа. Сохраните его в надёжном месте**

#### <span id="page-14-2"></span>**3.3 Предварительный обзор**

Вы можете переключаться между окнами колесиком мыши.

Дата, время и название канала системы отображаются во всех просматриваемых окнах. Во всех окнах также отображается видео, полученное с камер, и статус сигнализации.

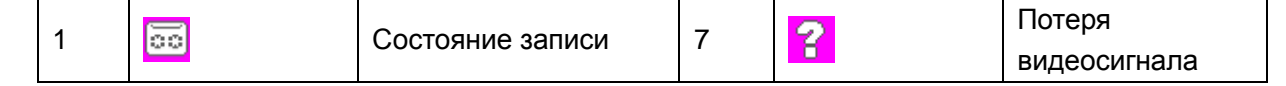

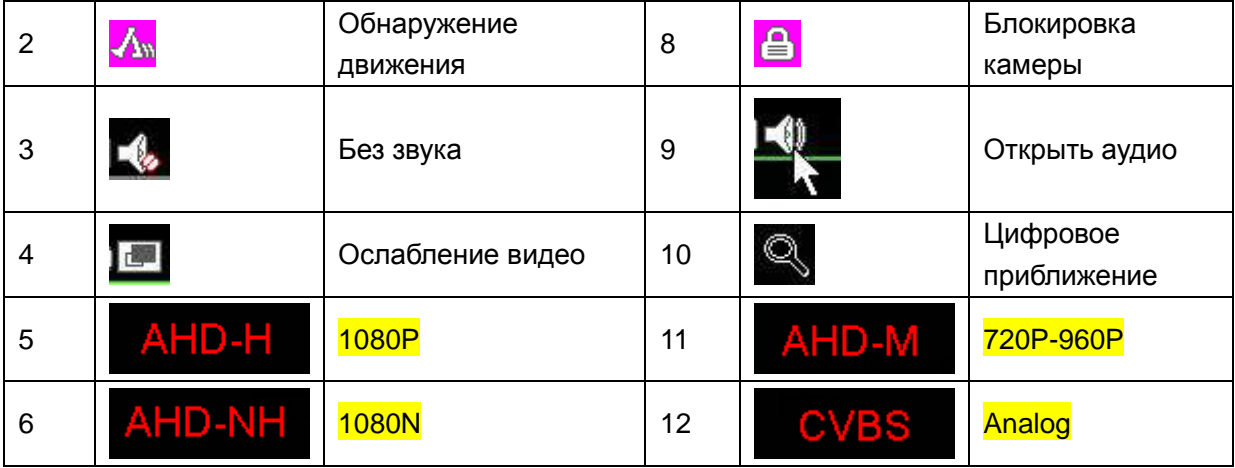

#### **Функция приближения:**

Во время предварительного обзора или воспроизведения кликните левой кнопкой мыши и, не отпуская кнопку, потяните в сторону. Затем кликните левой кнопкой мыши по образовавшейся прямоугольной зоне для приближения.

**Выйти из режима приближения:** Двойной клик левой кнопкой мыши

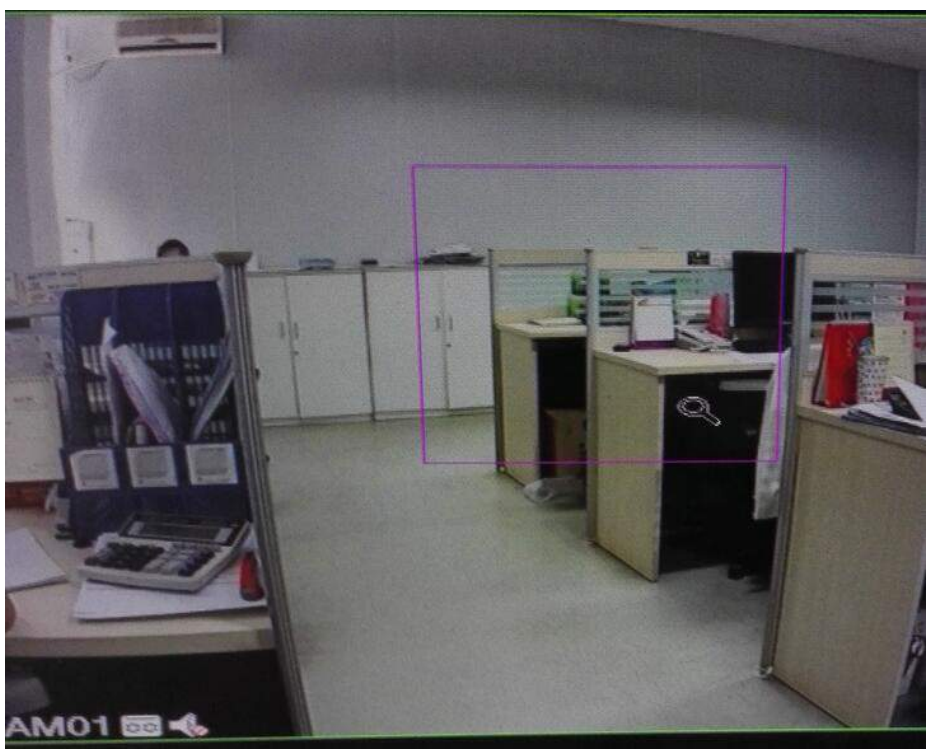

Рис. 3-2 Цифровое приближение

#### <span id="page-15-0"></span>**3.4 Контекстное меню**

В режиме предварительного обзора нажатие правой кнопки мыши вызывает контекстное меню в нижней части монитора, как показано на следующем изображении.

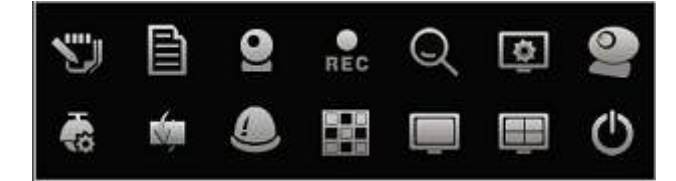

 Рис.3-3 Контекстное меню 16

Контекстное меню включает в себя следующие основные функции: главное меню, мастер настройки, настройки камер, управление PTZ, управление UTC, настройка цвета, настройка вывода, воспроизведение, режим записи и выход.

#### <span id="page-16-0"></span>**3.4.1 Главное меню**

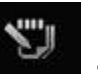

**Главное меню :** Используйте главное меню для изменения всех настроек

При входе в систему меню отображается следующим образом:

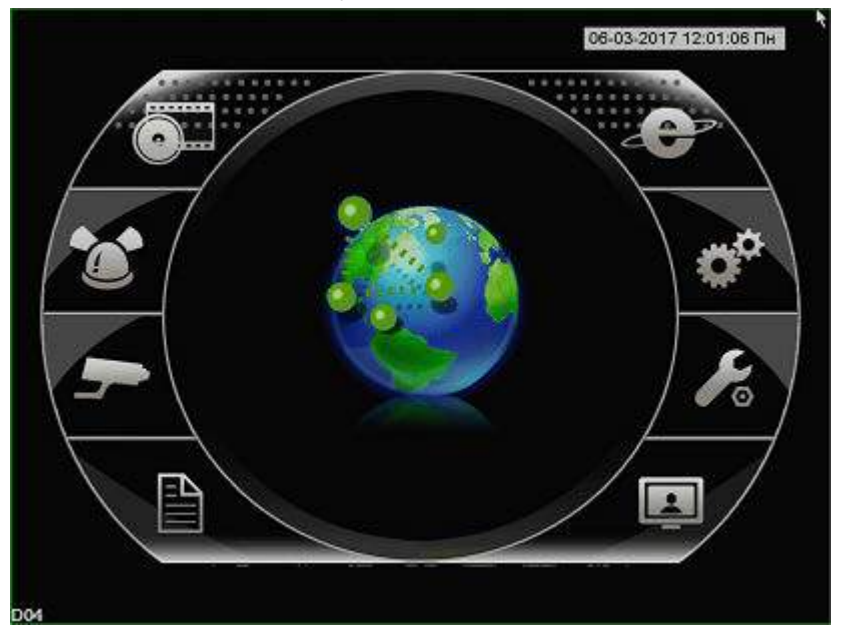

Рис.3-4 Главное меню

#### <span id="page-16-1"></span>**3.4.2 Мастер настройки**

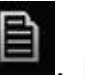

Мастер настройки : Настройка основных функций системы.

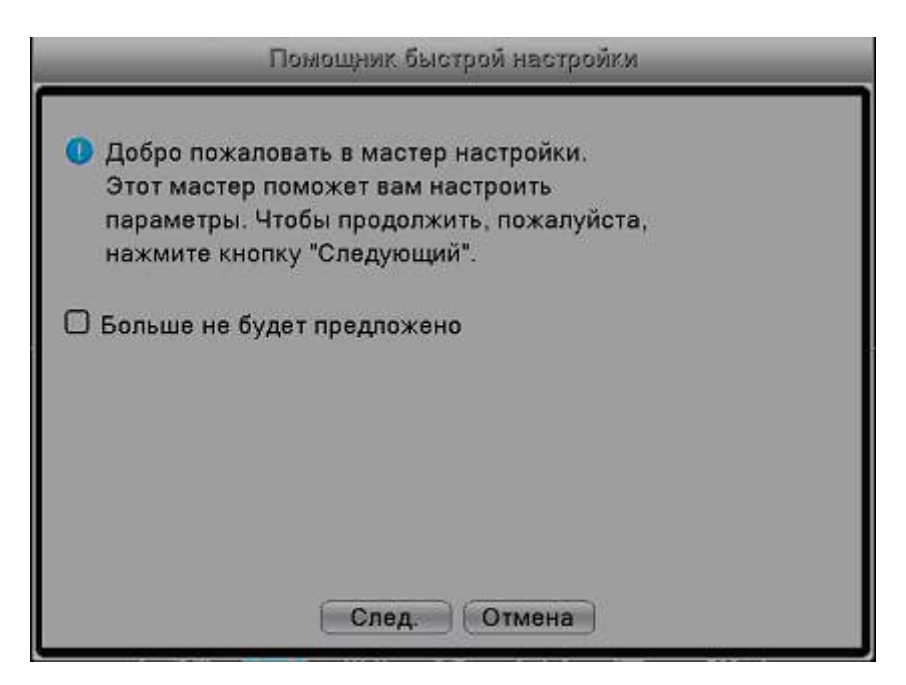

Рис.3-5 Мастер настроек

После нажатия кнопки «Далее» откроется окно настройки языка, часового пояса, времени, перехода на летнее время и т.д.

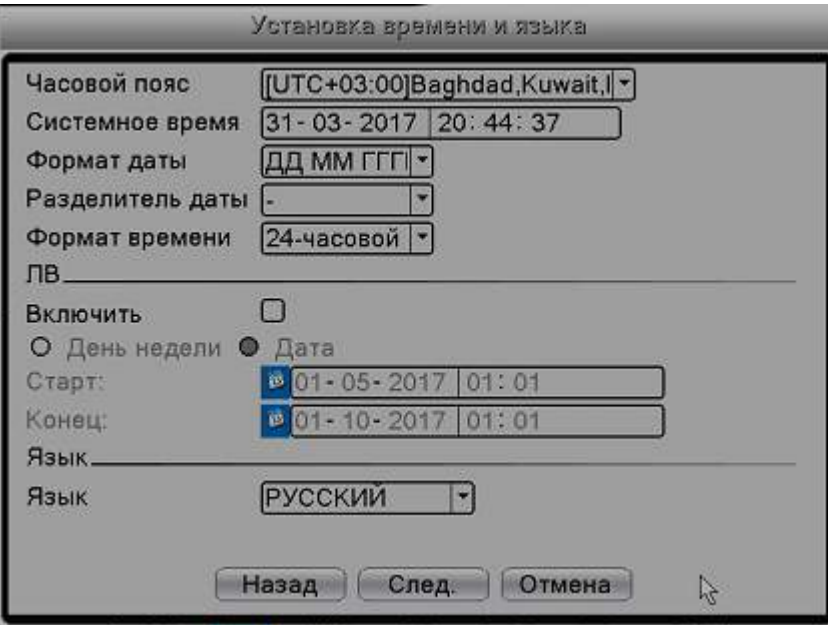

Рис.3-6 Конфигурация языка/времени

После нажатие кнопки «Далее» откроется окно проверки сетевого соединения. Если статус ОК, переходите к следующему шагу.

Если есть проблема с соединением, нажмите кнопку «Сеть», чтобы скорректировать параметры, а затем снова проверьте соединение.

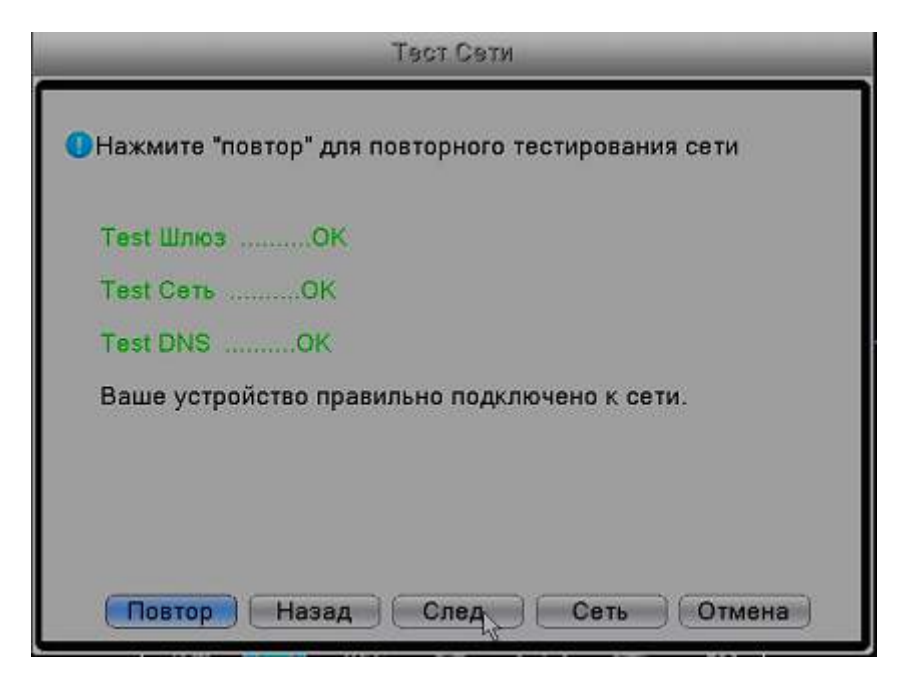

Рис.3-7 Проверка сетевого соединения

После нажатие кнопки «Далее» (Next) откроется окно с QR кодом мобильного приложения. Просканируйте код с помощью смартфона и загрузите приложение.

Вы также можете найти приложение на CD диске.

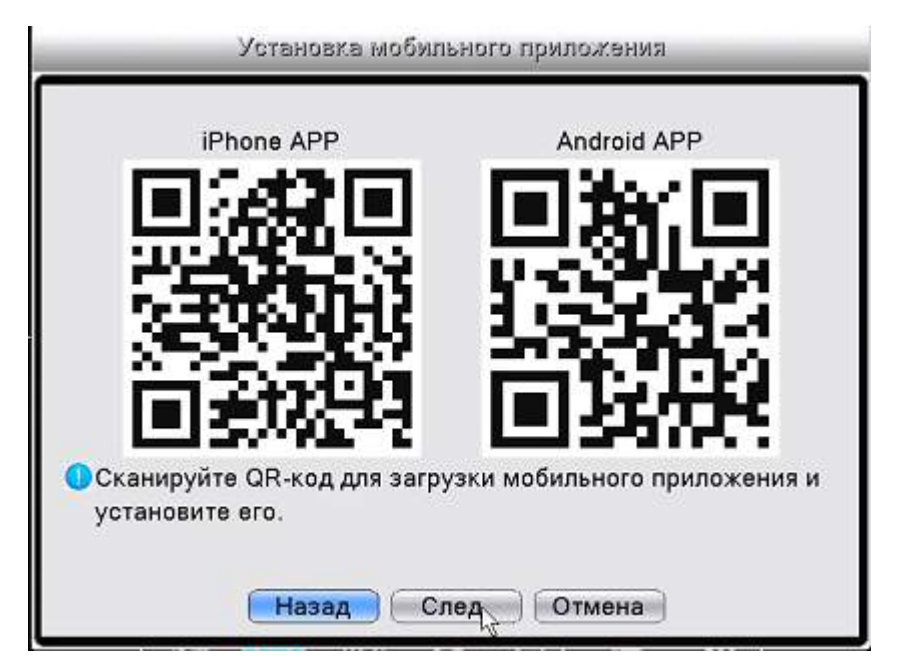

Рис.3-8 Установка мобильного приложения

После нажатие кнопки «Далее» откроется окно с вашим идентификационным номером для удалённого доступа (Cloud ID Number (SN)). Используйте смартфон, чтобы отсканировать QR код и получить доступ к удалённому просмотру данных.

*Примечание: Перед подключением через смартфон проверьте сетевые настройки видеорегистратора.*

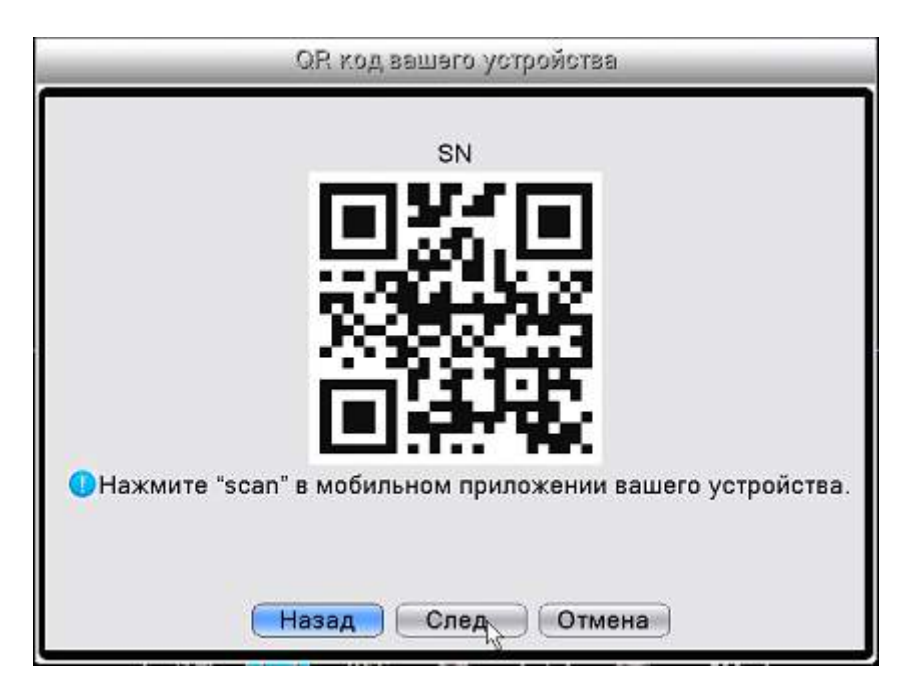

Рис.3-9 Удалённый доступ

Если видеорегистратор в сетевом режиме, нажмите "Далее», чтобы задать настроить IP камеры.

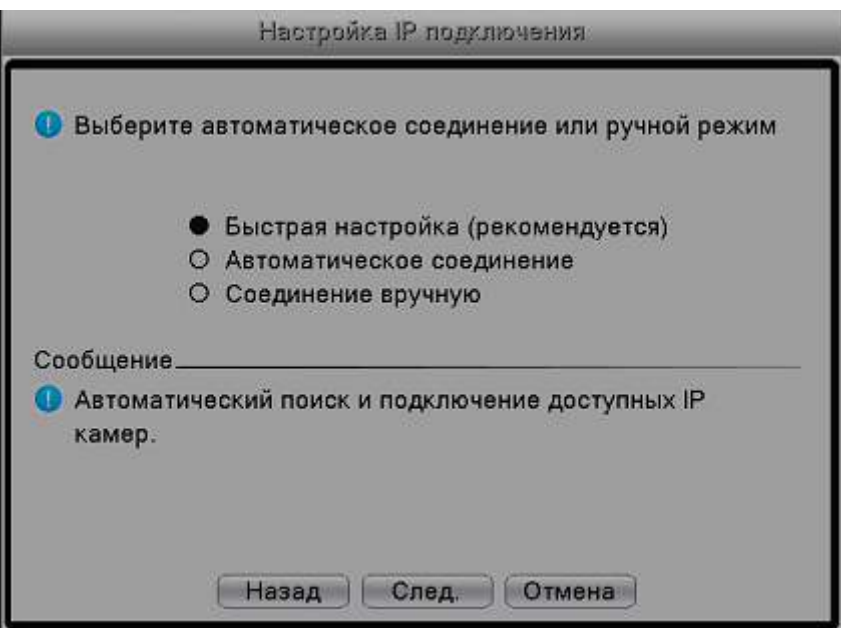

Рис.3-10 Выбор способа передачи данных

**Быстрая настройка (рекомендуется):** После нажатия кнопки «Далее» при выборе этого варианта сетевой видеорегистратор сразу добавит IP камеры, находящиеся в той же сети, не меняя их IP адрес.

**Автоматическое соединение:** После нажатия кнопки «Далее» при выборе этого варианта сетевой видеорегистратор изменит IP адрес находящихся в той же сети IP камер для автоматического соединения.

**Соединение вручную:** При выборе этого варианта сетевой видеорегистратор покажет список

найденных в той же сети IP видеокамер, вы сможете добавить нужные камеры или изменить параметры вручную.

#### <span id="page-20-0"></span>**3.4.3 Управление PTZ**

Функции, которые включают управление направлением панорамы/наклона/зума, скорость поворота , масштабирование, фокус, диафрагма, настройка, просмотр между точками, наблюдение по маршруту, сканирование границ, переключение на вспомогательное устройство, и пр.

#### *Примечание:*

*1. Перед началом работы убедитесь, что линия RS485 должным образом соединена с разъемом RS485 видеорегистратора.*

*2. Перед началом работы войдите в главное меню -> настройка -> PTZ (настройка*

*PTZ), чтобы установить параметры PTZ.*

*3. Функции PTZ определяются протоколами PTZ.*

#### **1. Основная настройка PTZ**

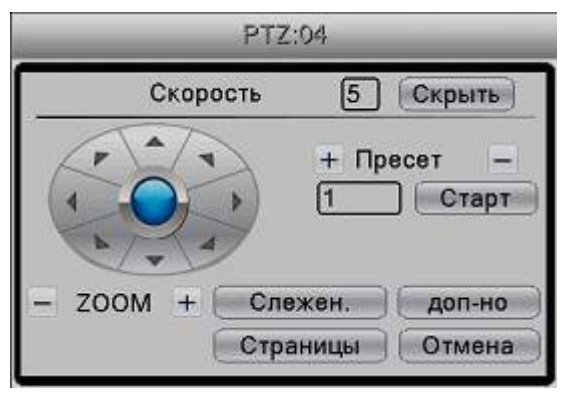

Рис.3-11 Управление PTZ

【**Скорость**】**:** Установка скорости поворота PTZ камеры, диапазон– 1-8.

 $\textbf{Zoom}$  : Нажмайте  $-/+$ , чтобы настроить масштаб съемки.

【**Фокус**】**:** Нажимайте -/+, чтобы настроить фокус камер.

【**Скрыть**】**:** После нажатия на эту опцию текущий интерфейс будет временно скрыт. Чтобы отобразить текущий интерфейс нажмите правой кнопкой мыши.

【**Direction control**】**:** Управление поворотом PTZ. Поддерживается 8 направлений поворота.

【**PTZ Trace**】**:** Канал изображения отображается во весь экран. Управление поворотом PTZ

осуществляется путем нажатия левой кнопки мыши. Настройка масштаба камер осуществляется путем нажатия левой кнопки мыши и вращения мыши.

【**Дополнительно**】**:** Вход в рабочее меню функций.

【**Страница**】**:** Переключение между разными страницами установок.

【**Отмена**】**:** Закрыть подменю настроек PTZ

【**Пресет**】**:** Задать предварительные установки PTZ.

**1. Настройка предустановки:** После нажатия кнопки направления (Рис. 3-12) камера переходит в заданное положение. Затем с помощью кнопки  $+$  задайте предварительные установки.

Удалить заданные настройки: Введите заданные предустановки и нажмите кнопку **и для их удаления**. **Применить заданные настройки:** Как показано на рисунке 3-11 с заданными установками нажмите <sup>старт</sup>, чтобы приступить к работе с данными настройками.

#### **2. Настройки маршрута между точками**

Несколько предустановленных точек соединяются линиями, создавая маршрут перемещения PTZ.

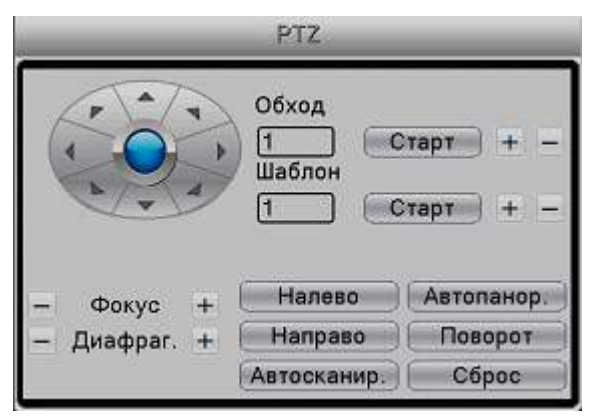

Рис.3-12 Настройки перемещения между точками

Настройки маршрута между точками.

Траектория перемещения определяется несколькими предустановленными точками. Процедура установки выглядит следующим образом:

Шаг 1: Нажмите кнопку ка<sup>оп-но</sup> как показано на Рис.3-11, чтобы открыть окно расширенных настроек (Рис. 3-12).

Шаг 2: Нажмите  $\pm$ , чтобы настроить предустановленные точки или  $\pm$  для их удаления. Шаг 3: Нажмите кнопки

【**Автосканир.**】**:** Нажмите , PTZ будет работать на предустановленной линии.

【**Автопанор.**】**:** Нажмите , PTZ будет работать на горизонтальной линии.

*Примечание: Когда осмотры слева и справа производятся на одной горизонтальной линии,*

*поворотное устройство PTZ будет поочередно переходить от осмотра слева к осмотру справа по линии в обратном направлении.*

*Когда осмотры слева и справа производятся не на одной горизонтальной линии, PTZ*

*рассчитает конец горизонтальной линии, которая соединяет осмотры справа и слева, и поочередно переходить от осмотра слева к осмотру справа по линии в обратном направлении.*

【**Сброс**】**:** удаление всех введённых данных.

#### **3. Дополнительные функции**

Нажмите кнопку «Страницы» и зайдите в меню дополнительных настроек (Рис. 3-13). Номер соответствует дополнительной функции декодера.

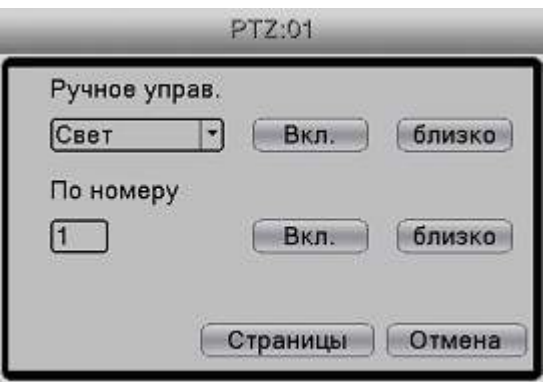

Рис.3-13 Дополнительные функции

【**Ручное управ**】Чтобы выбрать дополнительное оборудование, нажмите «Открыть» или «Закрыть».

#### **4. Меню PTZ**

Нажмите кнопку переключения страниц, появится меню PTZ, вы можете установить параметры PTZ

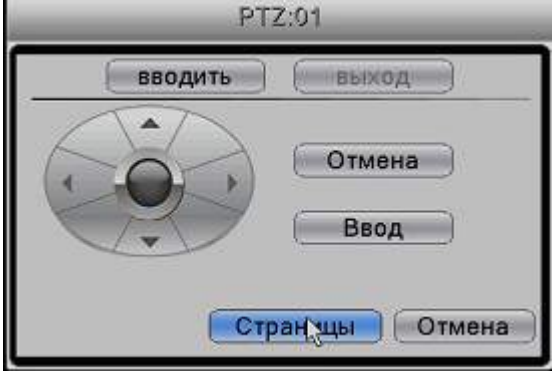

Рис.3-14

#### **5. Управление UTC**

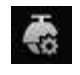

Вы можете управлять камерами и входить в их OSD меню с помощью протокола UTC.

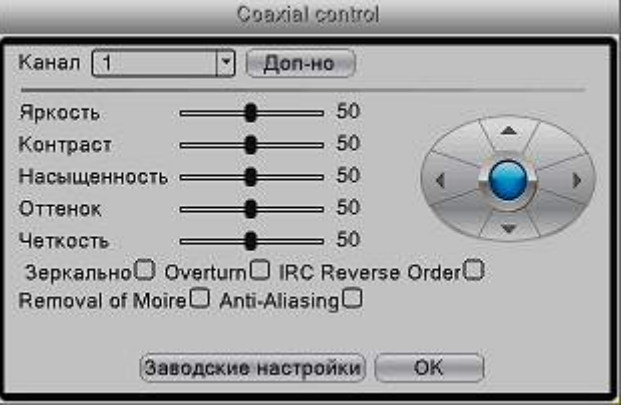

Рис.3-14

 *Примечание: Камеры должны поддерживать функцию управления по UTC.*

#### <span id="page-23-0"></span>**3.4.4 Воспроизведение**

Нажмите в контекстном меню или войдите в главное меню

 *Примечание: В видеорегистраторе должен быть как минимум один жесткий диск с функцией* 

*записи-чтения.*

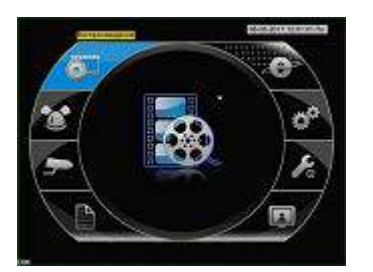

Войдите в режим воспроизведения, настройте поиск по записи, воспроизведение записи, хранение видеофайлов

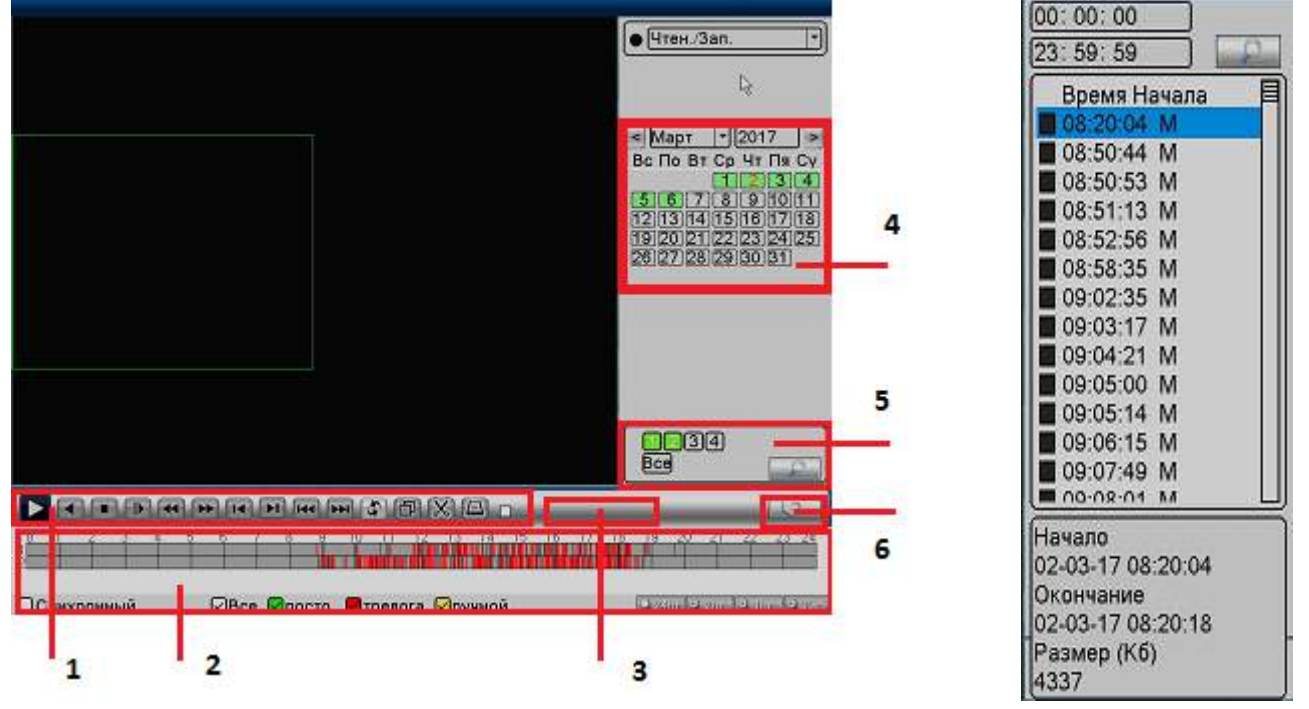

Рис.3-17 Воспроизведение Рис.3-18 Список файлов

1. Управление воспроизведением 2. Время записи и тип файлов 3. Советы по эксплуатации 4. Дата 5. Поиск файлов 6.Переключиться на информацию о файлах

Детали управления воспроизведением

| Клавиша | Клавиша<br>Функции<br>Функции |  |                             |
|---------|-------------------------------|--|-----------------------------|
|         | Воспроизведение/Пауза         |  | Воспроизведение назад       |
|         | Стоп                          |  | Замедленное воспроизведение |

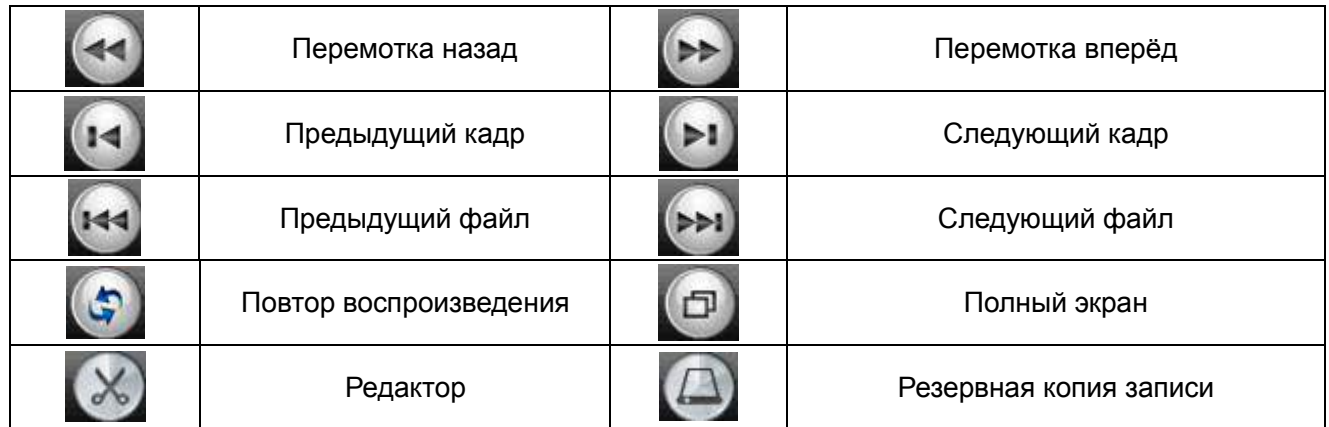

**Временной режим:** Вы можете выбрать временной интервал воспроизведения 24, 2, 1 час или 30 минут. Нажмите левой кнопкой мыши в соответствующем окошке или прокрутите колёсико мыши для смены выбранного режима.

#### $+30<sub>mi</sub>$  $24$  $\frac{1}{2}$  2*th*  $\Box$ **There**

24-часовой режим: Время воспроизведения от 0 до 24 часов, одно деление – один час.

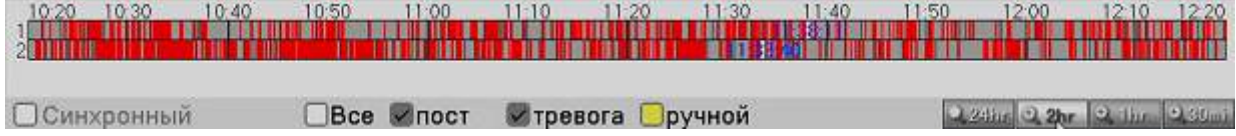

2-часовой режим:Время воспроизведения от 0 до 2 часов, одно деление – 10 минут. Перемещайте мышку по шкале, удерживая левую кнопку мыши, для переключения

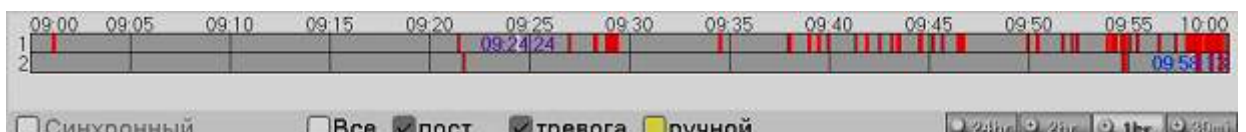

1-часовой режим:Время воспроизведения от 0 до 1 часа, одно деление – 5 минут.

Перемещайте мышку по шкале, удерживая левую кнопку мыши, для переключения

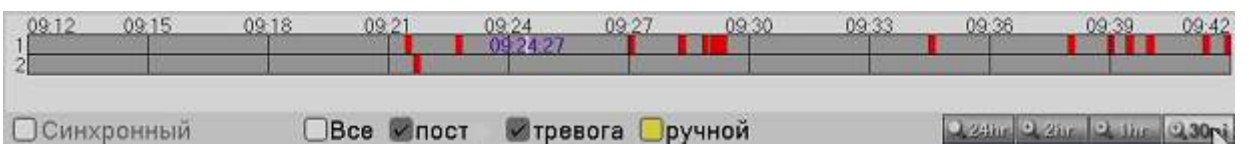

30-минутный режим: Время воспроизведения от 0 до 30 минут, одно деление – 3 минуты.

Перемещайте мышку по шкале, удерживая левую кнопку мыши, для переключения

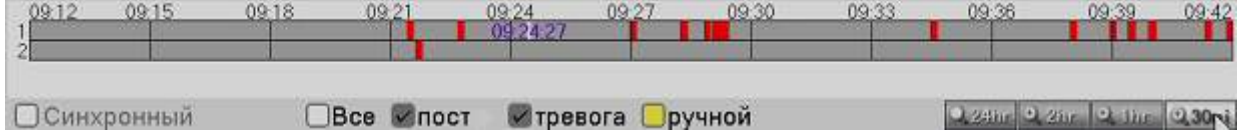

Режим синхронизации: После выбора данного режима воспроизведение остальных каналов будет синхронизировано

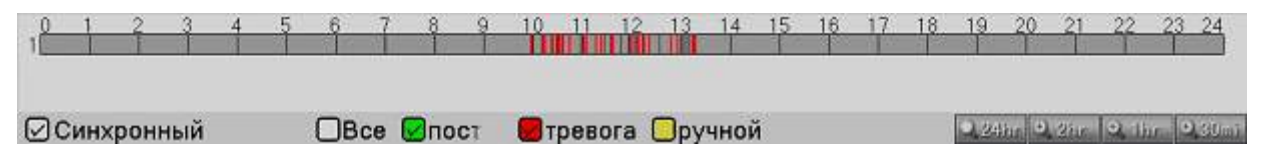

#### <span id="page-25-0"></span>**3.4.5 Настройка изображения и видеовыхода**

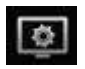

#### $\mathcal{L}$ *Примечание: Настройка изображения применяется только для гибридного режима (HVR)/DVR) и только для аналоговых каналов.*

Параметры изображения включают: яркость, контрастность, насыщенность, оттенок, усиление, горизонтальный и вертикальный сдвиг изображения.

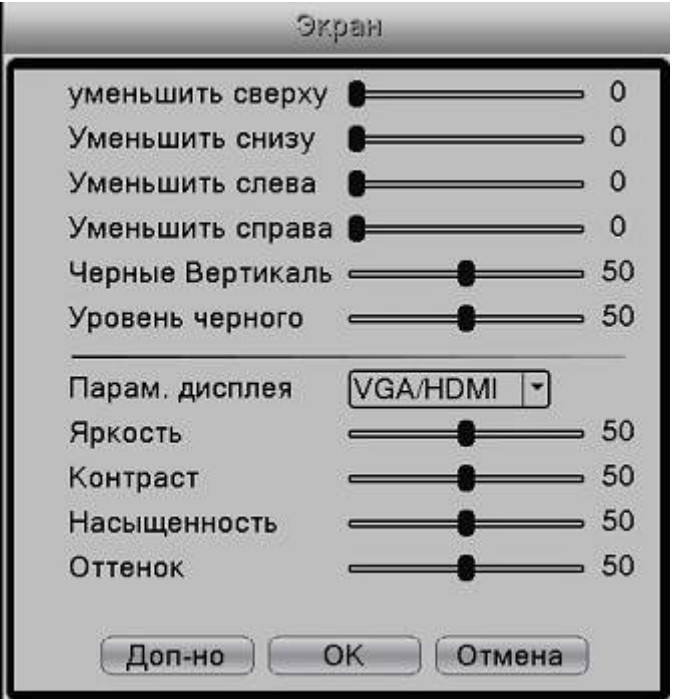

Рис.3-15 Настройки цвета

<span id="page-25-1"></span>При нажатии кнопки «Доп-но» вы сможете выбрать настройки по умолчанию.

#### **3.4.6 Режим записи**

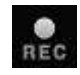

Проверьте текущее состояние записи каналов

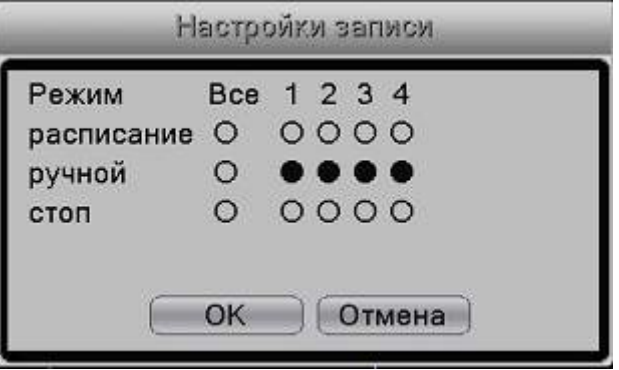

Рис.3.19 Запись

Вы можете проверить текущее состояние каналов: ○ означает, что запись не идёт, ● означает, что запись идет.

 Для входа в интерфейс управления записью вы можете использовать контекстное меню или войти в главное меню и выбрать «Канал записи» → «Настройка записи».

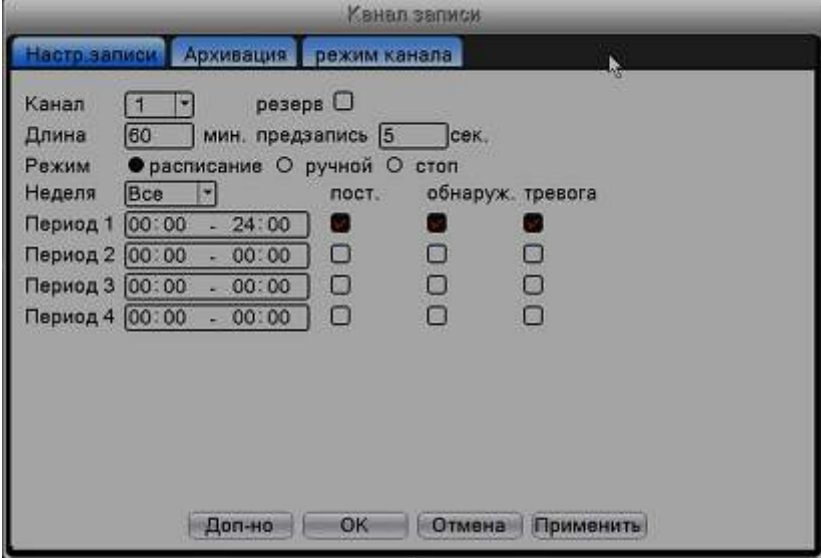

Рис.3.20 Настройки записи

.

【**Расписание**】**:** Запись по расписанию.

【**Ручной**】**:** После нажатия кнопки «Ручной» соответствующий канал начнет запись независимо от его текущего статуса.

【**Стоп**】**:** После нажатия кнопки «Стоп» соответствующий канал прекратит запись независимо от его текущего статуса.

#### <span id="page-26-0"></span>**3.4.7 Выход тревоги**

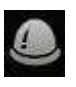

Настройте режимы выхода тревоги.

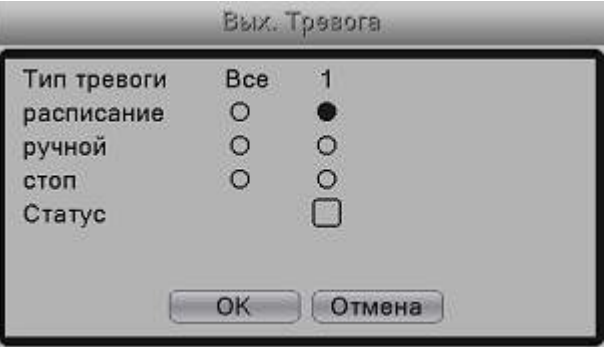

Рис.3.21 Настройки выхода тревоги

#### <span id="page-27-0"></span>**3.4.8 Настройка цвета каналов**

#### $\sqrt{h_{\eta}}$ *Примечание: Настройка цвета применяется только для гибридного режима (HVR)/DVR) и только для аналоговых каналов.*

Параметры изображения включают: яркость, контрастность, насыщенность, оттенок, усиление, резкость горизонта, вертикальная резкость.

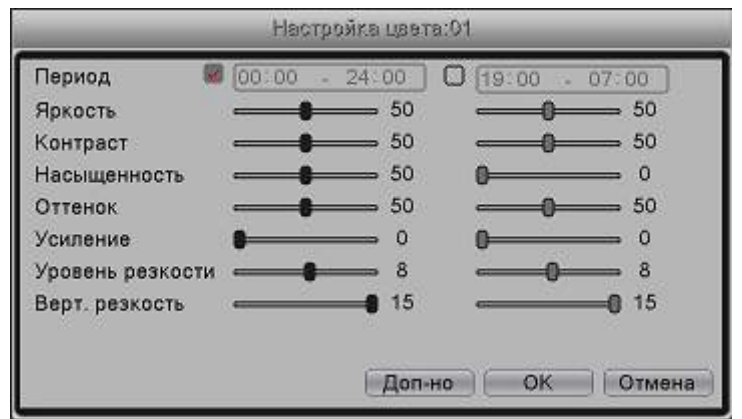

Рис.3.21 Настройки цветности канала

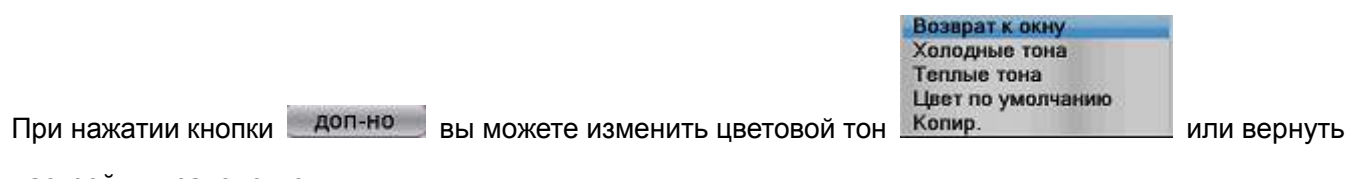

<span id="page-27-1"></span>настройки в заводские.

#### **3.4.9 Выбор входящего формата изображения**

Вы можете выбрать автоматический режим распознавания кодировки входящего видеосигнала, а также выбрать его вручную.

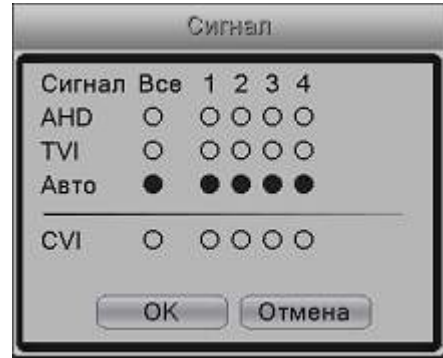

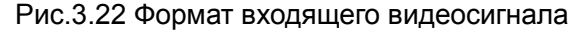

#### <span id="page-27-2"></span>**3.4.10 Быстрое переключение между окнами**

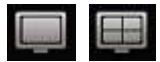

#### <span id="page-28-0"></span>**3.4.11 Выход**

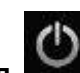

**Выход :** Выход, выключение системы или перезагрузка.

Выберите в контекстном меню → «Выход»

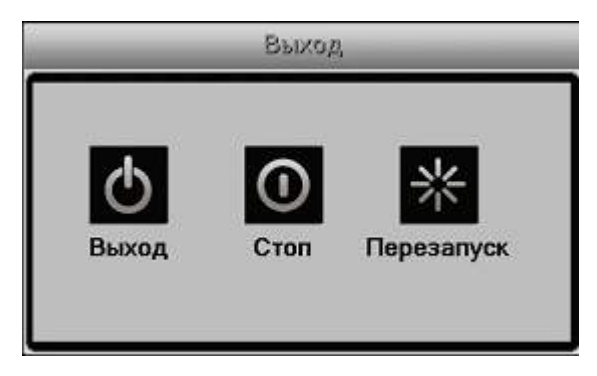

Рис.3.21 Выход/Выключение/Перезагрузка видеорегистратора

【**Выход**】Выход из меню. При последующем входе потребуется пароль. 【**Стоп**】Выход из системы для последующего отключения питания. 【**Перезапуск**】Перезагрузка регистратора.

#### <span id="page-28-1"></span>**4 Главное Меню**

#### <span id="page-28-2"></span>**4.1 Содержание главного меню**

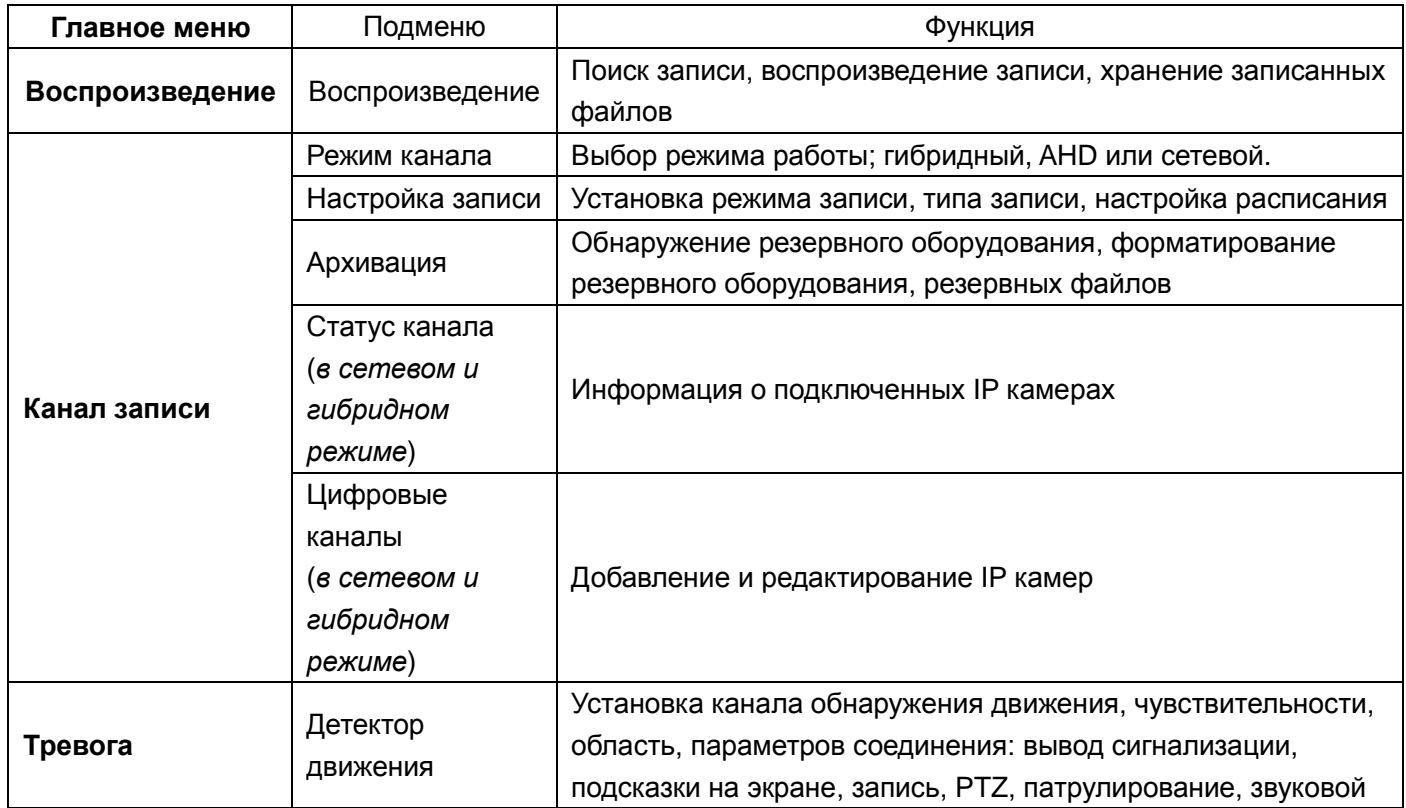

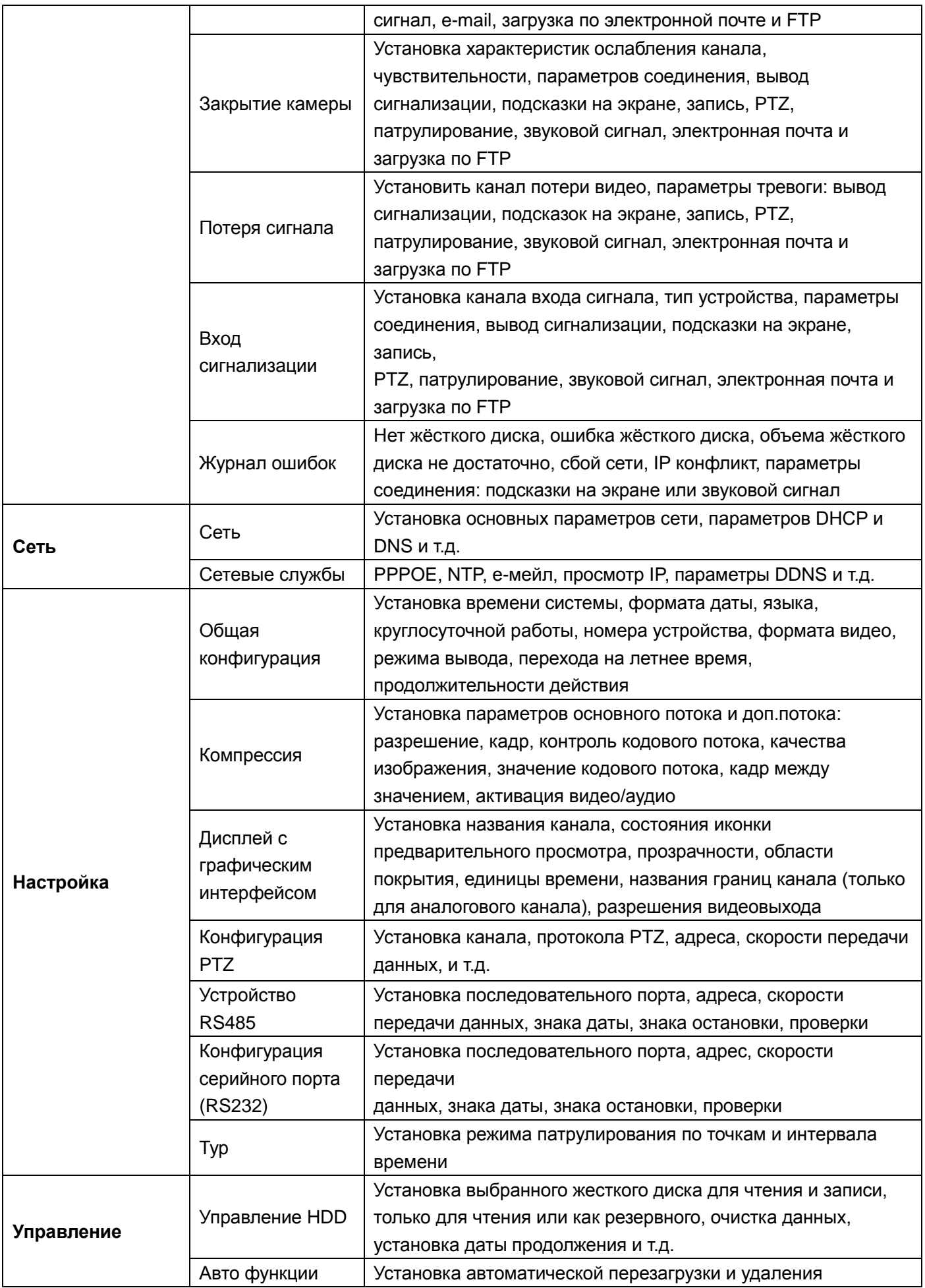

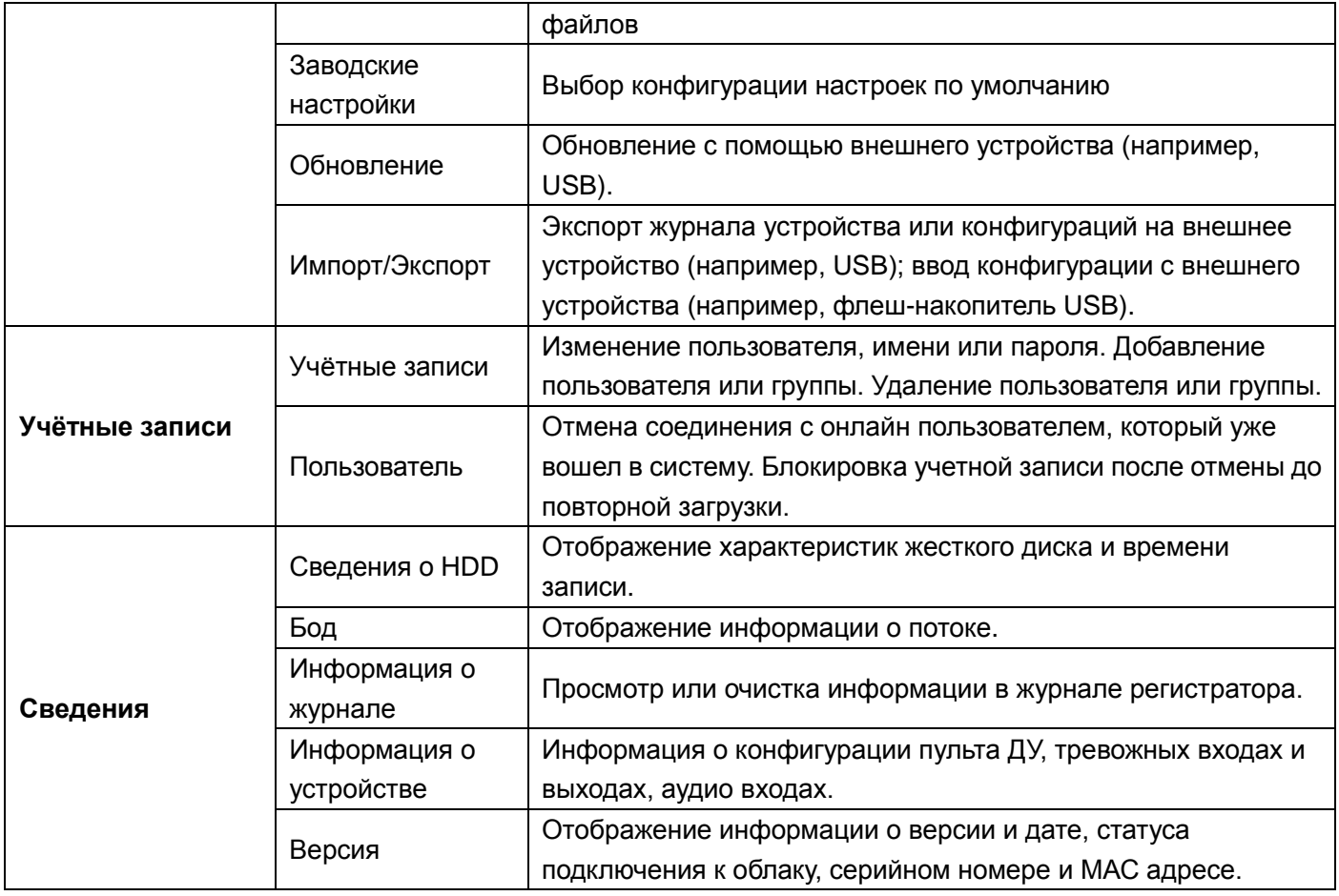

#### <span id="page-30-0"></span>**4.2 Функция записи**

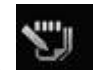

Войдите в главное меню и выберите «Канал записи»

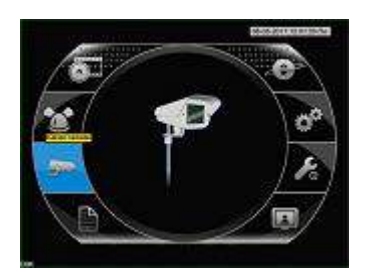

#### <span id="page-30-1"></span>**4.2.1 Конфигурация записи**

Установите параметры записи; настройка системы по умолчанию составляет 24 часа в сутки. Вы можете выполнить это в главном меню → → «Канал записи» → «Настройка записи».

*Примечание: Перед настройкой параметров записи, требуется установить как минимум один жёсткий диск с функцией чтения-записи.*

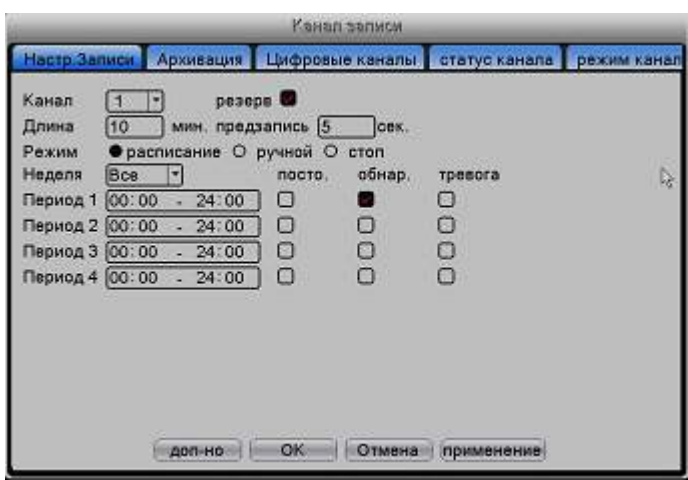

Рис.4-1 Настройка записи

Конфигурация записи устанавливает расписание записи для каждого канала.

【**Канал**】**:** Выберите соответствующий канал для его установки. Выберите опцию «Все», чтобы установить все каналы.

【**Резерв**】**:** Выберите функцию дублирования, чтобы сделать двойную резервную копию записи файлов. При двойной резервной копии видео файлы записываются на 2 жестких диска. Когда вы делаете двойную резервную копию, убедитесь, что у вас установлены два жестких диска: первый с функцией чтения-записи, второй – резервный.

【**Длина**】**:** Установить длину каждого видеофайла (значение по умолчанию - 60 мин.).

【**Предзапись**】**:** Запись 1-30 секунд до начала действия.

【**Режим**】**:** Режим работы: расписание, ручной, остановка.

【**Расписание**】:Запись в соответствии с заданным типом (обычный, обнаружение и сигнализация) и временными рамками.

【**Ручной**】 **:** После выбора кнопки ручного режима соответствующий канал перейдет к обычной записи вне зависимости от статуса данного канала.

【**Стоп**】 :Нажмите кнопку «Стоп» и запись канала прекратится.

【**Неделя**】**:** Установите запись по дням или на целую неделю.

【**Период**】**:** Установите временные рамки обычной записи; запись будет происходить только в установленное время.

【**Режим записи**】**:** Типы записи: обычная, обнаружение, сигнализация.

【**Пост.**】:Осуществляет обычную запись в течении заданного времени. Тип видеофайла – «R».

【**Обнар.**】:Активизируйте сигнал «детектор движения», «Закрытие камеры» или «Потеря сигнала». Описанные выше функция сигнализации устанавливаются следующим образом: В начале записи включите «Детектор движения». Тип видеофайла – «M».

【**Тревога**】:Активируйте внешнюю сигнализацию в установленное время. Вышеописанная функция сигнализации устанавливается следующим образом: В начале записи включите «Настройка тревоги». Тип видеофайла – «A».

#### <span id="page-32-0"></span>**4.2.2 Воспроизведение (см. главу 3.4.4)**

#### <span id="page-32-1"></span>**4.2.3 Резервное копирование**

Войдите в главное меню → «Канал записи» → «Архивация».

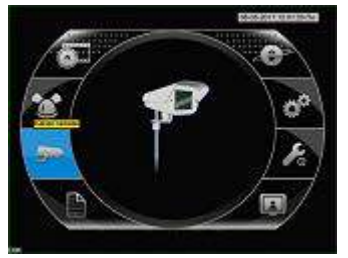

Вы можете создать резервную копию видео файлов на внешнее устройство хранения.

*Примечание: Перед началом резервного копирования подключите устройство хранения. По окончании резервного копирования, резервные копии файлов можно воспроизводить по отдельности.*

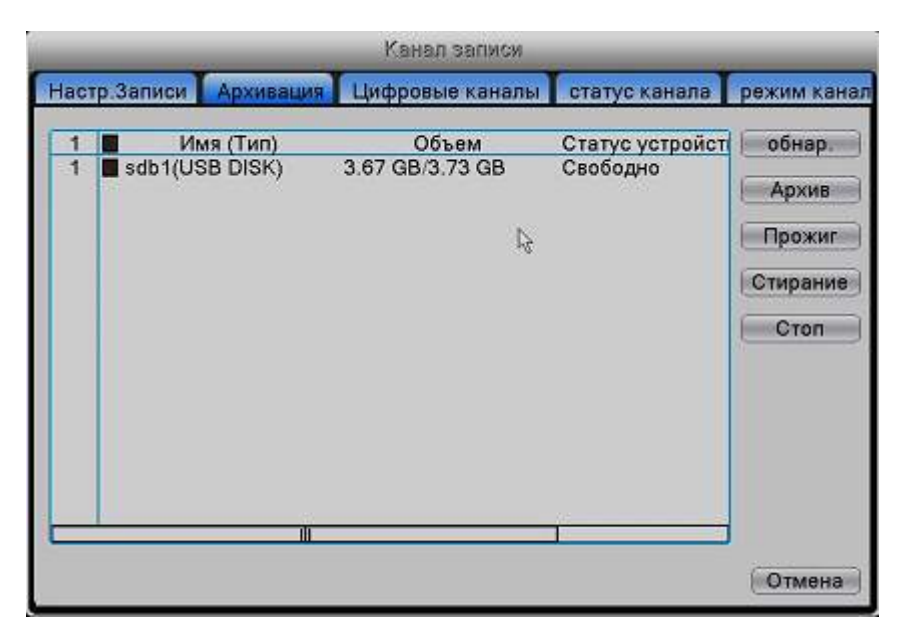

Рис.3-15 Выбор устройства для резервного копирования

【**Обнаружение**】**:** Обнаруживает устройство хранения, подсоединённое к видеорегистратору. **[Архив]:** Нажмите кнопку «Архив»; появится диалоговое окно (рис. 3.16). Вы можете выбрать резервные копии файлов в зависимости от типа, канала и времени.

| Канал<br>Начало<br>Окончание                                       | Bce<br>×<br><b>M</b><br>$[06 - 03 - 2017]$<br>00:00:00<br>Удалить<br>$ 06 - 03 - 2017 $<br>17:55:59<br>國<br>Добавить |        |                     |   |         | r.     |
|--------------------------------------------------------------------|----------------------------------------------------------------------------------------------------|--------|---------------------|---|---------|--------|
| 1024<br><b>• Канал</b>                                             | Дата                                                                                                    | Начало | Окончание Тип Длина |   |         | Ξ      |
| $\blacksquare$ 01                                                  | 2017-03-06 09:07:22                                                                                                  |        | 09:07:36            | м | 3.08 MB |        |
| 2<br>01                                                            | 2017-03-06 09:08:32                                                                                                  |        | 09:08:55            | м | 6.22 MB |        |
| 3<br>$\blacksquare$ 01                                             | 2017-03-06 09:09:52                                                                                                  |        | 09:10:02            | м | 3.50 MB |        |
| 4<br>∎ 01                                                          | 2017-03-06 09:12:16                                                                                                  |        | 09:12:33            | м | 4.52 MB |        |
| 5<br>$\blacksquare$ 01                                             | 2017-03-06 09:14:09                                                                                                  |        | 09:14:22            | м | 3.89 MB |        |
| 6<br>$\blacksquare$ 01                                             | 2017-03-06 09:15:01                                                                                                  |        | 09:15:18            | м | 4.86 MB |        |
| 7<br>$\blacksquare$ 01                                             | 2017-03-06 09:16:08                                                                                                  |        | 09:16:19            | м | 3.30 MB |        |
| 8<br>$\blacksquare$ 01                                             | 2017-03-06 09:16:32                                                                                                  |        | 09:16:43            | м | 3.25 MB |        |
| 9<br>$\blacksquare$ 01                                             | 2017-03-06 09:16:55                                                                                                  |        | 09:17:08            | м | 3.79 MB |        |
| 10 <sup>1</sup><br>01                                              | 2017-03-06 09:18:15                                                                                                  |        | 09:18:29            | м | 4.21 MB |        |
| Требуется/Доступно:5.86 GB/3.67 GB<br>Резервное формата<br>С аудио | H264                                                                                                    | 뉙      |                     |   | Старт   | Отмена |

Pис.3-16 Выбор файлов резервного копирования

【**Удалить**】**:** Удаляет всю информацию о файле.

【**Тип**】:Показывает информацию о файле, удовлетворяющую заданным атрибутам файла.

【**Формат файлов**】**:** Выберите формат резервной копии файла. Имеются две опции: H.264 и AVI.

【**Старт/Стоп**】:Нажмите кнопку «Старт», чтобы начать резервное копирование; нажмите кнопку «Стоп» для его остановки.

*Примечание: Во время резервного копирования вы можете покинуть эту страницу для*

*выполнения других функций. Выберите формат AVI, для воспроизведения с помощью любого проигрывателя.* 

【**Прожиг**】После нажатия на эту кнопку файл будет синхронно записан на носитель.

【**Стирание**】Выберите файл и нажмите «Стирание» для его удаления.

【**Стоп**】Остановить резервное копирование.

#### <span id="page-33-0"></span>**4.2.4 Настройки цифровых каналов**

*Примечание: Данная настройка доступна в гибридном или сетевом режимах.*

В полностью сетевом режиме интерфейс выглядит следующим образом

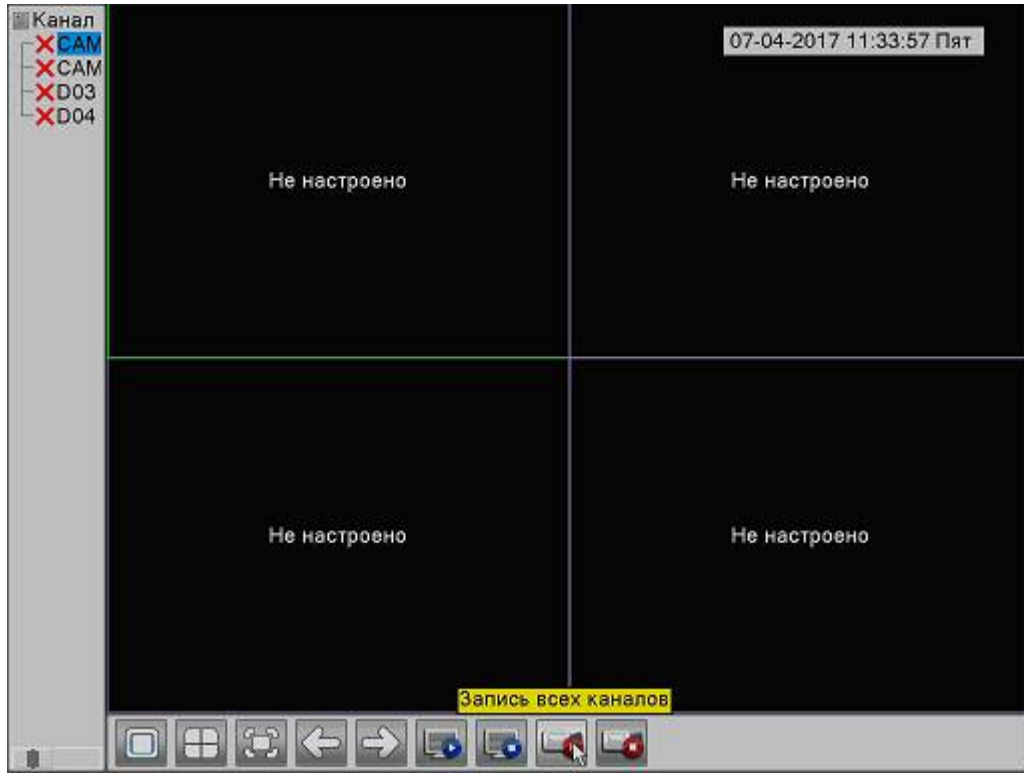

Дважды кликните левой кнопкой мыши, чтобы войти в меню цифровых каналов, или кликните правой кнопкой мыши на одном из каналов и выберите «Установить».

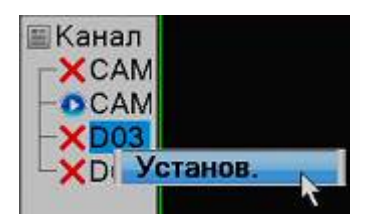

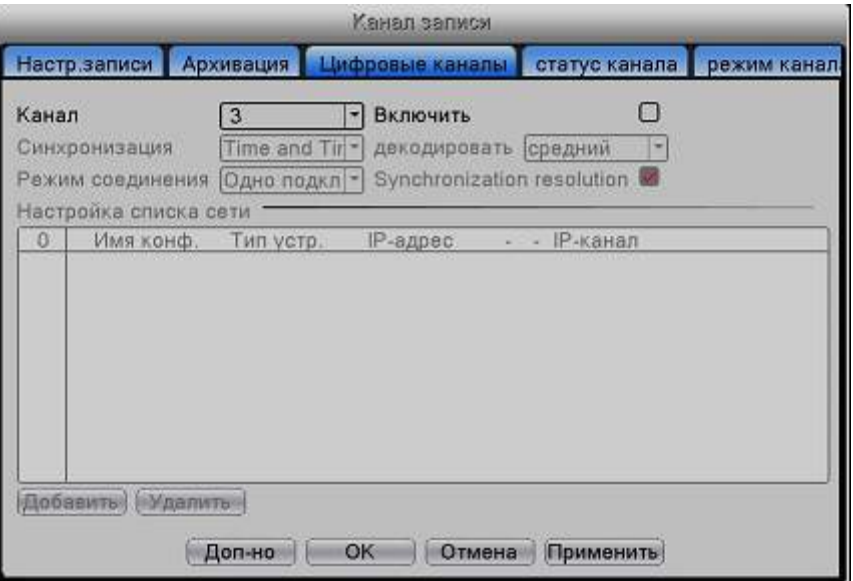

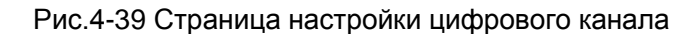

【**Канал**】**:** Выберите номер канала

【**Включить**】**:** Откройте раздел «Цифровой канал», поставьте галочку напротив «Включить», а затем выполните сопутствующие настройки.

【**Синхронизация**】**:** Отметьте для синхронизации времени канала и устройства.

【**Режим соединения**】**:** Режим соединения может быть одиночным или многоканальным

(многоканальные режимы могут соединяться с несколькими устройствами). Интервал перемещения может быть установлен не менее 10 секунд.

【**Удалить**】**:** Если пользователь хочет заменить устройство, выберите существующее устройство и нажмите «Удалить» для удаления.

【**Добавить**】**:** Для добавления нового устройства нажмите кнопку «Добавить».

【**Имя конфигурации**】**:** Устройство имеет установленное имя по умолчанию; пользователь может при

необходимости изменить его.

【**Тип устройства**】**: 3** типа устройства: IPC,DVR и HVR; выберите одно из них. По умолчанию выбрано

**IPC.**

【**Протокол**】**:** Протокол по умолчанию – TCP.

【**Remote channel**】**:** Введите имя удаленного канала с помощью устройства, которое необходимо

подключить удалённо.

【**Поток**】**:** По умолчанию выставлено как основной поток; дополнительный поток в данный момент не

поддерживается.

【**Адрес устройства**】**:** IP-адрес устройства.

【**Порт**】**:** Порт по умолчанию 34567.

【**Пользователь**】**:** Имя пользователя по умолчанию «admin».

Нажмите кнопку «Поиск» для показа всех устройств, которые возможно подключитьи. Пользователь может выбрать устройство из списка по своему усмотрению.

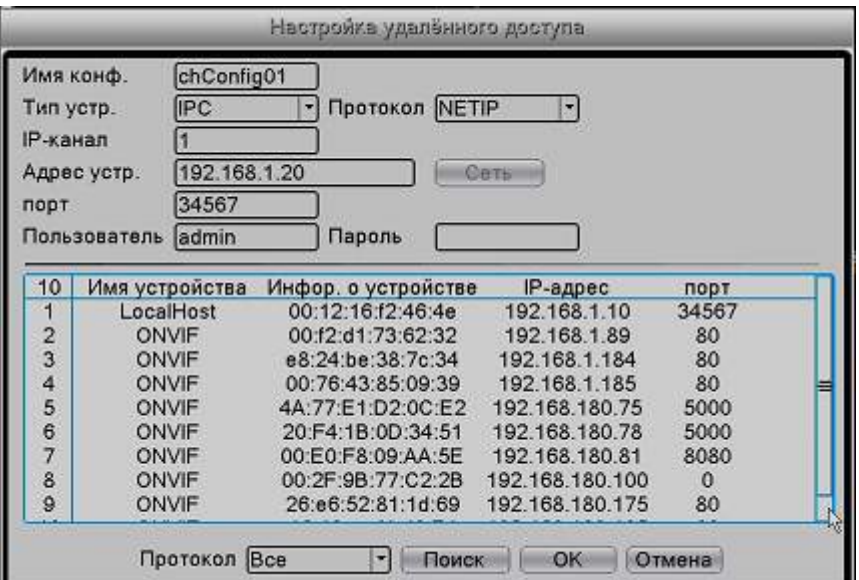
Рис.4-45 Список найденных устройств в локальной сети

### **4.2.5 Статус канала**

Статус канала показывает статус всех имеющихся цифровых каналов. Статус включает максимальное разрешение, текущее разрешение и состояние подключения. Для примера, интерфейс статуса канала в полностью цифровом (NVR) режиме (Один из каналов подключен к устройству)

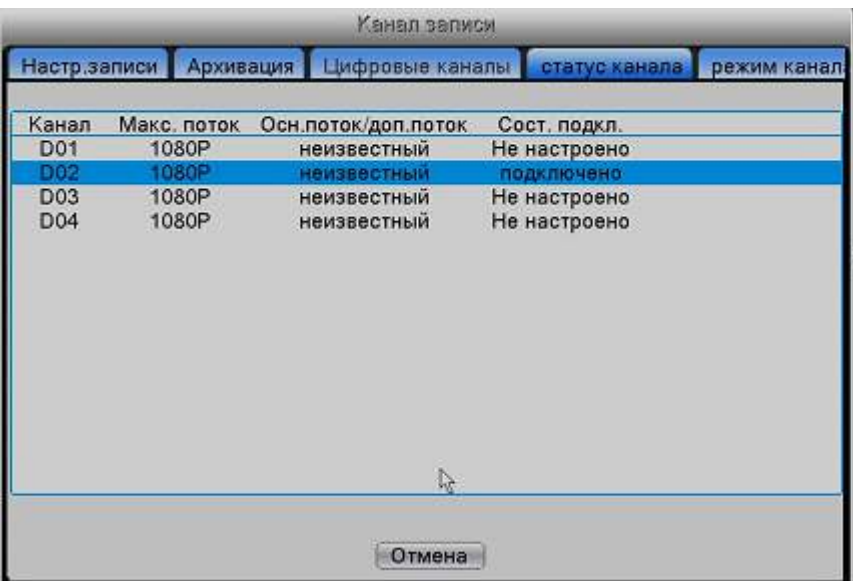

Рис.4-46 Статус канала

Внизу вы видите пример добавленного канала с устройством, которое не подключено:

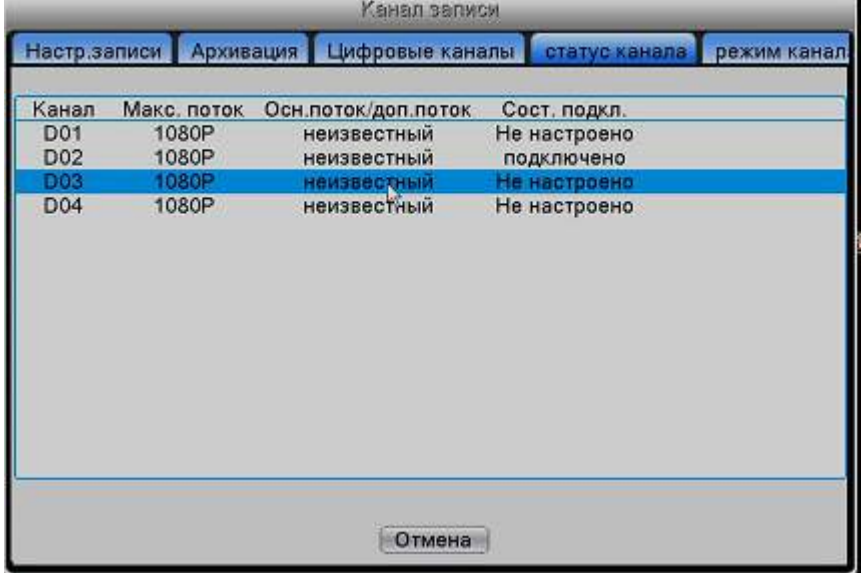

Рис.4-47 Статус канала

# **4.2.6 Режим канала (Тип канала)**

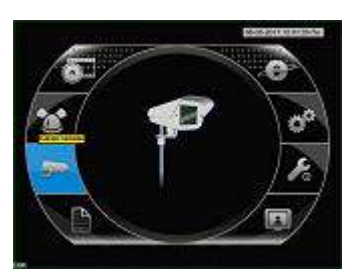

Здесь представлены типы каналов во всех режимах, включая гибридный, цифровой и сетевой. Пользователь может изменить режим согласно потребностям.

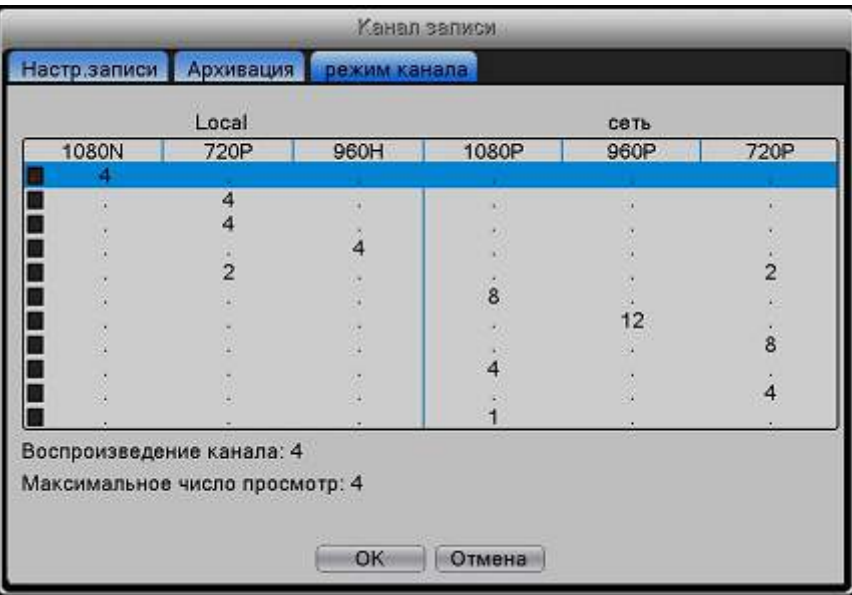

Рис.4-38 Типы канала

### **4.3 Настройки тревоги**

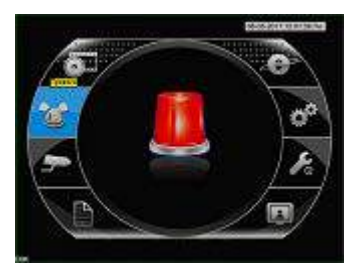

Настройки тревоги включают: Обнаружение движения, ослабление видео, потеря видео, вход сигнала, вывод сигнализации, отклонение от нормы и интеллектуальное определение.

### **4.3.1 Обнаружение движения**

Когда система обнаруживает движение, которое достигает заданной чувствительности, срабатывает сигнал обнаружения и включаются функции связи.

ليها *Примечание: При подключении IP камеры к гибридному видеорегистратору необходимо включить функцию обнаружения движения и на камере, и на самом видеорегистраторе.* 

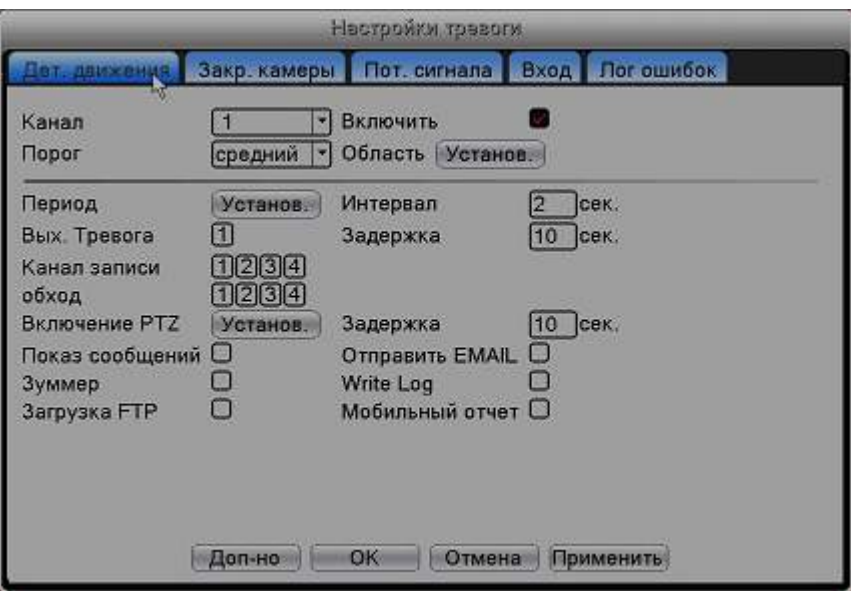

Pис.4-4 Обнаружение движения

【**Канал**】**:** Выберите канал для детекции движения.

【**Включить**】**:** Поставьте галочку в поле «Включить», чтобы включить функцию обнаружения движения.

【**Порог**】**:** Выберите один из шести уровней чувствительности «самый низкий», «низкий», «средний», «высокий», «выше», «самый высокий».

【**Доп-но**】**:** Нажмите для установки дополнительных функций: «копировать», «вставить», «сбросить» и «записать» конфигурацию.

【**Копир.**】**:** копировать текущую настройку канала

【**Вставить**】**:** применить данную настройку к другим каналам

【**По умолч.**】**:** сбросить текущий канал до настроек по умолчанию

【**Настр.записи**】**:** нажмите для перехода на страницу настройки записи

*Примечание: Настроить чувствительность можно только в гибридном/полностью аналоговом режиме, регион можно настроить только в аналоговом режиме.*

【**Область**】**:** Нажмите «Установка» и войдите в меню настроек. Эта зона разделена на 16X12 блоков. Красный блок - область обнаружения движения, белый – область не активна. Вы можете установить области мышкой, перетаскивая ее и обозначая необходимую область. По умолчанию все выбранные блоки находятся в режиме обнаружения.

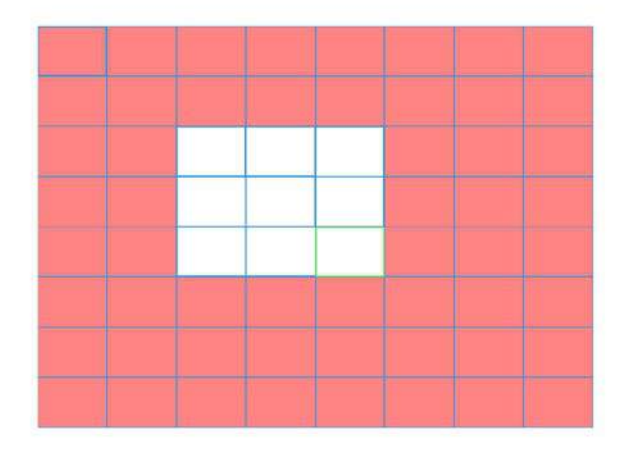

Рис.4-5 Установка области обнаружения движения

【**Период**】**:** Активизируйте сигнал обнаружения движения в разделе установки времени. Вы можете установить его по дням недели или задать одинаково. Каждый день делится на 4 отрезка времени.

означает, что период включен.

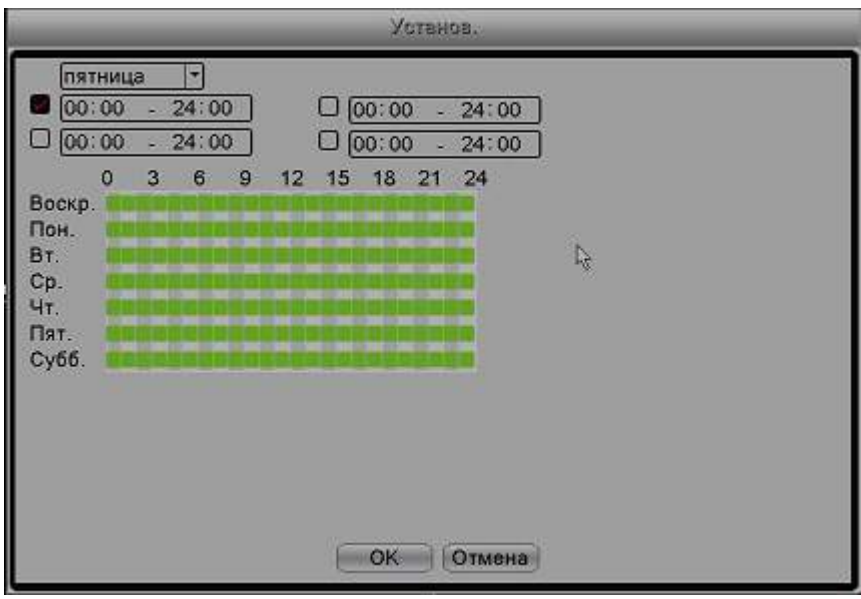

Рис.4-6 Установка времени обнаружения движения

【**Интервал**】**:** Активизируется только один сигнал тревоги, даже если обнаружено несколько сигналов движения в определённом интервале.

【**Вых. Тревога**】**:** Если активируется сигнал обнаружения движения, регистратор запускает внешнее оборудование сигнализации, подключённой к тревожным выходам, см. в разделе 4.3.5 и 3.4.7

【**Задержка**】**:** Сигнал продолжается несколько секунд, а затем сигнализация выключается. Диапазон времени: 10-300 секунд.

【**Канал записи**】**:** Выберите канал записи. Активируйте видеосигнал при включении сигнализации.

【**Тур**】**:** Если отмечен «Тур», выбранный канал чередует одно окно с предварительным

просмотром патрулирования. Интервал можно настроить в основном меню → «Настройка» →«Тур» 【**Включение PTZ**】**:** При включении сигнализации установите активацию PTZ (панорама/наклон/зум).

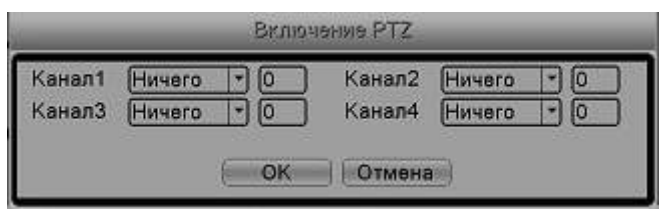

Рис.4-7 Активация PTZ

【**Задержка**】**:** Когда сигнализация отключится, запись будет длиться еще несколько секунд (10-300 сек), а затем остановится.

【**Показ сообщений**】**:** Показывает диалоговое окно сигнализации на экране локального монитора.

【**Отправить EMAIL**】 **:** Отметьте эту функцию, чтобы включить отправку уведомлений на электронную почту при срабатывании сигнализации.

【**Загрузка FTP**】**:** Отметьте эту функцию, чтобы загрузить видео и картинку соответствующего канала записи и снимки канала в назначенное место.

【**Зуммер**】**:** Звуковой сигнал при срабатывании сигнализации.

### **4.3.2 Закрытие камеры**

Когда на объектив камеры закрыт каким-либо предметом, срабатывают функция сигнализации при закрытии камеры.

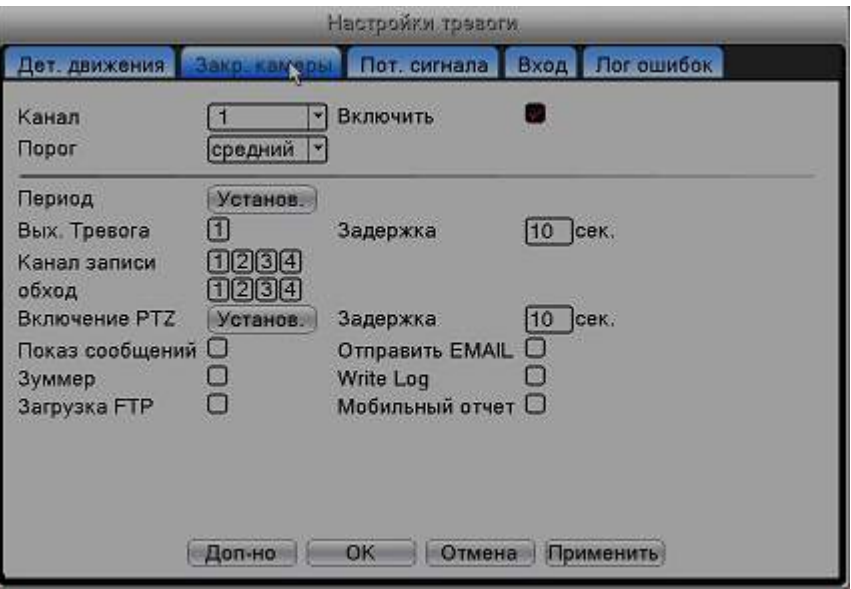

Рис.4-8 Ослабление видео

Информацию о закрытии камеры см. в разделе 4.3.1 «Обнаружение движения».

### **4.3.3 Потеря видеосигнала**

Когда оборудование не может получить видеосигнал, срабатывают функция сигнализации.

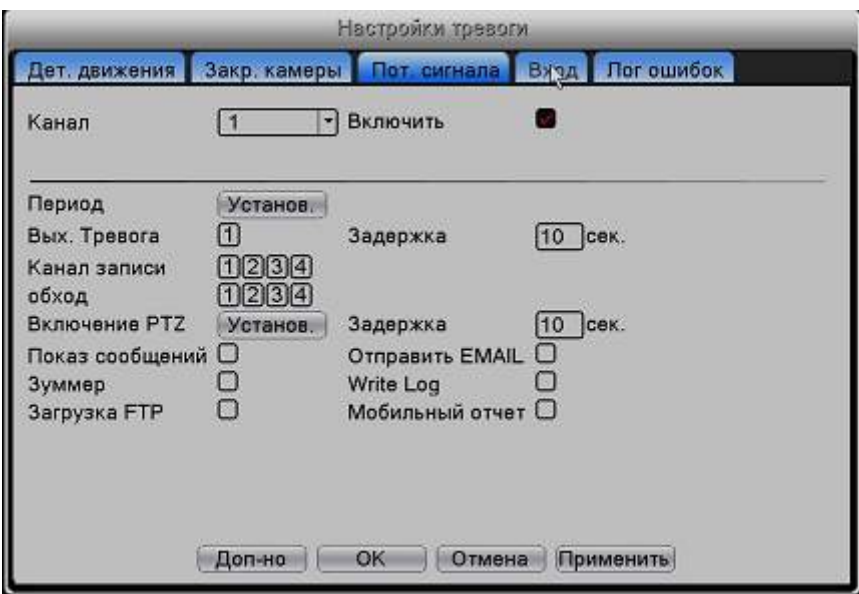

Рис.4-9 Потеря видеосигнала

Информацию о настройке при потере видео см в разделе 4.3.1 «Обнаружение движения».

### **4.3.4 Вход тревоги**

Если видеорегистратор получает сигнал тревоги от внешнего датчика, включаются функция сигнализации.

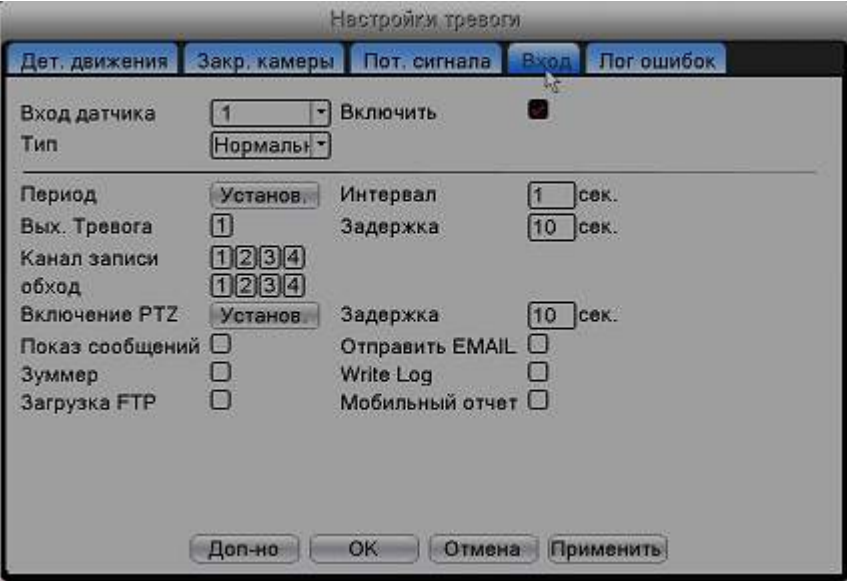

Рис.4-10 Вход сигнализации

Информацию о настройке выхода сигнализации см. в разделе 4.3.1 «Обнаружение движения».

### **4.3.5 Выход тревоги**

В зависимости от модели вашего оборудования возможна настройка различных тревожных выходов, см. в разделе 3.4.7. (при наличии), при срабатывании тревоги от внешнего датчика, детектора движения,

потере сигнала и закрытии камер. Настройка производится в каждом пункте «настройки движения»,

### **4.3.6 Отклонение от нормы**

В случае отсутствия диска или ошибки жесткого диска, переполнения диска, обрыва сети, IP-конфликта и других случаев, что является отклонением от нормальной работы видеорегистратора, прозвучит сигнал и на экране появятся подсказки.

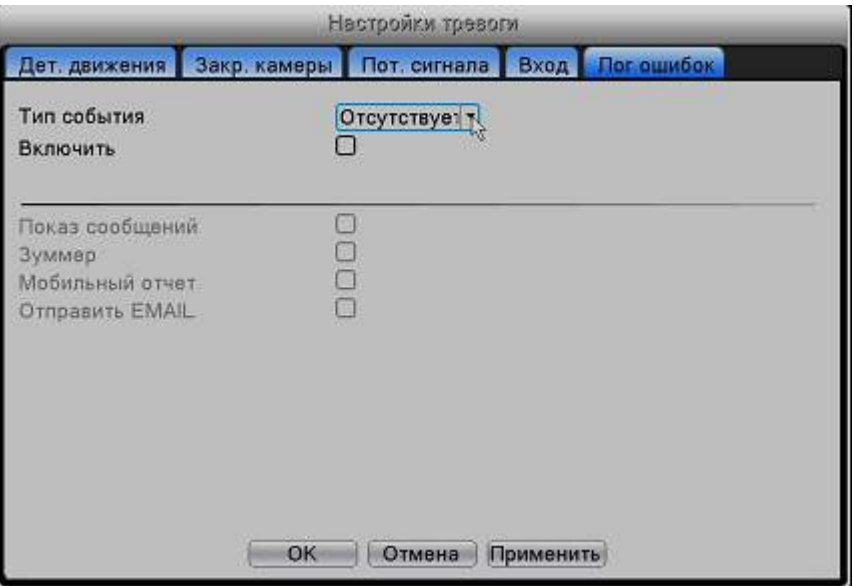

Рис.4-12 Отклонение от нормы

【**Тип события**】**:** Выберите тип отклонения от нормы, поддерживаются 5 видов: отсутствие или неполадка жесткого диска, переполнение диска, обрыв сети, конфликт IP.

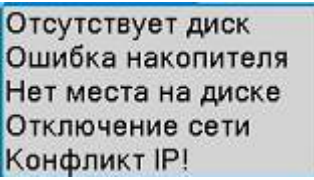

Рис.4-13 Типы отклонения от нормы

【**Включить**】**:** Отметьте, чтобы разрешить данные установки.

【**Показ сообщений**】**:** Всплывающие сообщения на экране видеорегистратора.

【**Зуммер**】**:** При отклонении от нормы видеорегистратор издаст звуковой сигнал.

### **4.4 Настройка системы**

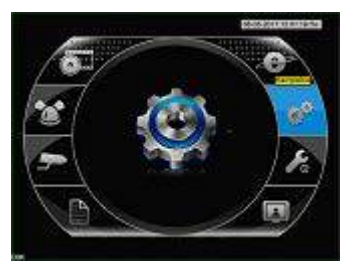

Настройки системы: общие, компрессия (в гибридном или AHD режиме), дисплей с графическим интерфейсом, конфигурация PTZ, устройства RS485, RS232, настройка точечного и цифрового перемещения.

# **4.4.1 Общая конфигурация**

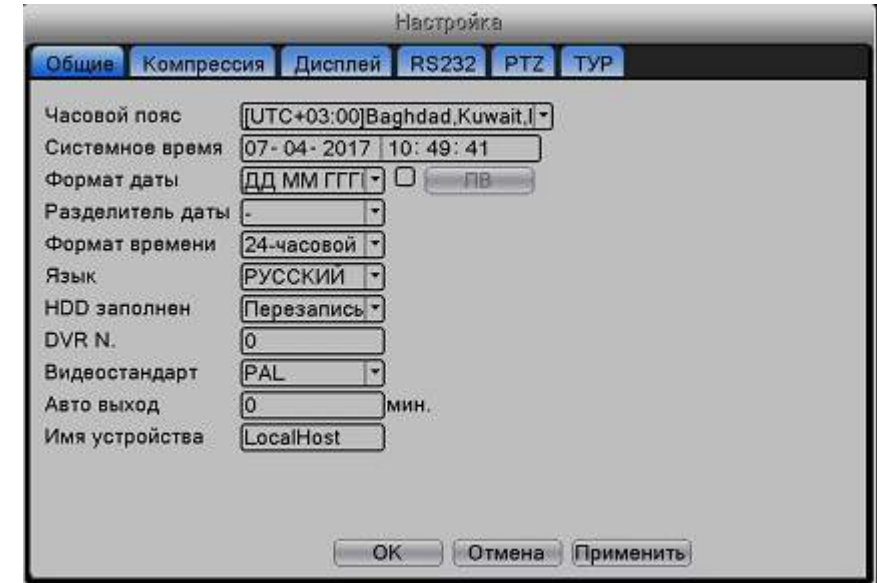

**Общие настройки:** Общая информация о конфигурации системы.

Рис.4-14 Общие настройки

【**Часовой пояс**】**:** Выберите ваш часовой пояс.

【**Системное время**】**:** Настройте дату и время системы.

【**Формат Даты**】**:** Выберите формат даты: ГМД, МДГ или ДМГ.

【**Разделитель даты**】**:** Выберите разделитель даты.

【**Формат времени**】**:** Выберите формат времени: 24-часовой или 12-часовой.

【**Язык**】**:** Выберите язык системы.

【**HDD Заполнен**】**:** Остановка записи или циклическая запись, когда диск заполнен.

【**DVR N.**】**:** Дистанционное управление возможно только тогда, когда адрес на пульте

дистанционного управления и соответствующий номер видеорегистратора совпадают.

【**Видеостандарт**】**:** Видеостандарты PAL или NTSC.

【**Авто выход**】**:** Установите задержку времени для автовыхода 0-60. 0 означает отсутствие задержки. 【**Имя устройства**】**:** Установка имени видеорегистратора

### **4.4.2 Компрессия**

Дополнительный поток использует технологию сжатия видео, которая используется для многоканального одновременного воспроизведения, удаленного доступа к многоканальному мониторингу в режиме реального времени при плохой пропускной способности, для мобильного мониторинга и пр. Пункт компрессии устанавливает параметры видео/аудио кодирования основного и дополнительного потока.

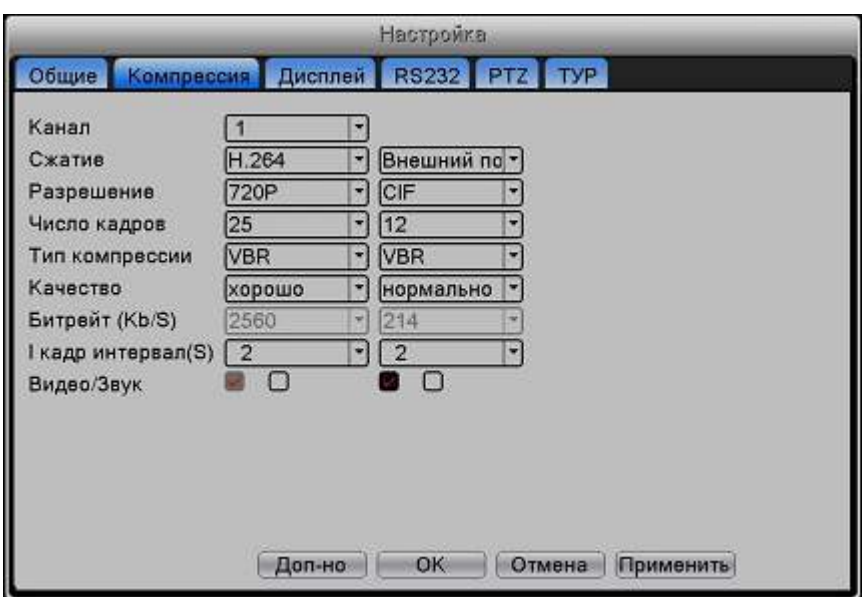

Рис.4-15 Настройка компрессии

【**Канал**】**:** Выберите номер канала.

【**Сжатие**】**:** Основной профиль сжатия – стандартный H.264.

【**Разрешение**】**:** Тип разрешения: 1080P/720P/960H/D1/ HD1/CIF / QCIF.

【**Число кадров**】**:** PAL: 1 кадров/с~25 кадров/с; NTSC: 1 кадров/с~30 кадров/с

【**Тип компрессии**】 **:** Вы можете выбрать постоянный или переменный поток. При выборе переменного потока вы будете иметь 6 уровней качества изображения. При выборе ограниченного потока вы можете настроить поток вручную.

【**Битрейт**】**:** Установите значение потока для изменения качества изображения. Чем больше значение потока, тем лучше качество изображения.

1080P (1024~8192Кбит/с) 720P (1024~4096Кбит/с) 960H (869~4096Кбит/с)

D1 (512~2560Кбит/с) HD1 (384~2048Кбит/с) CIF (64~1024Кбит/с) QCIF (64~512Кбит/с)

【**Интервал кадра**】**:** Вы можете выбрать диапазон 2-12 с. для длительности кадра.

【**Видео/Звук** 】**:** Если вы отметите все иконки, видеофайл записывается с аудио, многоканальным потоком.

### **Дополнительные настройки потока**

Дополнительный поток используется для мониторинга посторонним клиентом и мобильного мониторинга. Выберите название канала, а затем выберите, нужно ли включить видео и аудио.

Настройки разрешения, частоты кадров и скорости передачи аналогичны, как и в основном потоке.

### **4.4.3 Графический интерфейс дисплея**

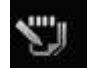

Войдите в главное меню ; выберите «Настройка» → «Дисплей».

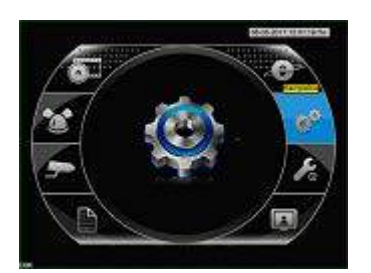

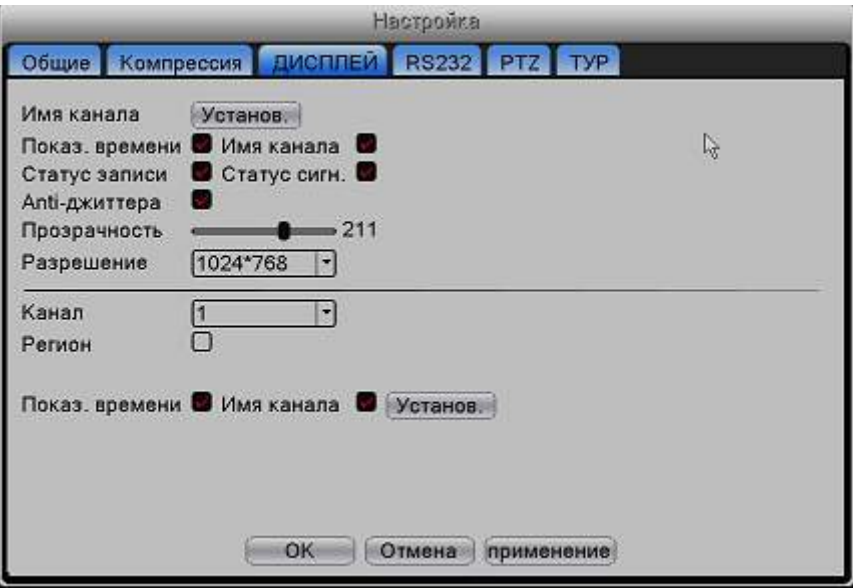

Рис.3-16 Настройка разрешения и отображения информации.

Вы можете включить отображение различной информации и настроить разрешение видеовыхода.  *Примечание: С осторожностью меняйте разрешение видеовыхода. В случае некорректной настройки, вы не сможете увидеть изображение на экране и как следствие вернуть настройки обратно.*

# **4.4.6 Конфигурация PTZ**

Настройка параметров подключения по RS485.

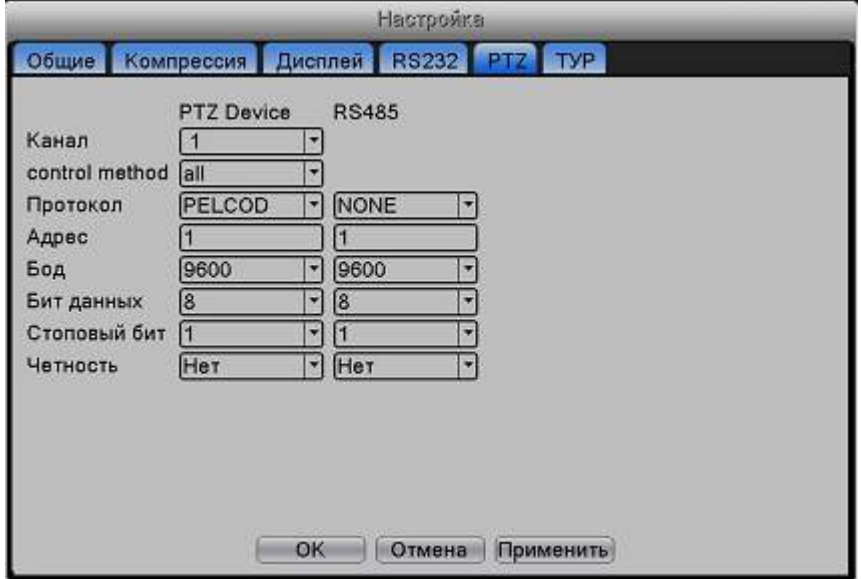

### Рис.4-34 Конфигурация PTZ

【**Канал**】**:** Выберите входной канал высокоскоростной купольной камеры.

【**Протокол**】**:** Выберите соответствующий управляющий протокол. (например, PELCOD)

【**Адрес**】**:** Адрес должен соответствовать адресу камеры. По умолчанию: 1.

【**Бод**】**:** Выберите соответствующую скорость передачи данных купольной камеры.

По умолчанию: 115200. (Должна соответствовать скорости камеры)

【**Бит данных**】**:** Биты информации включают 5-8 опций. По умолчанию: 8.

【**Стоповый бит**】**:** Включает 2 опции. По умолчанию: 1.

【**Чётный контроль**】**:** Включает нечетный контроль, четный контроль, контроль по знаку, незаполненный контроль. По умолчанию: пусто.

*Примечание: Когда система находится в режиме NVR (режим сетевого видеорегистратора), она* 

*показывает только конфигурацию RS485.*

【**Протокол**】**:** Выберите соответствующий протокол марки (например, DaHua);

【**Адрес**】**:** Адрес должен соответствовать адресу IP камеры. По умолчанию: 1.

【**Бод**】**:** Выберите соответствующую скорость передачи данных купольной IP камеры.

【**Бит данных**】**:** Биты информации включают 5-8 опций. По умолчанию: 8.

【**Стоповый бит**】**:** Включает 2 опции. По умолчанию: 1.

【**Чётный контроль**】**:** Включает нечетный контроль, четный контроль, контроль по знаку, незаполненный контроль. По умолчанию: пусто.

### **4.4.7 RS232**

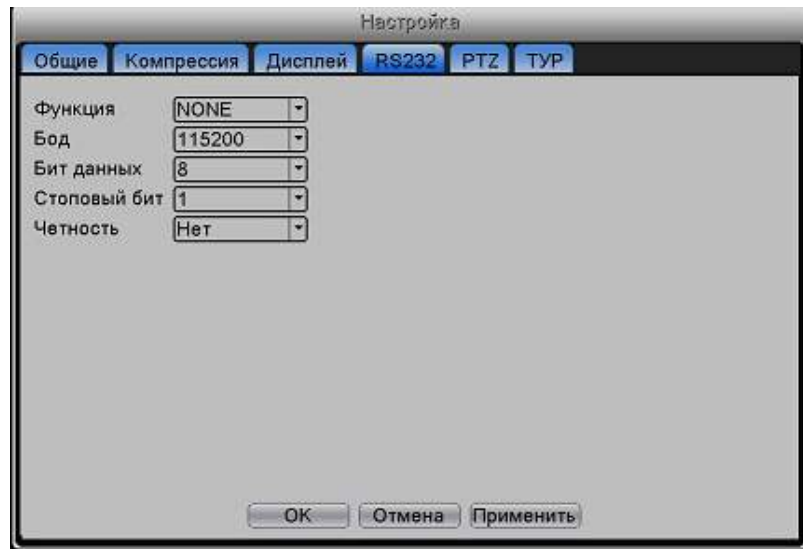

Рис.4-36 RS232

【**Функция**】**:** Общий порт последовательного ввода-вывода используется для отладки и обновления программы или создания определенного порта последовательного ввода-вывода.

【**Бод**】**:** Выберите соответствующую скорость передачи.

【**Бит данных**】**:** Биты информации включают 5-8 опций.

【**Стоповый бит**】**:** Включает 2 опции.

【**Чётность**】**:** Включает нечетный контроль, четный контроль, контроль по знаку, незаполненный

контроль, по умолчанию: нет.

# **4.4.8 Тур**

Установите режим патрулирования. Отметьте «Включить», чтобы включить функцию переключения по каналам. Вы можете выбрать одинарный, четырехканальный или шестиканальный вид (Зависит от модели вашего регистратора)

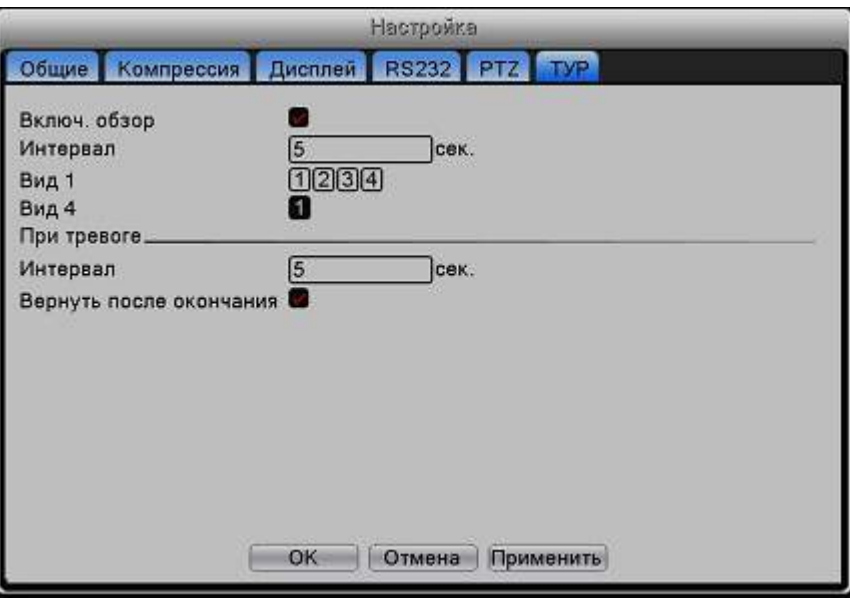

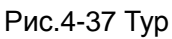

【**Интервал**】**:** Установите интервал режима переключения. Установленный диапазон 5-120 секунд. В случае тревоги задайте ниже интервал для переключения сигнализационного маршрута (5-120 секунд) и система автоматически переключится в первоначальный вид после окончания сигнализации.

# **4.5 Сеть**

# **4.5.1 Сеть**

Войдите в главное меню ; выберите в «Сеть»

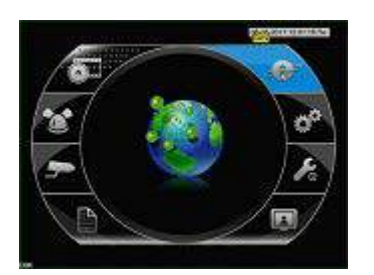

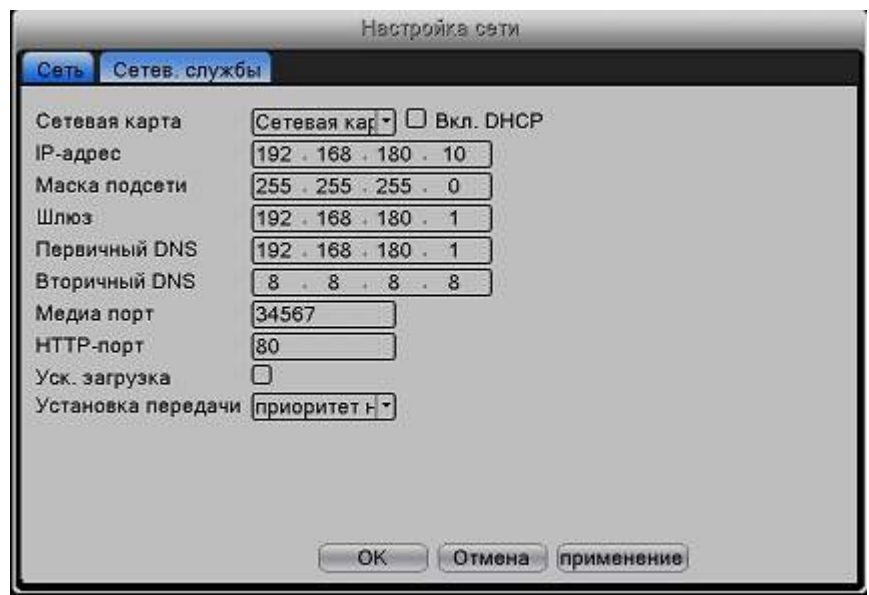

Рис.4-16 Настройка сети

【**Сетевая карта**】**:** Вы можете выбрать проводную или беспроводную сетевую плату.

【**Вкл. DHCP**】**:** Получить IP-адрес автоматически (рекомендуется)

Примечание: DHCP сервер предустановлен.

【**IP-адрес**】**:** Установите IP-адрес. По умолчанию: 192.168.1.10.

【**Маска подсети**】**:** Установите код маски подсети. По умолчанию: 255.255.255.0.

【**Шлюз**】Установите шлюз по умолчанию. По умолчанию: 192.168.1.1.

【**DNS**】**:** Сервер доменных имен. Переводит доменное имя в IP-адрес. IP-адрес предоставляется провайдером сети. Установите адрес и перезагрузите компьютер.

【**Медиа порт**】**:** По умолчанию: 34567.

【**HTTP port**】**:** По умолчанию: 80.

【**Уск. загрузка**】**:** Быстрая загрузка

【**Установка передачи**】**:** Имеются три опции: самоадаптация, приоритет качества изображения и приоритет плавности потока. Кодированный поток будет отрегулирован в зависимости от настроек. Самоадаптация – это компромисс между качеством изображения и плавностью потока. Приоритет плавности потока и самоадаптация доступны только тогда, когда включен вспомогательный кодированный поток. В других случаях отдается предпочтение качеству изображения.

### **4.4.5 Сетевые службы**

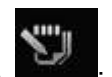

Войдите в главное меню ; выберите «Сеть» *->* «Сетевые службы»

| Сетев. службы    | Сервер информации             |  |  |  |
|------------------|-------------------------------|--|--|--|
| PPPoE            | $0$ :                         |  |  |  |
| <b>NTP</b>       | 0: NTP:60                     |  |  |  |
| <b>EMAIL</b>     | 1: smtp.qmail.com:465         |  |  |  |
| <b>IP-фильтр</b> | 0:0:0                         |  |  |  |
| <b>DDNS</b>      | Настройки DDNS неверны        |  |  |  |
| <b>FTP</b>       | $0:$ FTP                      |  |  |  |
| <b>ARSP</b>      |                               |  |  |  |
| центр тревоги    | $0$ :                         |  |  |  |
| Беспров. соед.   | きんじんじんじんじんじんじん<br>Не включено |  |  |  |
| UPNP             | $\Omega$                      |  |  |  |
| Wifi             | Не включено                   |  |  |  |
| <b>RTSP</b>      | 1:554                         |  |  |  |
| облако           | подключено                    |  |  |  |
| Мобильный отчет  | Не включено                   |  |  |  |
|                  |                               |  |  |  |
|                  |                               |  |  |  |

Рис.4-17 Настройка службы сети

### **1. Настройка PPPOE**

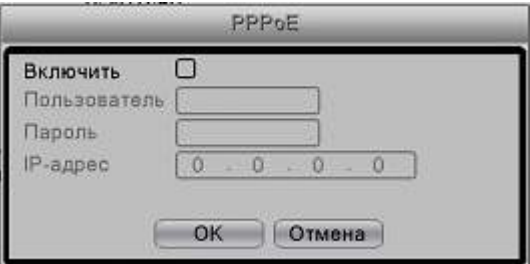

Рис.4-18 Настройка PPPOE

Поставьте галочку напротив «Включить», введите имя пользователя и пароль, предоставляемый провайдером сети интернет. После сохранения перезагрузите вашу систему, после чего видеорегистратор создаст сетевое подключение на основе PPPOE. После правильного выполнения этой операции IP-адрес поменяется на динамический.

После удачного набора PPPOE уточните IP-адрес. Затем вы можете использовать данный адрес для доступа к видеорегистратору через порт или браузер.

### **2. Настройка NTP**

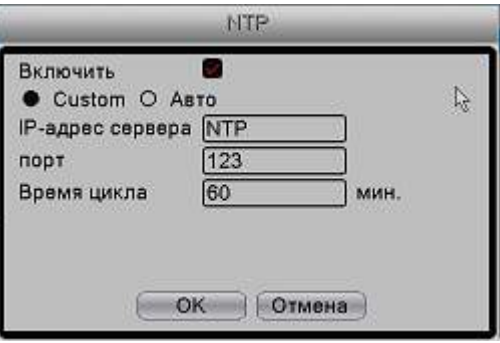

Рис.4-19 Настройка NTP

【**IP адрес сервера**】:Введите адрес NTP-сервера.

【**Порт**】**:** 123. Вы можете настроить порт в соответствии с NTP-сервером.

【**Время цикла**】:Период обновлений, время настройки – 10 минут, как и у NTP сервера.

#### **3. Настройка электронной почты**

В случае срабатывания сигнализации, а также, на

назначенный адрес электронной почты будет отправлено уведомление.

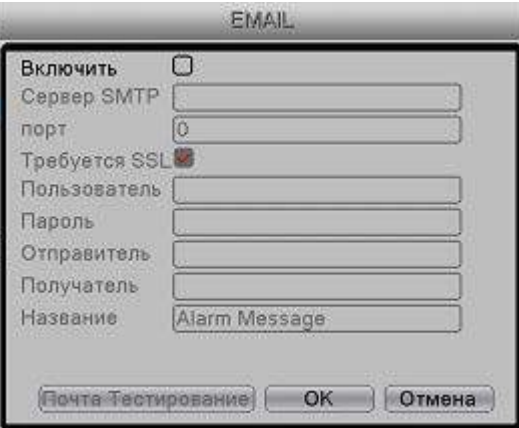

Рис.4-20 Настройка электронной почты

【**Сервер SMTP**】:Адрес SMTP сервера отправителя.

【**Порт**】:Номер порта сервера электронной почты отправителя.

**[SSL]:** Включите или отмените использование протокола шифрования.

【**Пользователь**】:Введите используемое имя пользователя сервера электронной почты.

【**Пароль**】:Введите соответствующий пароль электронной почты.

【**Отправитель**】:Введите адрес электронной почты отправителя.

【**Получатель**】:Отправка уведомления на электронную почту выбранным получателям в случае срабатывания сигнализации. Вы можете установить до трёх получателей, отделяя их «;».

【**Название**】:Тема письма. Вы можете установить её сами.

### **4. IP фильтр**

При выборе белого списка, только IP-адреса из этого списка смогут подключаться к видеорегистратору. Вы можете установить до 64 IP-адресов в данном списке.

При выборе черного списка, только IP-адреса из этого списка не смогут подключаться к видеорегистратору. Вы можете установить до 64 IP-адресов в данном списке.

Вы можете удалить установленный IP-адрес, поставив «√» в опциях.

*Примечание: Когда IP-адрес совпадает в белом и черном списке, приоритет черного списка*

*будет выше.*

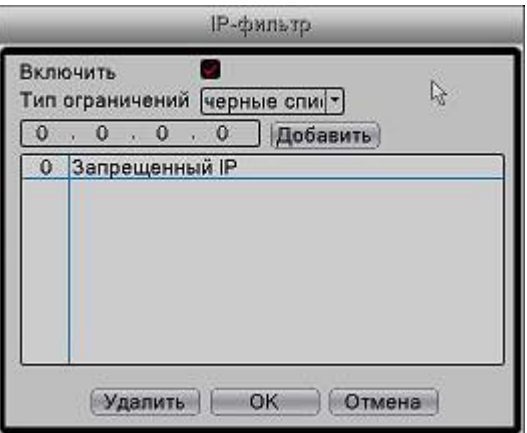

Рис.4-21 IP фильтр

### **5. DDNS**

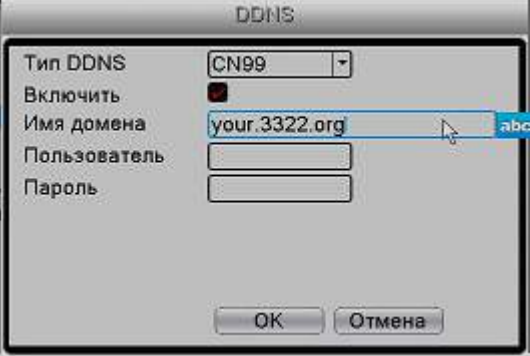

Рис.4-22 DDNS

【**Тип DDNS**】**:** Выберите провайдера DDNS.

【**Имя домена**】:Введите имя домена, зарегистрированное DDNS.

【**Пользователь**】:Введите учетную запись, зарегистрированную DDNS.

【**Пароль**】:Введите пароль, зарегистрированный DDNS.

Когда DDNS успешно настроен и запущен, вы можете ввести имя домена в строку IP-адреса для посещения..

*Примечание: Настройка DNS должна быть правильно выполнена в настройках сети.*

# **6. FTP**

FTP используется при срабатывании сигнализации или записи или фотографировании при тревоге. Вы можете загружать видео и сделанные снимки на указанный FTP-сервер.

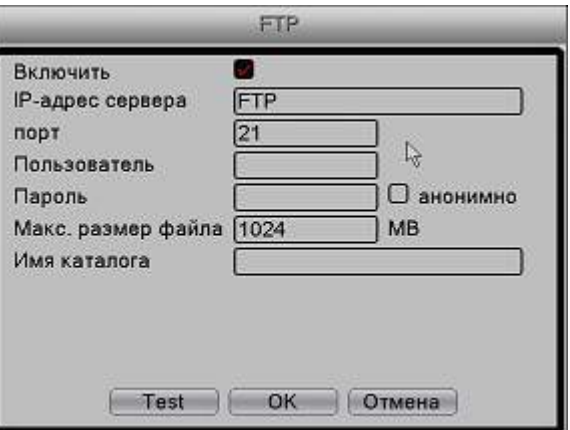

# Рис.4-23 FTP

【**Включить**】**:** Отметьте, чтобы включить функцию FTP..

【**IP адрес сервера**】**:** IP-адрес FTP сервера.

【**Порт**】**:** Порт сервера FTP, по умолчанию 21.

【**Пользователь**】**:** Разрешённое имя пользователя FTP.

【**Пароль**】**:** Пароль пользователя.

【**Макс. размер**】**:** Максимальная длина загружаемого файла каждого пакета, по умолчанию 128 Мб.

【**Имя каталога**】**:** Введите имя каталога файлов.

### **7. ARSP**

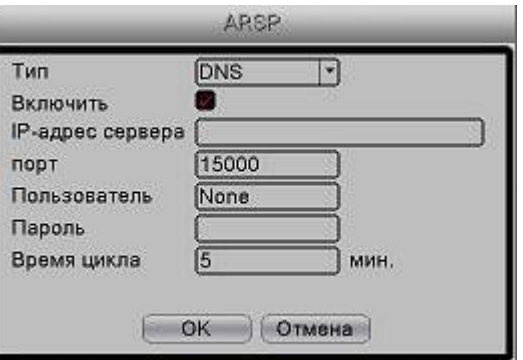

Рис.4-24 ARSP

【**Включить**】**:** Отметьте, чтобы включить функцию ARSP.

【**Тип**】**:** Тип по умолчанию: DNS

【**IP-адрес сервера**】**:** IP-адрес DDNS сервера.

【**Порт**】**:** Порт службы устройства по умолчанию: 15000.

【**Пользователь**】**:** Введите зарегистрированное имя пользователя сервера ARSP.

【**Пароль**】**:** Введите пароль пользователя.

【**Время цикла**】**:** Синхронизируйте с ARSP время сервера, по умолчанию: 1 минута.

### **8. Сервер сигнализации**

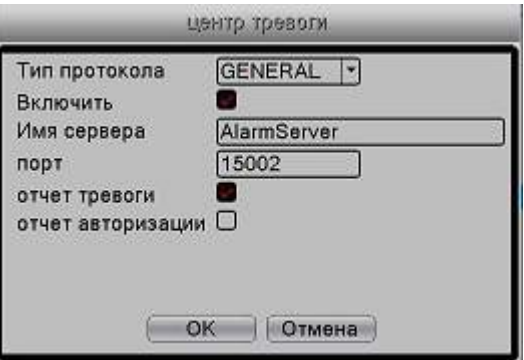

Рис.4-25 Сигнализация

【**Включить**】: Отметьте, чтобы включить функцию сервера сигнализации.

【**Тип протокола**】**:** Установите протокол сигнализации ОБЩИМ (GENERAL) по умолчанию.

【**Имя сервера**】**:** Установите имя домена сервера сигнализации.

【**Порт**】**:** Установите номер порта.

【**Отчёт тревоги**】**:** Отметьте для отправки информации о сигнализации серверу сигнализации.

【**Отчёт авторизации**】**:** Отметьте для отправки журнала сигнализации на сервер сигнализации.

#### **9. Беспроводная конфигурация**

 Установите связь с помощью 3G модема для доступа в Интернет, запустите устройство клиентского доступа и настройте устройство.

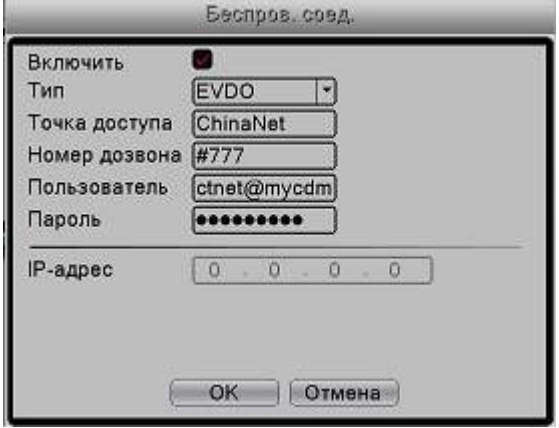

Рис.4-26 Беспроводная конфигурация

【**Включить**】**:** Отметьте, чтобы включить функцию беспроводной связи.

【**Тип**】**:** Введите тип, по умолчанию EVDO.

【**Точка доступа**】**:** Точка доступа 3G.

【**Номер дозвона**】**:** Номер вызова 3G.

【**Пользователь**】**:** Имя пользователя 3G.

【**Пароль**】**:** Пароль пользователя.

【**IP-адрес**】**:** IP-адрес, полученный путем при подключении.

### **11. Протокол UPNP**

Протокол UPNP будет автоматически перенаправлять порты на роутере. Прежде чем использовать его, убедитесь, что функция UPNP включена на роутере.

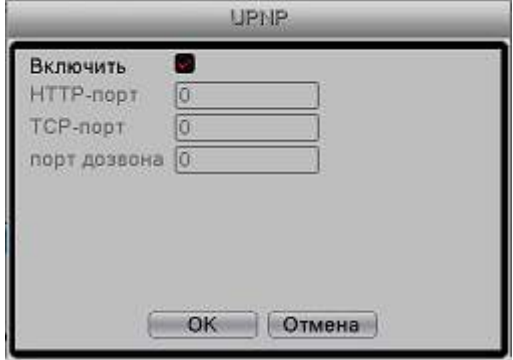

Рис.4-27 Протокол UPNP

【**Включить**】**:** Отметьте, чтобы разрешить использование UPNP.

【**HTTP-порт**】**:** Роутер автоматически назначит видеорегистратору http-порт, этот порт понадобится при просмотре из IE.

【**TCP-порт**】**:** Роутер автоматически назначит видеорегистратору TCP-порт, этот порт понадобится при просмотре через CMS.

【**Порт дозвона**】**:** Автоматически назначит видеорегистратору этот порт, он понадобится при использовании мобильного мониторинга.

### **12. Wi-Fi**

Подключитесь к беспроводному роутеру с помощью беспроводного модуля. Просматривайте устройство с помощью IP-адреса при условии, что Wi-Fi модуль был подключен к видеорегистратору.

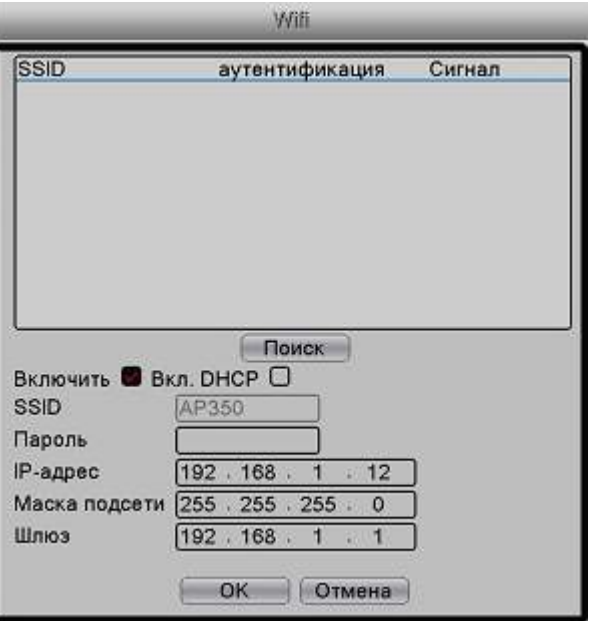

Рис.4-28 Wi-Fi

【**Поиск**】**:** Нажмите кнопку «Поиск» для поиска доступной беспроводной сети.

【**Включить**】**:** Отметьте, чтобы включить функцию Wi-Fi.

【**SSID**】**:** Подсоединённому беспроводному устройству автоматически назначается имя в беспроводной локальной сети.

【**Пароль**】**:** Пароль беспроводной сети.

【**IP-адрес**】**:** Настроить IP-адрес. По умолчанию: 192.168.1.10.

【**Маска подсети**】**:** Настроить код маски подсети. По умолчанию: 255.255.255.0.

【**Шлюз**】**:** Настроить шлюз по умолчанию. По умолчанию: 192.168.1.1.

### **13. Протокол RTSP**

Мониторинг с помощью браузера (Safari, Firefox, Chrome) и приложения VLC. Эта функция поддерживает только просмотр, без возможности управлять устройством.

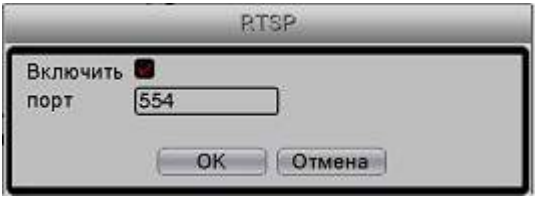

Рис.4-29 RTSP

【**Включить**】**:** Отметьте, чтобы включить функцию RTSP. 【**Порт**】**:** Настройте номер порта сервера RTSP; по умолчанию 554.

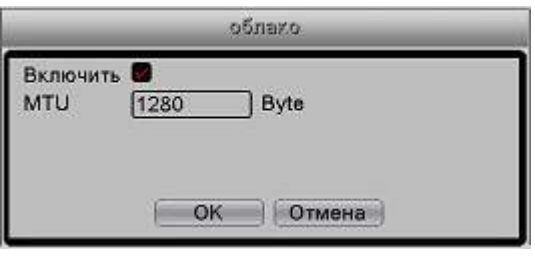

Рис.4-30

# **4.5.3 Быстрое добавление IP камер**

# $\overline{\mathbf{e}}$

**1.** Быстрое добавление **IP камеры:** Выберите **«Не настроено»** и нажмите **"+"**.

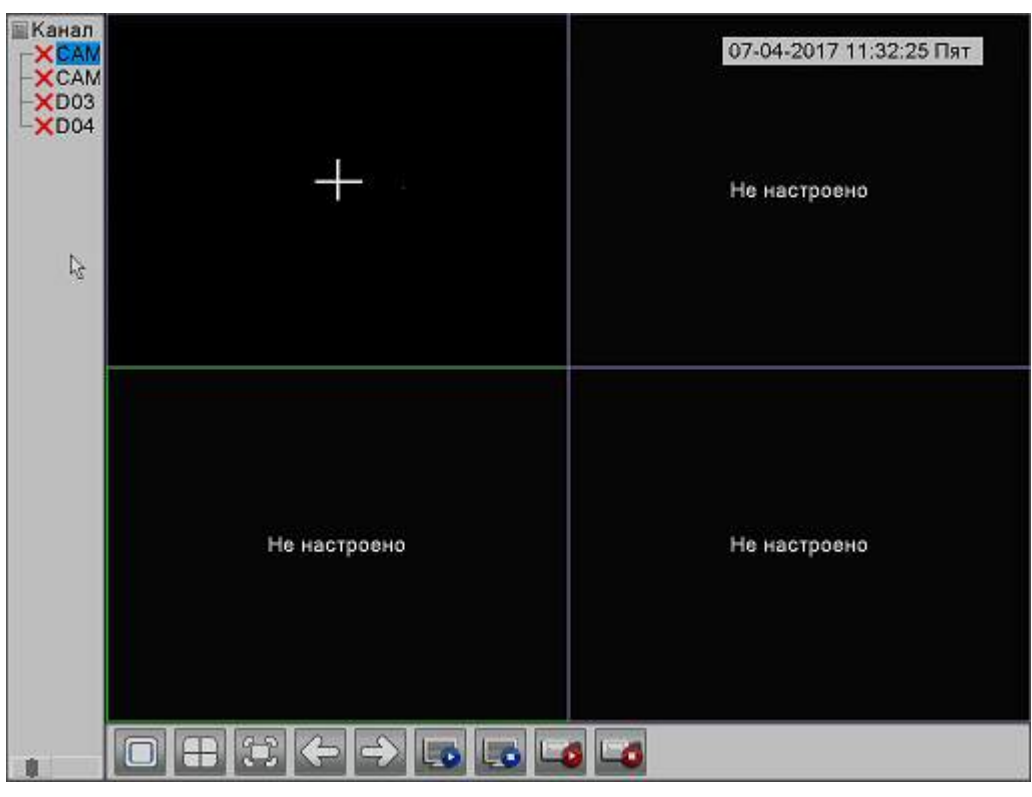

Рис.4-49

**2. Настройка IP канала:** 

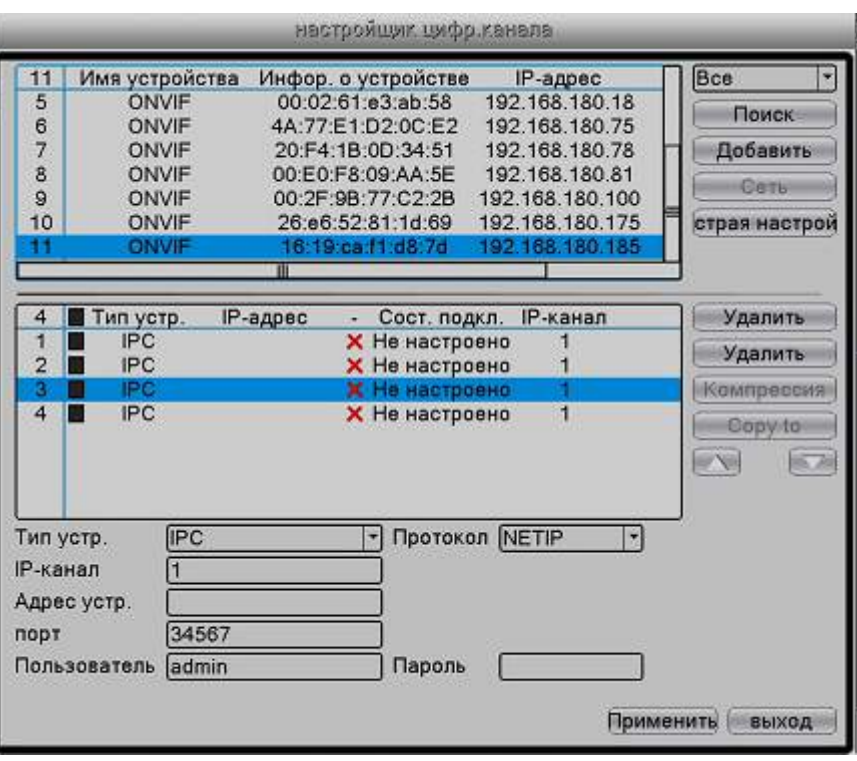

Рис.4-50

【Все】**:** Найти все IP камеры с поддержкой NETIP/Onvif в локальной сети

【**NETIP**】**:** Найти все IP камеры с поддержкой NETIP в локальной сети

【**ONVIF**】**:** Найти все IP камеры с поддержкой Onvif в локальной сети

【**Поиск**】**:** Найти IP камеры в локальной сети и вывести список слева

【Добавить】**:** Используйте мышку, чтобы выбрать IP камеру из списка слева, нажмите «Добавить» для

подключения камеры к цифровому видеорегистратору. Или дважды кликните по выбранной камере.

【Сеть】**:** Выберите соединение и кликните «Сеть», чтобы задать параметры соединения.

【**Быстрое добавление**】**:** Быстрое добавление IP камер ко всем каналам цифрового

видеорегистратора

【Удалить】**:** Нажмите, чтобы удалить выбранные IP камеры или кликните на значок «**X**»

【Удалить】**:** Удалить все подключённые к цифровому видеорегистратору IP камеры

【Компрессия】**:** Задать параметры кодирования IP камер

Когда текущее разрешение превышает максимальное разрешение, поддерживаемое каналом, на странице предпросмотра изображение появится красный значок «X». Например, допустим в полностью цифровом режиме, максимальное разрешение канала 3 – D1. Если

этот канал будет подключен к устройству с разрешением больше D1 (например, 960H), вы увидите следующую картинку:

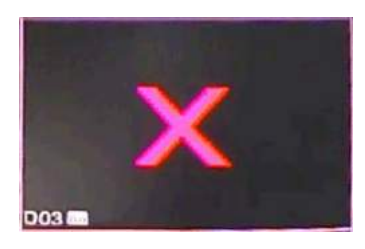

### **4.6 Управление**

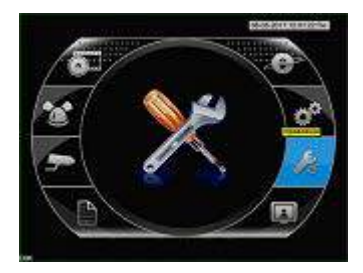

Инструменты управления включают в себя: Управление жестким диском, автоматическое обслуживание, восстановление, обновление, импорт/экспорт.

### **4.6.1 Управление жёстким диском**

Настройка и управление жёстким диском. Меню показывает текущую информацию о жёстком диске: номер жёсткого диска, порт входа, тип, статус и общую вместимость. Список возможных операций включает: настройку диска чтения/записи, только чтения, резервного диска, форматирования диска, восстановления и последующих действий по умолчанию.

*Примечание: Будьте внимательны, при форматировании HDD вся информация на нём уничтожается. При установке нового HDD нужно его форматировать. Перед этой процедурой, для правильной последующей записи, проверьте текущую дату и время в пункте меню "Общие настройки».*

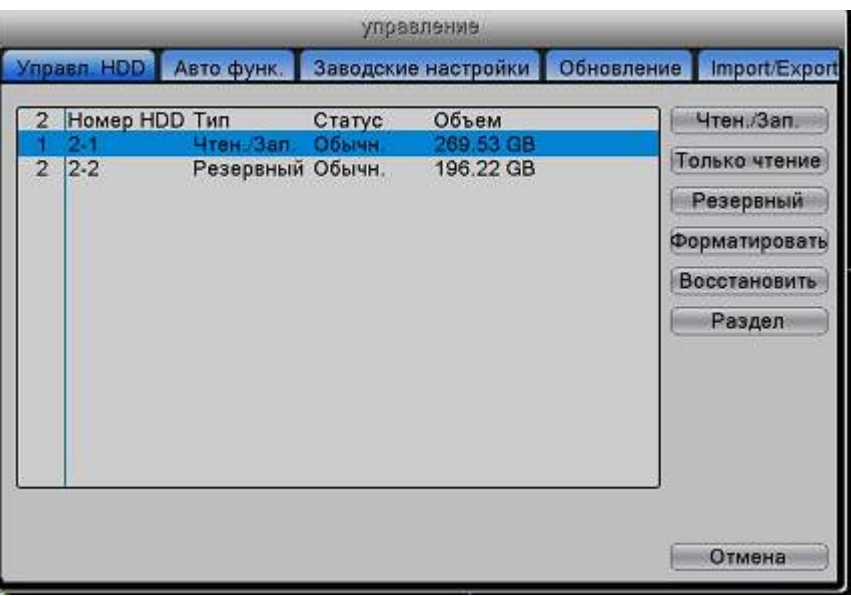

Рис.4-52 Управление жёстким диском

# **4.6.2 Автоматическое обслуживание**

Пользователи могут устанавливать время перезагрузки и автоматического удаления файлов.

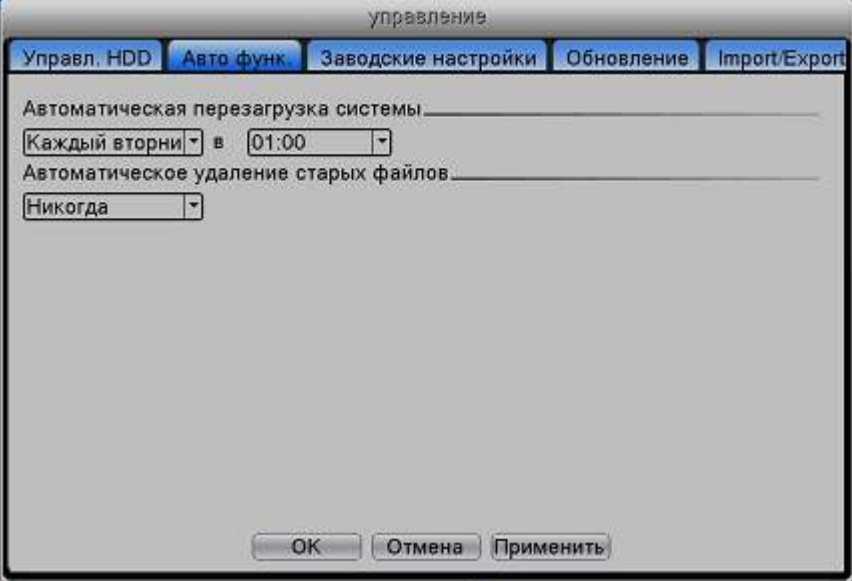

Рис.4-57 Автоматическое обслуживание

### **4.6.3 Восстановление**

Система возвращается к стандартным настройкам. Вы можете выбрать пункты согласно меню.

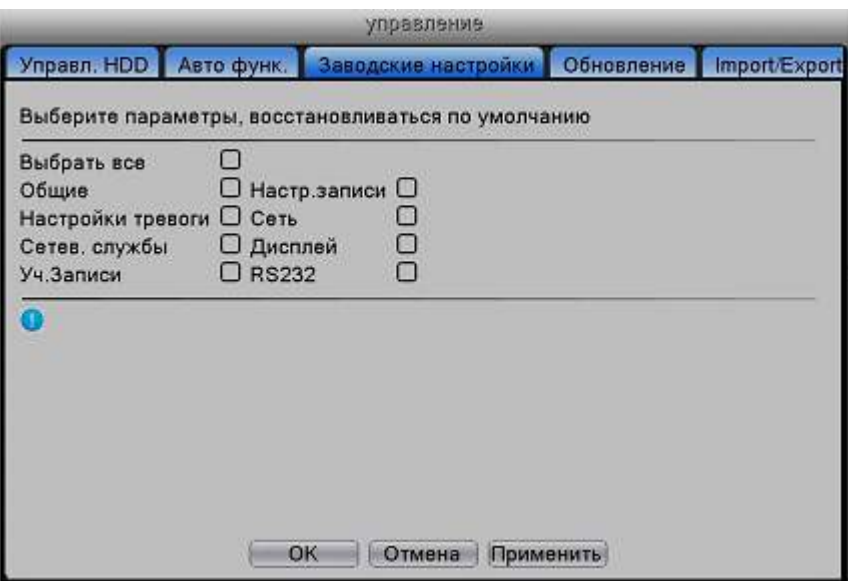

Рис.4-58 Восстановление стандартных настроек

### **4.6.4 Обновление**

Обновление системы видеорегистратора

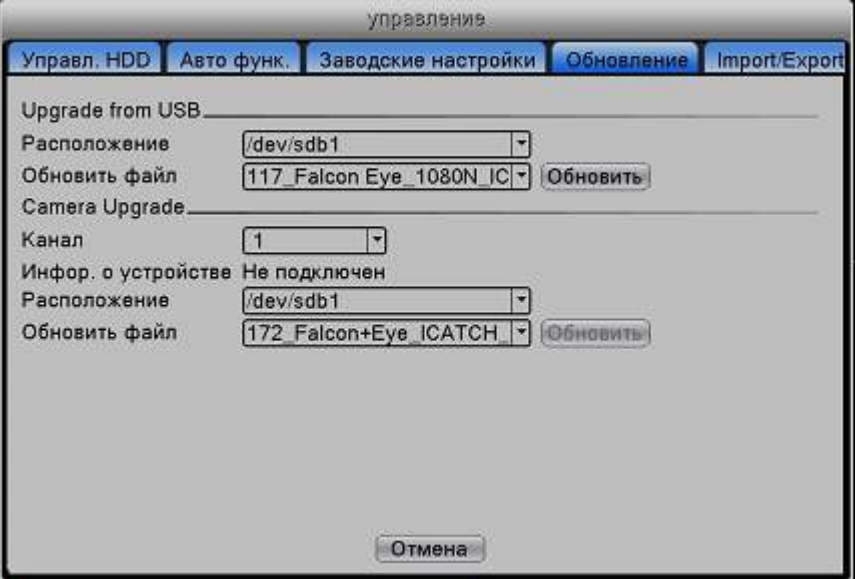

Рис.4-59 Обновление

【**Расположение**】**:** Выберите интерфейс USB.

【**Обновить файл**】**:** Выберите файл, который необходимо обновить. Нажмите «Обновить».

### **4.6.5 Импорт/Экспорт**

Пользователи могут экспортировать данные журнала и файл конфигурации из устройства на подключенный USB-накопитель, а также импортировать соответствующий файл конфигурации из USB-накопителя в настройки, что очень удобно для потребителей.

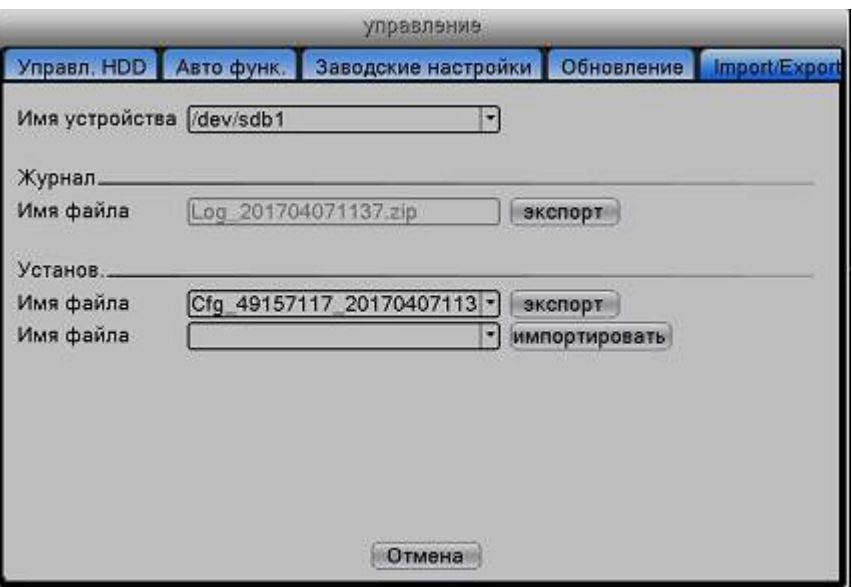

Рис.4-61 Импорт/Экспорт

### **4.7 Учетные записи**

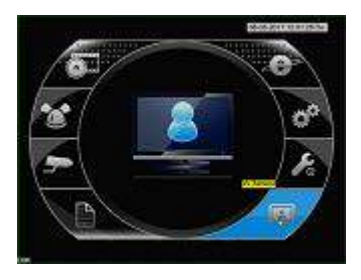

# *Примечание:*

*1. Для имен пользователей и групп длина символа не превышает 8 символов. Пробел перед и после строки символов не допускается; пробел посреди строки символов допустим. К допустимым символам относятся: буквы, числа, символ подчеркивания (\_), знак вычитания (-) и точка.*

*2. Количественных ограничений для пользователей и групп не имеется. Вы можете добавлять и удалять группу с полномочиями пользователя. По умолчанию используются следующие значения: user/admin (пользователь/администратор). Вы можете устанавливать настройки группы по своему усмотрению, а также назначать функциональные полномочия группы для пользователей. 3. Управление пользователями включает: team/user (группа/пользователь). Имя группы и имя пользователя не должны совпадать. Каждый пользователь может принадлежать только одной группе.*

### **4.7.1 Управление учетными записями пользователей.**

| 2              | Пользователь | Группа | Статус    | Изм. пользов.  |
|----------------|--------------|--------|-----------|----------------|
| 1              | admin        | admin  | Интерфейс | Изм. группу    |
| $\overline{2}$ | default      | user   | По умолч. | Изм. пароль    |
|                |              |        |           | Доб. пользов.  |
|                |              |        |           | Доб. Группу    |
|                |              |        |           | Удал. пользов. |
|                |              |        |           | Удал Группу    |
|                |              |        |           | Обновление     |
|                |              |        |           | Question       |
|                |              |        |           |                |

Рис.4-53 Управление пользователями

【**Изм. пароль**】**:** Изменить пароль пользователя. Вы можете установить пароль из 1-6 символов. Пробел

перед или после строки символов не допускается. Пробел посреди строки символов допустим.

 $4\mu$ *Примечание: Пользователь, имеющий полномочия управления пользователями, может изменять свой пароль и пароли других пользователей*

【**Доб. пользов.**】**:** Добавить пользователя в группу и установить полномочия пользователей. Войдите в

интерфейс меню и введите имя и пароль пользователя. Выберите группу и установите, будет ли использоваться функция покрытия («Cover»). Если она активна, учетная запись может использоваться несколькими пользователями одновременно.

После выбора группы полномочия пользователя становятся подклассом группы.

Рекомендуем, чтобы полномочия продвинутого пользователя превышали полномочия обычного пользователя.

【**Доб. группу**】**:** Добавить группу пользователей и установить полномочия. Существует 52 различных

типа полномочий: отключение оборудования, наблюдение в реальном времени, воспроизведение, настройка записи, резервирование видеофайлов и т.д.

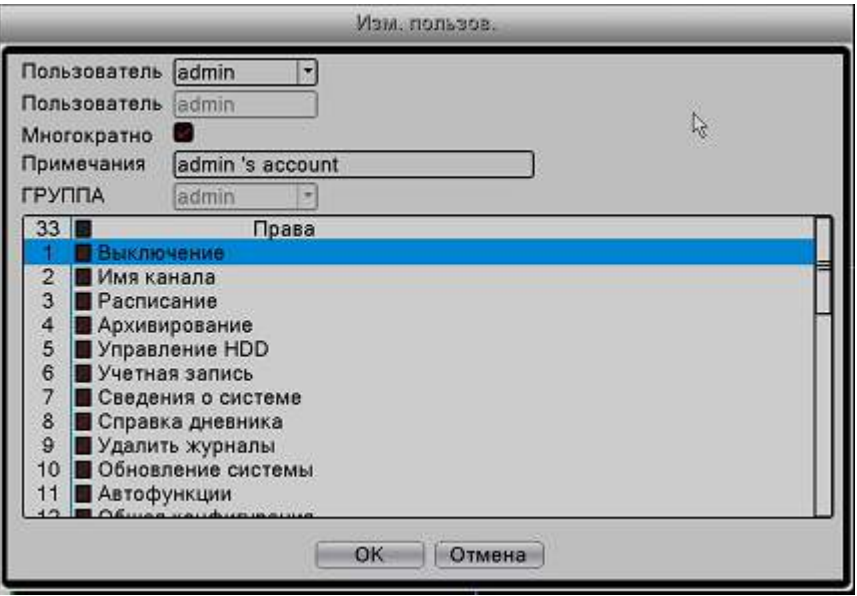

Рис.4-54 Изменение пользователя

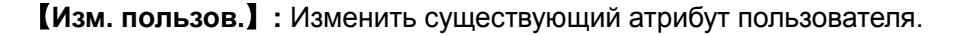

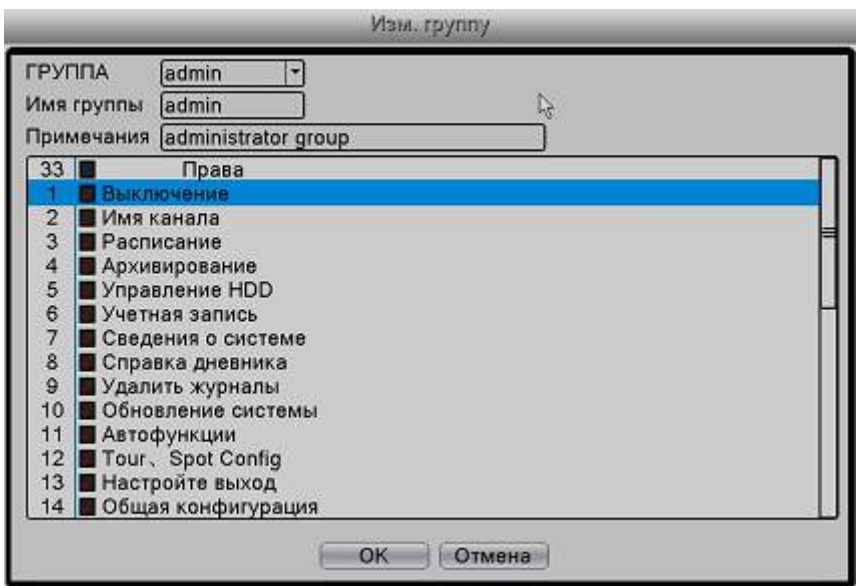

Рис.4-55 Изменение группы

【**Изм. группу**】**:** Изменить существующий атрибут группы.

【**Удал. пользов.**】**:** Удалить текущего пользователя. Выберите удаляемого пользователя.

(Пользователь,

заданный по умолчанию, не может быть удален).

【**Удал. группу**】**:** Удалить текущую группу (убедитесь, что в группе нет пользователей).

### **4.7.2 Онлайн-пользователи**

Вы можете проверить информацию о пользователе сети, подключившемся к локальному устройству, а

также прервать соединение (отметив его  $\sqrt{ }$ ). После разрыва соединения пользователь будет заблокирован и не сможет войти в систему до перезагрузки устройства.

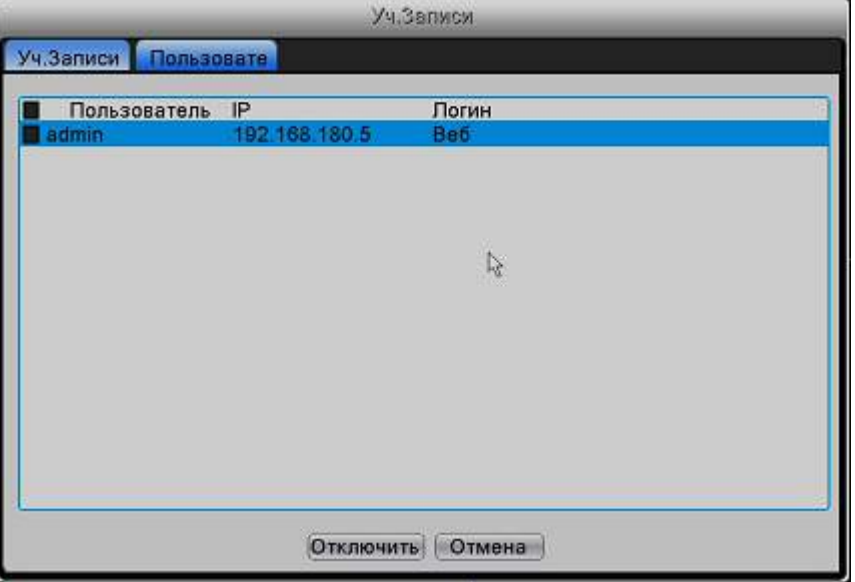

Рис.4-56 Онлайн-пользователь

### **4.8 Сведения**

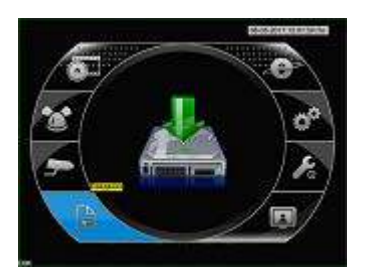

# **4.8.1 Информация о жёстком диске**

Отображение данных о состоянии жесткого диска: тип жёсткого диска, общая емкость, остаточная емкость, статус и т.д.

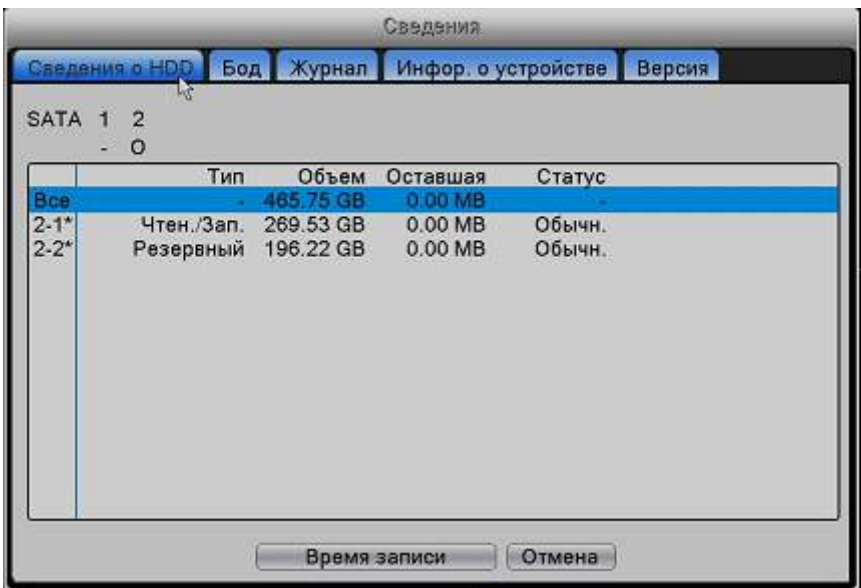

#### Рис.4-63 Информация о жёстком диске

**[**Время записи**]:** Показывает время записи от старта до завершения.

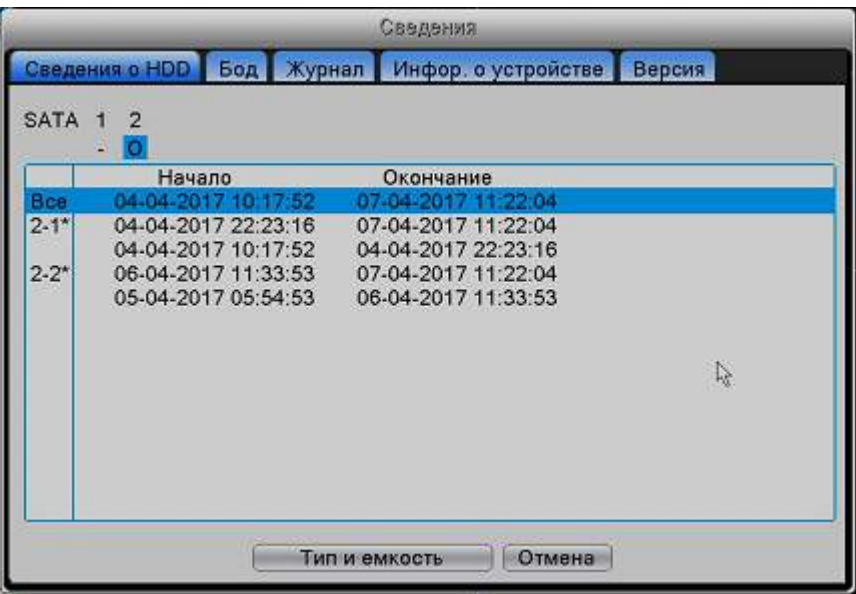

Рис.4-64 Время записи

«O» означает, что жесткий диск находится в нормальном состоянии, «X» означает неисправность

жёстоого диска, «-» указывает на отсутствие жёсткого диска. В случае необходимости замены

поврежденного жесткого диска, сначала отключите видеорегистратор. Звездочка (\*) после номера означает текущий рабочий диск, например, 1\*. Если соответствующий диск поврежден, будет

отображаться вопросительный знак (?).

# **4.8.2 Битрейт (Бод)**

Отображение скорости кодированного потока (Kb/S) и занимаемая память жесткого диска (MB/H) в

реальном времени.

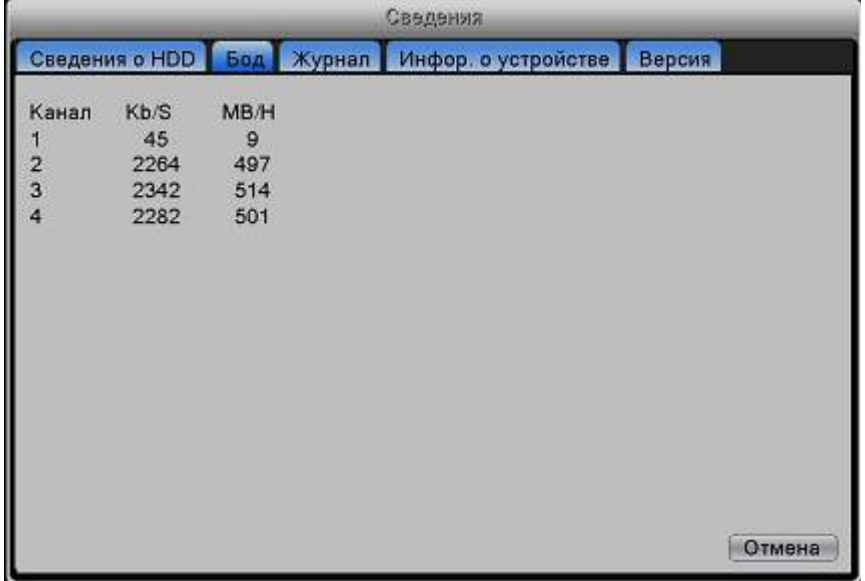

Рис.4-65 Битрейт

onii uas

### **4.8.3 Журнал событий.**

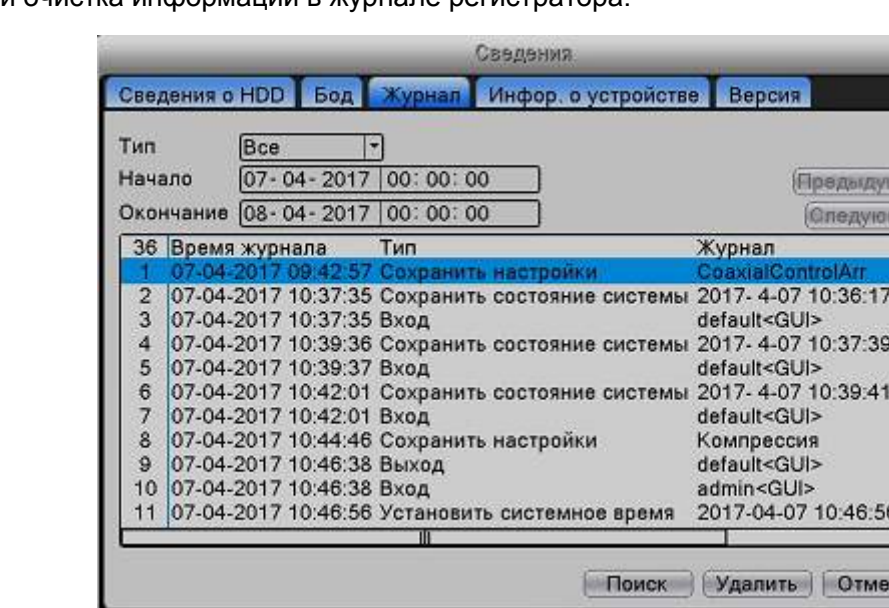

Просмотр или очистка информации в журнале регистратора.

Рис.4-65 Журнал событий видеорегистратора

**Информация журнала** включает: функционирование системы, операции по конфигурации, управление данными, состояние сигнализации, операции записи, управление пользователями, управление файлами и т.д. Установите временной интервал и тип события для поиска и нажмите кнопку поиска. Информация отображается в виде списка.

### **4.8.4 Информация об устройстве.**

Для удобства пользователей укажите информацию об интерфейсе устройства, например, данные о входном аудиоканале (Audio In), входном и выходном каналах сигнализации (Alarm In/Out).

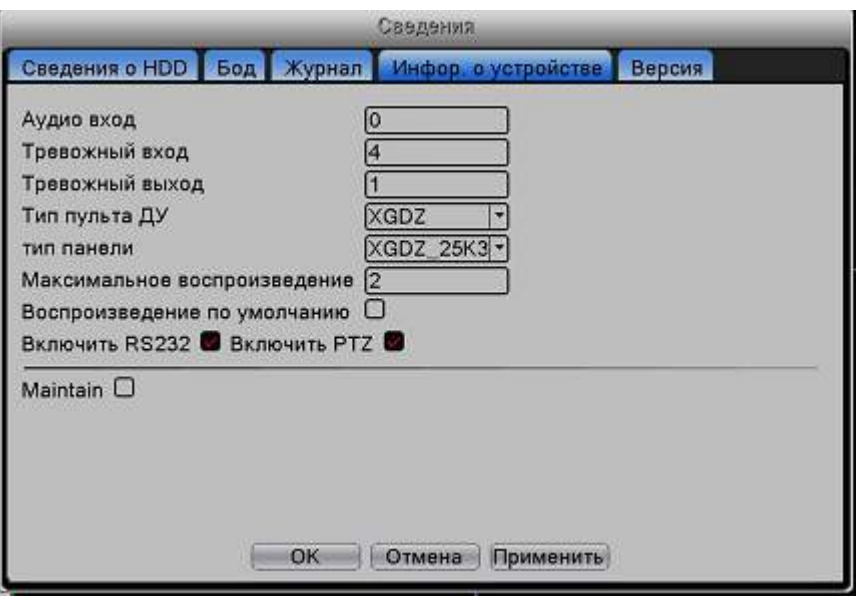

Рис.4-66 Информация об устройстве

# **4.8.5 Версия устройства.**

Отображение информации о версии и дате, статусе подключения к облаку, серийном номере и МАС адресе.

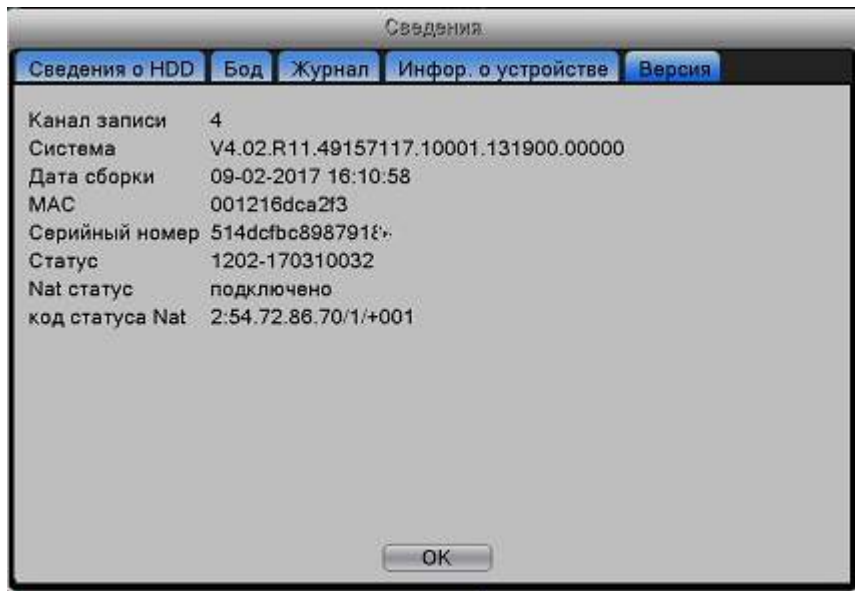

Рис.4-67 Версия

# **4.9 Выход из системы (см. главу 3.4.8)**

### **5 Настройки доступа по сети**

### **5.1 Настройки доступа по локальной сети**

### **5.1.1. Подключение к сети**

1. Перед работой в сети необходимо выполнить подключение устройства.

2. Войдите в «главное меню»  $\rightarrow$  «сеть» для установки правильного IP-адреса, маски подсети, DNS и порта шлюза; подходят данные по умолчанию. (сегмент сети устройства должен совпадать с сегментом сети компьютера, при отсутствии соединения проверьте настройки устройства).

### **5.1.2. Вход в систему**

**Шаг 1:** После успешного подключения вы можете войти в систему для просмотра. Откройте браузер, введите IP-адрес устройства в адресной строке. Например, IP-адрес устройства – 192.168.1.10; НТТР-порт – 80. В этом случае введите [http://192.168.1.10](http://192.168.1.10/) в адресной строке и подключитесь. Если HTTP-порт не 80, а, к примеру, 81, необходимо добавить порт при просмотре следующим образом: [http://192.168.1.10:81.](http://192.168.1.10:81/)

Если компьютер подключается к устройству в первый раз, при открытии системы появится предупреждение безопасности, предлагающее принять управление сетью (WEB control). Выберите «принять пользователя» (accept the user), и система автоматически определит установку. Если загрузка в системе запрещена, уточните, имеются ли другие запреты на загрузку плагинов, уменьшите уровень безопасности браузера (Internet Explorer) и разрешите работу неподписанных плагинов. После успешного подключения появится следующий интерфейс:

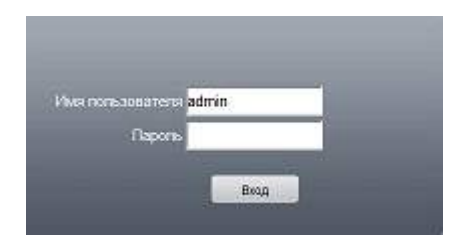

Рис.5-1 Интерфейс входа в сеть

**Шаг 2:** Вход. Введите имя пользователя и пароль, имя администратора по умолчанию – *admin*, пароль не задан. После введения имени пользователя (администратора) создайте пароль администратора.

После успешного входа в систему появится следующий интерфейс:

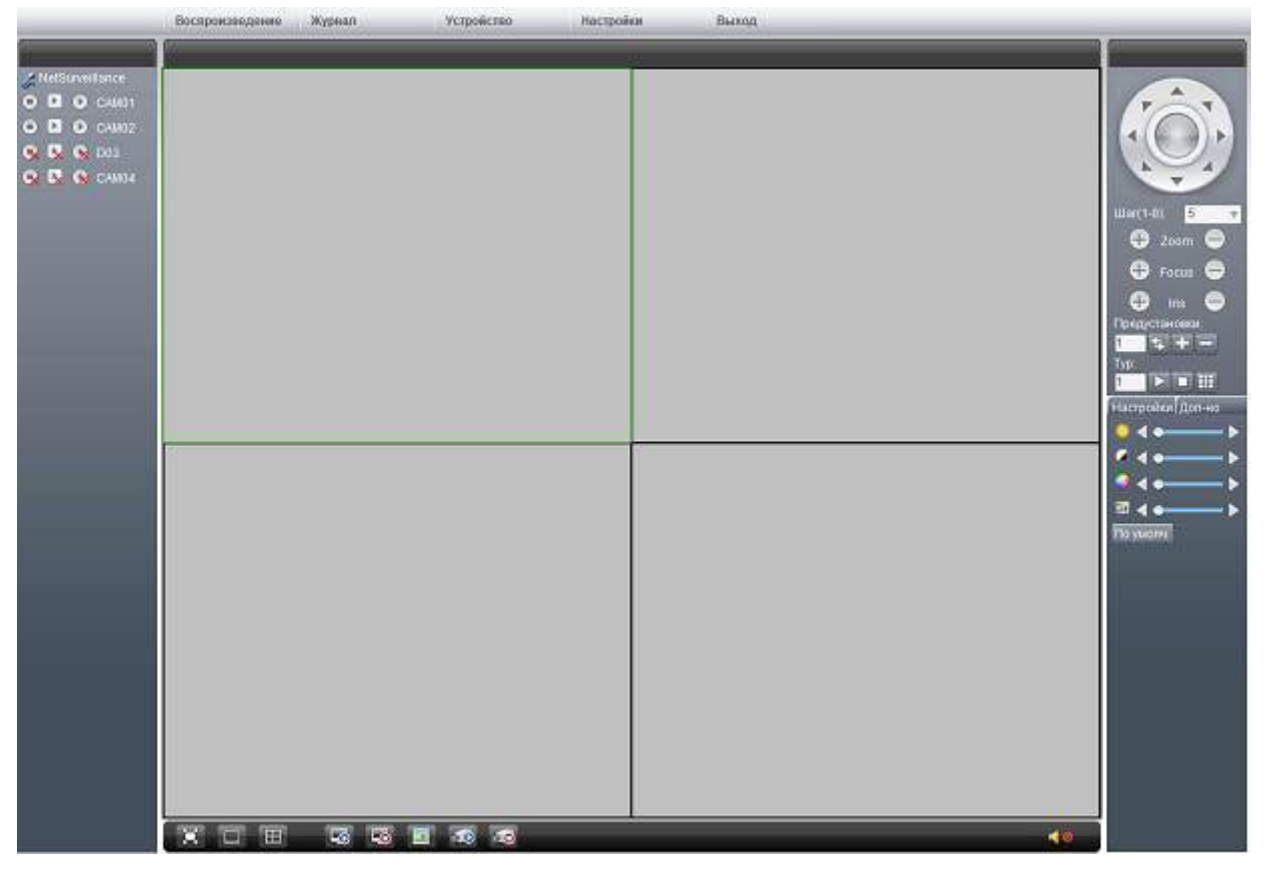

Рис.5-2 Интерфейс управления сетью

## **5.2 Функции и использование облачной технологии**

**Облачная технология** – это новейшая технология удаленного доступа к сети. С этой технологией вам не нужно производить сложные сетевые настройки для получения удаленного доступа.

Прежде чем использовать облачную технологию, убедитесь, что устройство успешно подключено к сети WAN. Вы можете проверить состояние подключения технологии облачных вычислений в подменю версии.

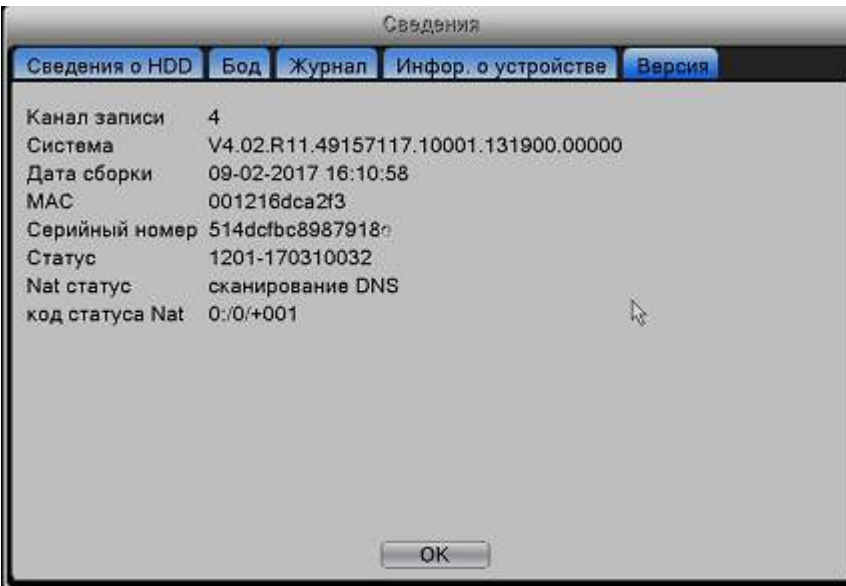

Рис.5-3 Интерфейс при ошибке подключения

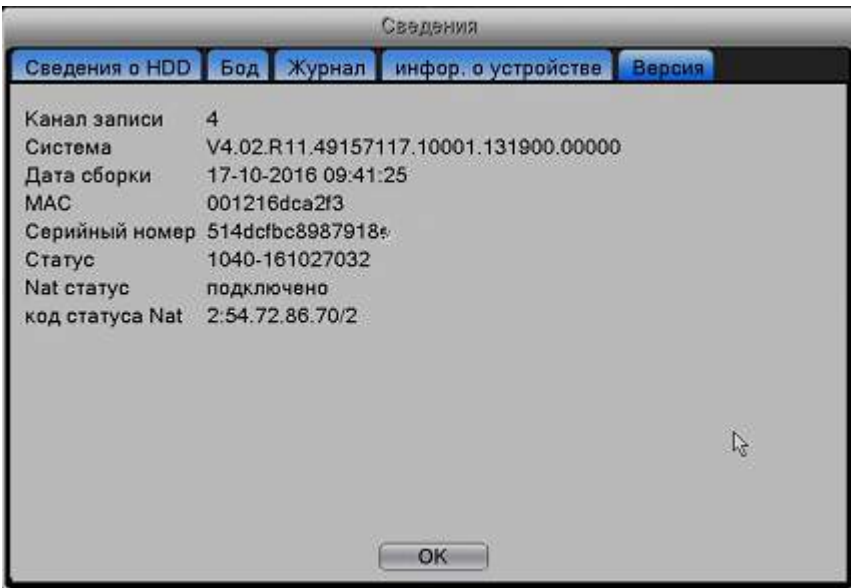

Рис.5-4 Интерфейс при успешном подключении

Откройте браузер, зайдите на сайт облачного доступа: [www.xmeye.net](http://www.xmeye.net/) . Интерфейс входа см. рис.5-5:

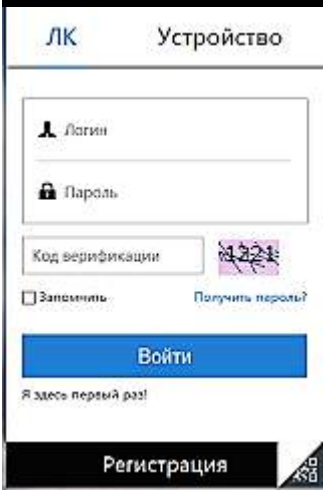

Рис.5-5 Вход

Имеется два способа дистанционного управления устройством с помощью облачной технологии по серийному номеру устройства и по пользователю.

### **5.2.1. Вход с помощью серийного номера устройства.**

Введите серийный номер видеорегистратора и убедитесь, что удаленный доступ установлен (см. серийный номер: «Главное меню»  $\rightarrow$  «Сведения»  $\rightarrow$  «Версия»  $\rightarrow$  «Nat статус»)

### **5.2.2. Вход с помощью имени пользователя**

Для входа используйте свои зарегистрированные имя пользователя и пароль (при первом входе пользователь должен зарегистрироваться). После выполнения входа необходимо добавить устройство (зайдите на страницу управления устройством (device management), чтобы завершить добавление устройства); после добавления устройство появится в левом столбце таблицы «Мои устройства». Для

предварительного просмотра, воспроизведения, конфигурации и управления нажмите на текущем оборудовании.

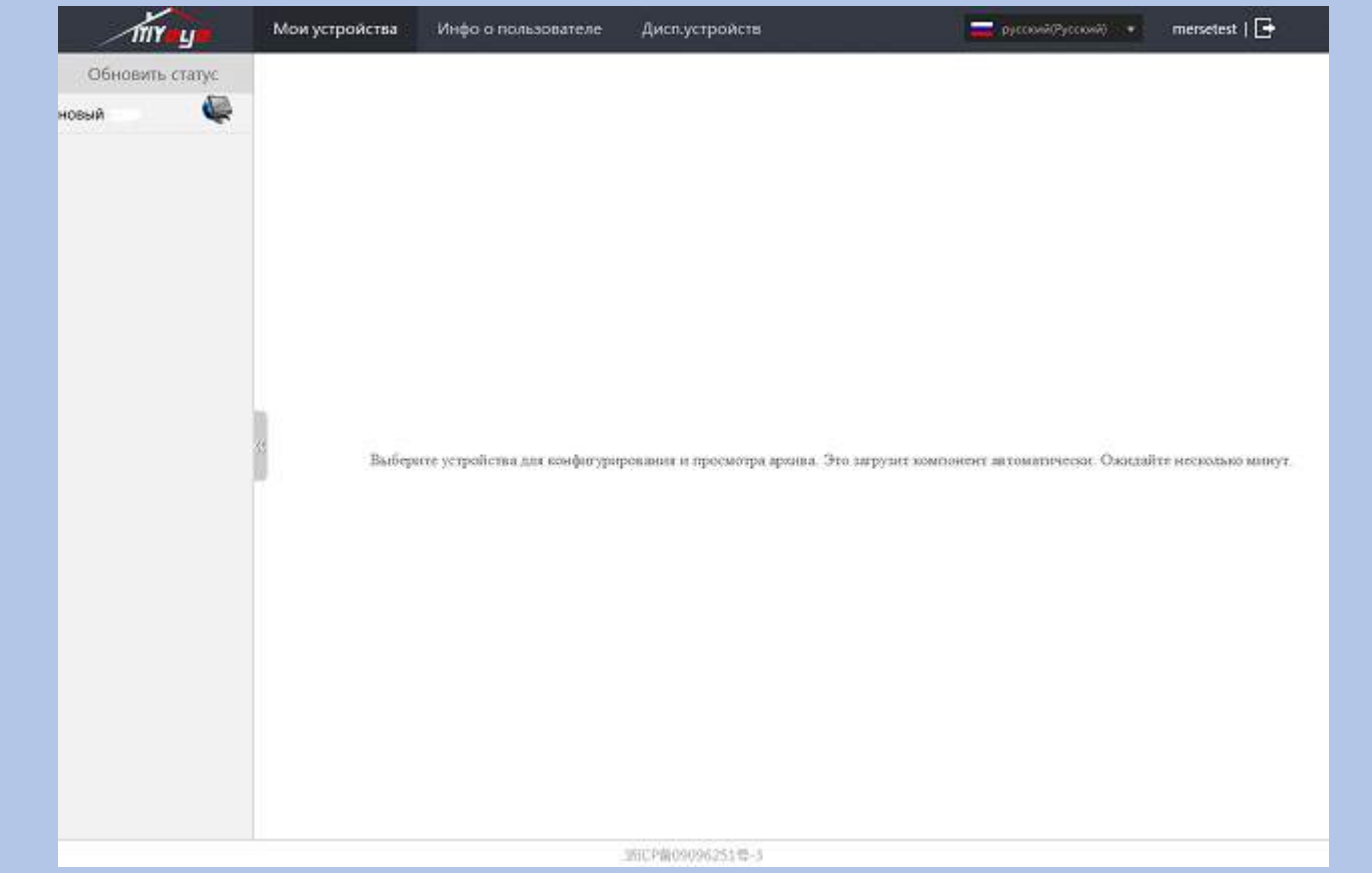

Рис.5-6 Удалённое управление

### **5.3 Работа с программным обеспечением (CMS)**

Программное обеспечение (CMS) используется для одновременного управления несколькими видеорегистраторами с одного компьютера.

Достаньте поставляемый с видеорегистратором компакт-диск и скопируйте оттуда установочный файп программы CMS. После установки программы на локальный ПК дважды нажмите «CMS», после чего откроется интерфейс управления (Рисунок 5.7), по умолчанию без пароля. Клиент может установить пароль **(Примечание: Данный пароль является паролем CMS-клиента, но не паролем для доступа к видеорегистратору).**

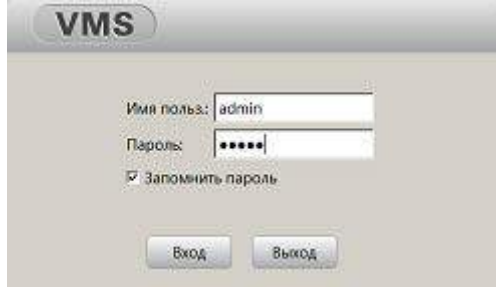

Рис.5-7 Вход в CMS-клиент

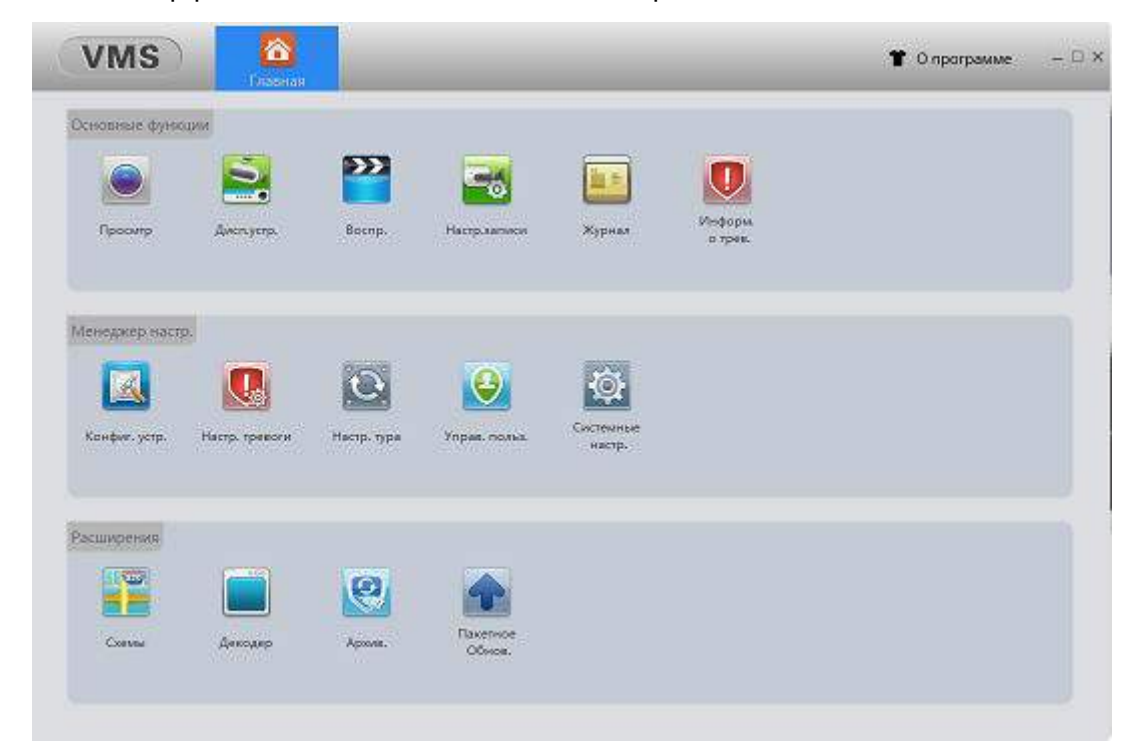

Затем войдите в интерфейс CMS-клиента, показанный на рис.5.8:

Рис.5-8 Интерфейс управления CMS-клиентом

Нажмите на «Диспетчер устройств» для добавления регистратора.

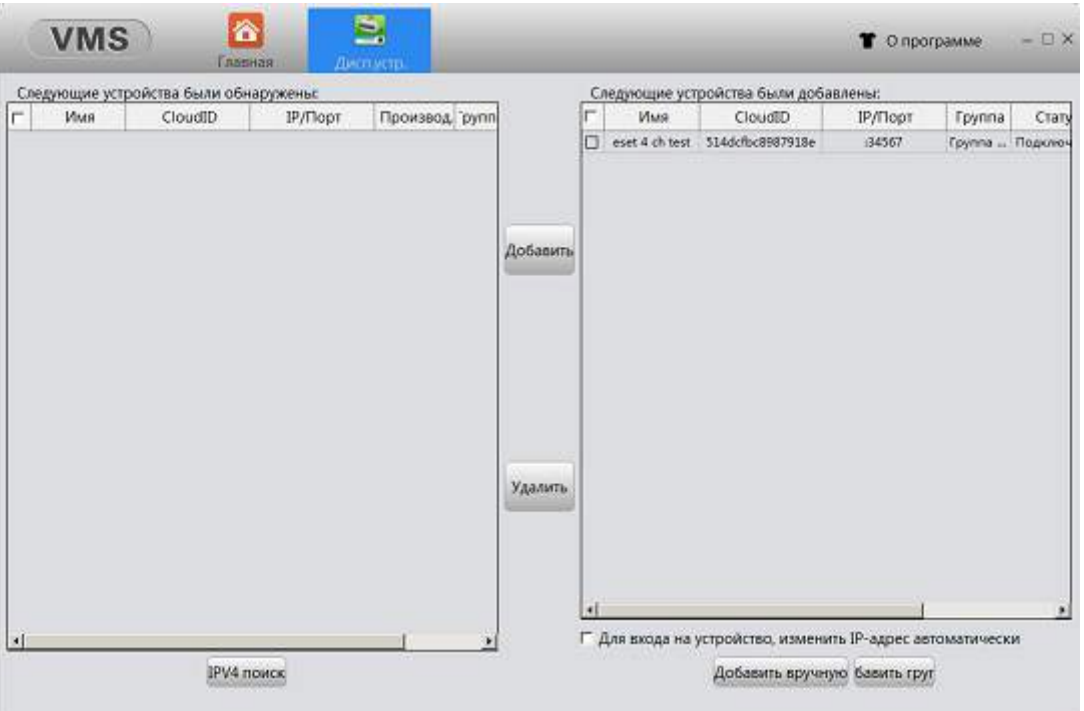

### Рис.5-9 Диспетчер устройств

Нажмите «IPV4 поиск» для поиска регистратора в вашей локальной сети. Далее выберите найденное устройство и нажмите «добавить». Для добавления по облачному номеру, нажмите «Добавить вручную». В появившемся окне измените запись в поле «Тип авторизации» на «CloudID». Далее введите ваш серийный номер, имя пользователя и пароль, с которыми вы входили в интерфейс регистратора. Имя устройства можете ввести по своему усмотрению.
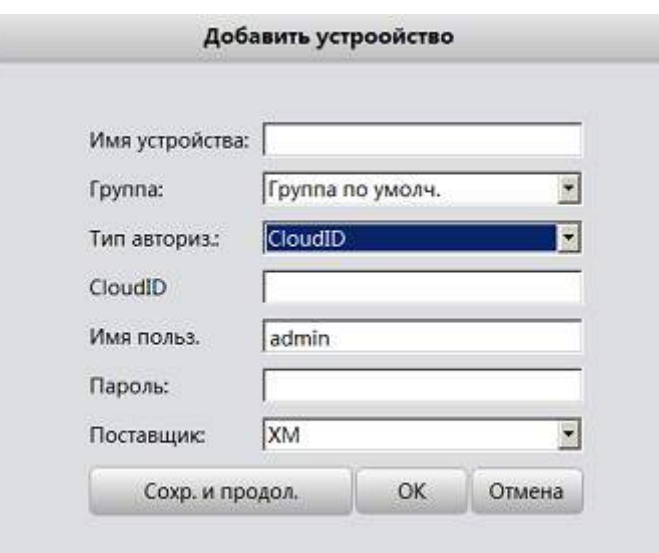

Рис.5-10 Редактирование

После подтверждения и успешного добавления повторите вышеописанную операцию для добавления других видеорегистраторов (при их наличии).

Чтобы изменить добавленные ранее устройства, сначала выберите необходимый видеорегистратор, а затем нажмите значок «изменить» для изменения его параметров. Чтобы удалить видеорегистраторы, нажмите кнопку «удалить»

После добавления устройства вернитесь на главную страницу и нажмите «просмотр» для осуществления мониторинга в реальном времени.

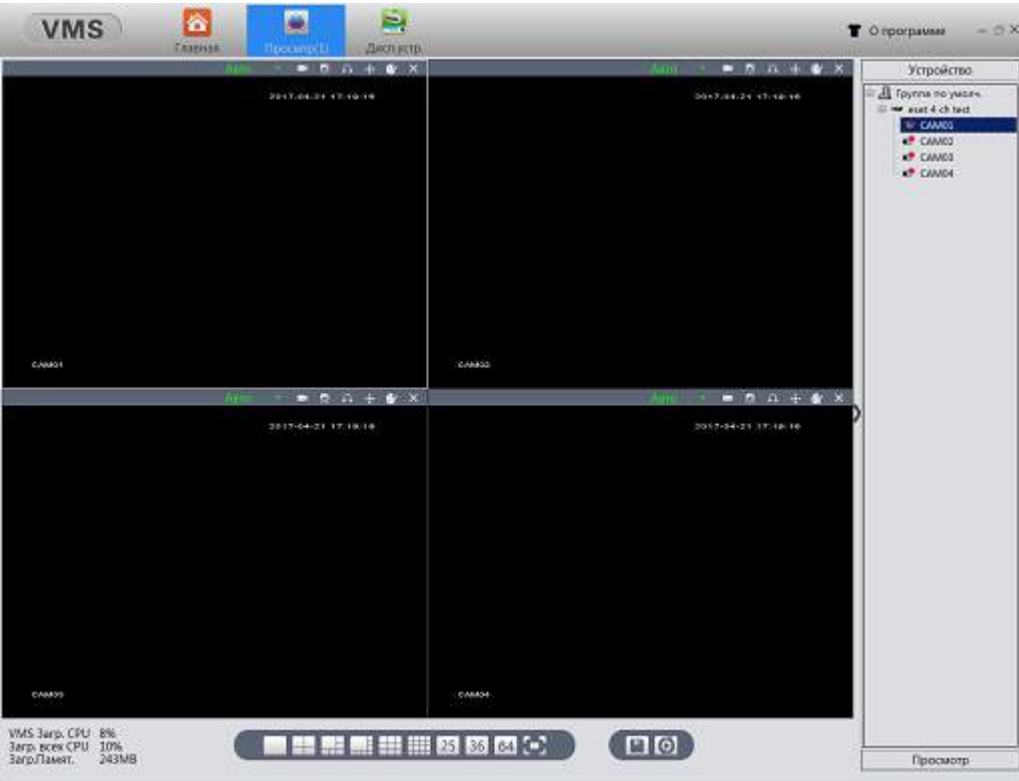

Рис.5-11 Устройство

Нажмите правой кнопкой мыши регистраторе в правом верхнем углу, и выберите необходимое действие.

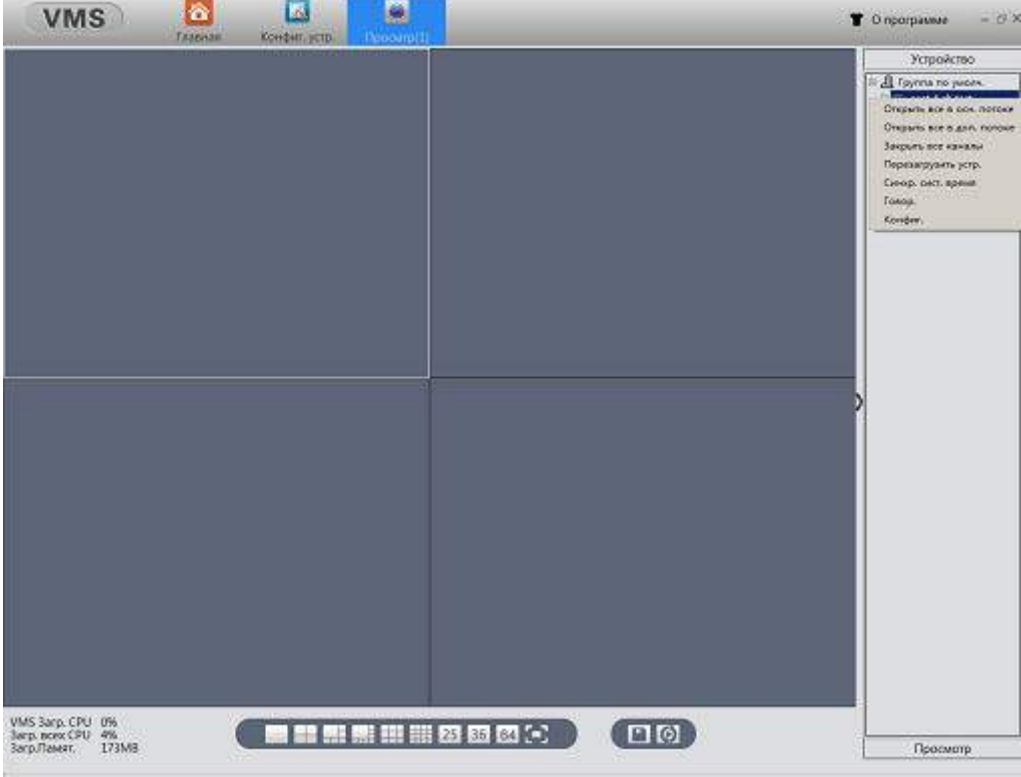

Рис.5-12

Вы можете открыть необходимый поток для просмотра, закрыть все изображения, зайти на страницу

конфигурации регистратора и т.д.

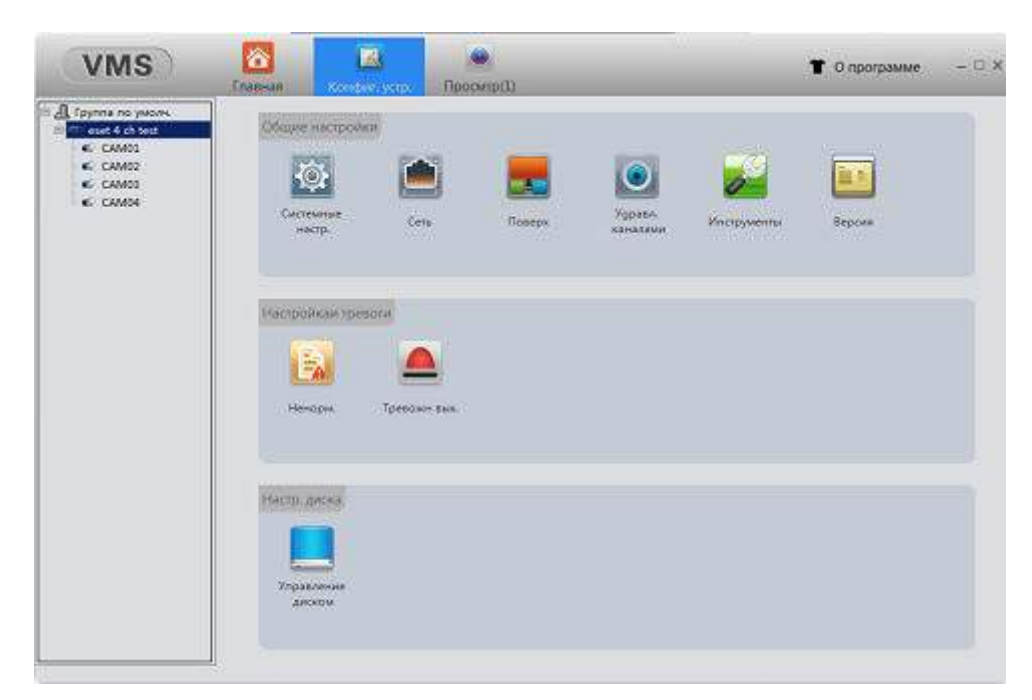

Рис.5-13

# **6 Устранение неполадок и обслуживание**

# **6.1 Поиск и устранение неполадок**

# **1. Система не может обнаружить жёсткий диск**

Возможные причины:

- (1) Неправильно подключён кабель питания жёсткого диска.
- (2) Кабели жёсткого диска повреждены.
- (3) Жёсткий диск повреждён.
- (4) Повреждён SATA-порт материнской платы.

# **2. Отсутствует выходной видеосигнал в одном, нескольких или во всех каналах**

Возможные причины:

- (1) Используется несоответствующая программа. Обновите программу.
- (2) Яркость изображения 0. Восстановите настройки по умолчанию.
- (3) Отсутствует входной видеосигнал или сигнал слишком слабый.
- (4) Установлена защита канала или защита экрана.
- (5) Повреждена аппаратная часть видеорегистратора.

# **3. Проблемы изображения в реальном времени, например, искажение цвета или яркости**

# **изображения**

Возможные причины:

(1) При использовании BNC-выхода выбран неправильный режим – NTSC или PAL – в результате чего изображение становится черно-белым.

- 
- (2) Видеорегистратора на соответствует импедансу монитора.
- (3) Слишком большое расстояние видеопередачи или слишком большая потеря линии видеопередачи.
- (4) Неправильные настройки цвета и яркости видеорегистратора.

# **4. Я не могу найти видеофайлы в режиме локального воспроизведения**

Возможные причины:

- (1) Повреждена линия передачи данных жесткого диска.
- (2) Жесткий диск поврежден.
- (3) Обновите программу оригинальными программными файлами.

(4) Искомые видеофайлы скрыты или установлено неверное время поиска. Используйте время на дисплее устройства.

(5) Запись остановлена.

# **5. Размытое изображение при локальном воспроизведении видеозаписи**

Возможные причины:

- (1) Слишком плохое качество записи.
- (2) Сбой считывающей программы. Перезагрузите видеорегистратор.
- (3) Повреждена линия передачи данных жесткого диска.
- (4) Жесткий диск поврежден.
- (5) Повреждена аппаратная часть видеорегистратора.

# **6. Отсутствует аудиосигнал в окне наблюдения**

Возможные причины:

(1) Используется неактивный тонарм.

- (2) Используется неактивный адаптер-звукосниматель.
- (3) Повреждены аудиоканалы.
- (4) Повреждена аппаратная часть видеорегистратора.

### **7. Аудиосигнал присутствует в окне наблюдения, но отсутствует при воспроизведении**

Возможные причины:

- (1) Неправильная настройка: не выбран необходимый аудиоканал.
- (2) Соответствующий канал не подключён к видео.

#### **8. Неправильное время**

Возможные причины:

- (1) Установлены неверные настройки.
- (2) Неправильно подключён аккумулятор или слишком низкое напряжение.
- (3) Повреждён колебатель.

#### **9. Видеорегистратор не работает в режиме PTZ**

Возможные причины:

- (1) Нарушена работа фронтального PTZ (панорама/наклон/зум).
- (2) Неправильные настройки, подключение или установка PTZ-декодера.
- (3) Ошибка соединения.
- (4) Неверные настройки PTZ видеорегистратора.
- (5) Протоколы PTZ-декодера и видеорегистратора не совпадают.
- (6) Адреса PTZ-декодера и видеорегистратора не совпадают.
- (7) При нескольких подключенных декодерах дальний порт линии A (B) PTZ-декодера должен быть соединен с сопротивлением 120 Ом для снижения отражения, иначе управление PTZ будет нестабильным.
- (8) Слишком большое расстояние.

#### **10. Не работает режим обнаружения движения**

Возможные причины:

- (1) Неправильно установлен диапазон времени.
- (2) Неправильно установлена зона обнаружения движения.
- (3) Слишком низкая чувствительность.
- (4) Несоответствие какого-либо аппаратного компонента.

#### **11. Я не могу войти в систему через сеть**

Возможные причины:

(1) Операционная система – Windows 98 или Windows ME. Мы рекомендуем обновить систему до

версии Windows 2000 SP4 или выше или установить программное обеспечение для старой версии.

- (2) Задержки в работе ActiveX.
- (3) Версия не выше dx8.1. Обновите драйвер видеокарты.
- (4) Ошибка сетевого подключения.
- (5) Неправильные сетевые настройки.
- (6) Неверный пароль или имя пользователя.
- (7) Версия пользователя не совпадает с версией программы видеорегистратора.

# **12. Нечеткое или отсутствующее изображение в режиме предварительного просмотра сети или в**

#### **режиме воспроизведения видеофайлов**

Возможные причины:

- (1) Неустойчивая сеть.
- (2) Аппаратное обеспечение пользователя имеет ограниченные ресурсы.
- (3) Выберите режим «группового воспроизведения» (play-in-team mode) в сетевых настройках

видеорегистратора.

- (4) Установлена региональная защита или защита канала.
- (5) У данного пользователя нет полномочий для наблюдения.
- (6) Изображение в реальном времени, передаваемое устройством видеозаписи на жесткий диск, само по себе нечеткое.

#### **13. Неустойчивое сетевое подключение.**

Возможные причины:

- (1) Неустойчивая сеть.
- (2) Конфликт IP-адресов.
- (3) Конфликт MAC-адресов.
- (4) Неполадка сетевой карты компьютера или устройства видеозаписи.

#### **14. Проблемы с резервным копированием на USB или записью компакт-диска**

Возможные причины:

- (1) Записывающее устройство и жесткий диск используют одни и те же линии передачи данных.
- (2) Слишком большой объем данных. Остановите запись или выполните резервное копирование.
- (3) Объем данных превышает объем памяти резервного запоминающего устройства.
- (4) Используется несовместимое резервное устройство.
- (5) Резервное устройство повреждено.

#### **15. Невозможно управлять видеорегистратором с помощью клавиатуры**

Возможные причины:

- (1) Неправильные настройки последовательного порта видеорегистратора.
- (2) Неверный адрес.
- (3) При нескольких подключенных преобразователях используется недостаточно мощный источник
- электропитания. Обеспечьте отдельный источник питания для каждого преобразователя.
- (4) Слишком большое расстояние.

# **16. Сигнал тревоги не отключается.**

Возможные причины:

- (1) Неверные настройки сигнала тревоги.
- (2) Сигнал тревоги включен вручную.
- (3) Поврежден вход сигнала тревоги или неправильное подключение.
- (4) Возникли проблемы с версией специальной программы. Обновите программу.

# **17. Сигнал тревоги не работает.**

Возможные причины:

- (1) Неверные настройки сигнала тревоги.
- (2) Неправильное подключение сигнала тревоги.
- (3) Проблемы с входным сигналом тревоги.
- (4) Сигнализация подключена к двум цепям одновременно.

# **6.2 Техническое обслуживание**

- 1- Регулярно очищайте от пыли печатные платы, разъемы, вентиляторы, корпус устройства и т.д.
- 2- Для предотвращения помех видео- и аудиосигналов и для защиты видеорегистратора от статического или индуктивного тока оборудование должно быть соответствующим образом заземлено.
- 3- Не отключайте кабель видеосигнала, порт RS-232 или RS-485 при включенном питании.
- 4- Не подключайте телевизор к локальному порту видеовыхода (VOUT) видеорегистратора. Это

может легко повредить цепь вывода видеосигнала.

- 5- Не отключайте видеорегистратор напрямую с помощью выключателя. Используйте функцию отключения в меню или удерживайте кнопку отключения на панели (3 секунды или больше). Это позволит защитить жесткий диск.
- 6- Видеорегистратор должен находиться вдали от источников тепла.
- 7- Для лучшего теплоотвода обеспечьте надлежащую вентиляцию видеорегистратора.

# *Благодарим Вас за выбор нашего цифрового видеорегистратора!*